4-249-847-**12**(1)

# **SONY**

# *FM Stereo FM/AM Receiver*

Operating Instructions

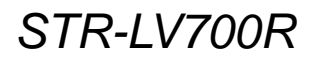

©2003 Sony Corporation Download from Www.Somanuals.com. All Manuals Search And Download.

# **WARNING**

### **To prevent fire or shock hazard, do not expose the unit to rain or moisture.**

To prevent fire, do not cover the ventilation of the apparatus with newspapers, tablecloths, curtains, etc., and do not place lighted candles on the apparatus. To prevent fire or shock hazard, do not place objects filled with liquids, such as vases, on the apparatus.

Do not install the appliance in a confined space, such as a bookcase or built-in cabinet.

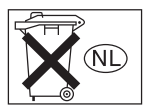

Do not dispose of batteries with general house waste; dispose of them correctly as chemical waste.

# **About this manual**

The instructions in this manual describe how set up your system, and how to use the remote, receiver, and Network Media to enjoy a variety of media.

This receiver incorporates Dolby\* Digital and Pro Logic Surround and the DTS\*\* Digital Surround System.

#### **Screen examples in this manual**

The screens used in this manual to illustrate procedures may differ slightly from the ones on your screen.

\* Manufactured under licence from Dolby Laboratories.

"Dolby", "Pro Logic" and the double-D symbol are trademarks of Dolby Laboratories.

\*\* "DTS" and "DTS Digital Surround" are trademarks of Digital Theater Systems, Inc.

# **Table of contents**

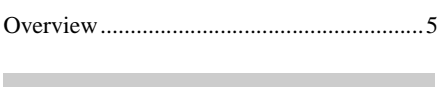

# **[Preparations](#page-7-0)**

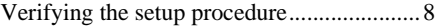

# *[— Preparing the receiver](#page-8-0)*

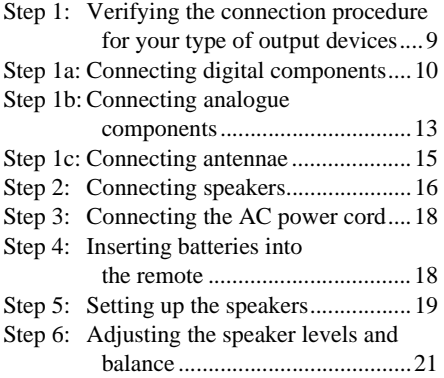

### *[— Preparing Network Media](#page-21-0)*

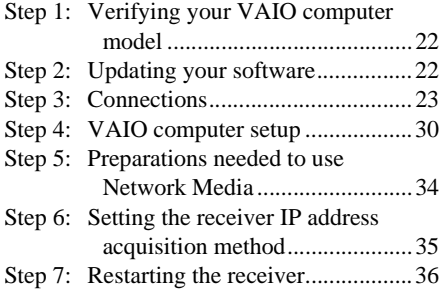

# **[Using the receiver](#page-36-0)**

# *[— Basic operations](#page-36-1)*

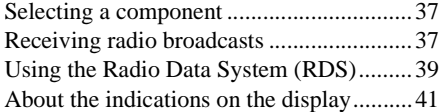

### *[— Enjoying surround sound](#page-41-0)*

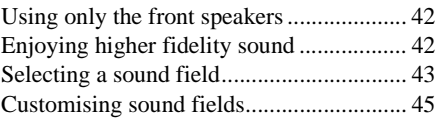

### *[— Miscellaneous operations and](#page-46-0)  settings*

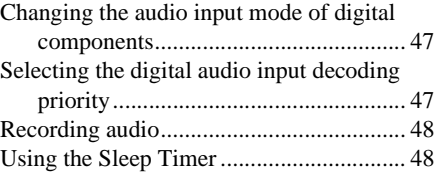

# **[Using Network Media](#page-48-0)**

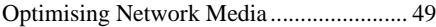

### *[— Watching video saved on the VAIO](#page-56-0)  computer*

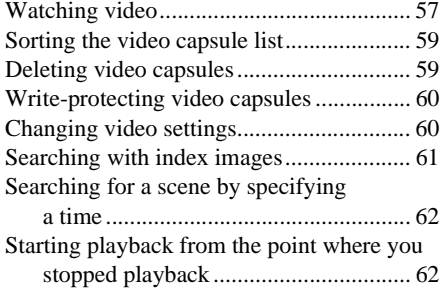

### *[— Listening to music saved on the VAIO](#page-62-0)  computer*

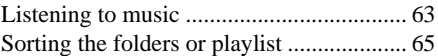

# *[— Viewing photographs saved on the](#page-65-0)  VAIO computer*

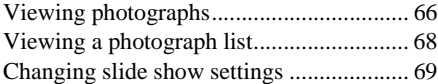

# *[— Watching broadcasts received by](#page-69-0)  the VAIO computer*

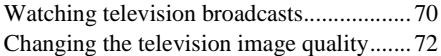

### *[— Recording broadcasts received by](#page-72-0)  the VAIO computer*

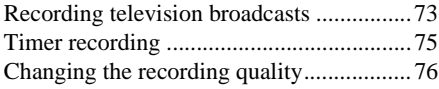

# **[Changing Network Media](#page-76-0)  [settings](#page-76-0)**

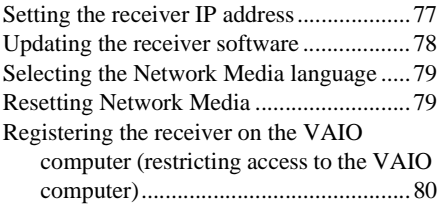

# **[Appendix](#page-81-0)**

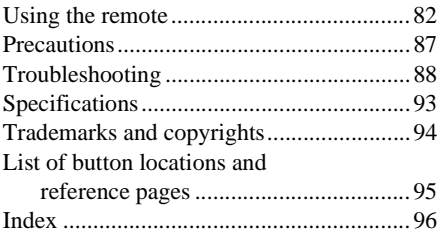

# <span id="page-4-0"></span>**Overview**

The receiver supports the Dolby Pro Logic II system used in creating 5.1-channel audio from twochannel sources such as television or video, and allows you to enjoy high quality digital surround sound. The receiver is also equipped with Network Media, which allows you to view photographs (still images), watch video, or play back music on a VAIO computer through the 5.1-channel speaker system and television connected to the receiver. It even allows you to access data saved on VAIO computers in remote locations by establishing network connections to the receiver in the same way you would access a DVD or other source. Furthermore, if you connect a VAIO computer capable of receiving television broadcasts to the receiver, you can watch these broadcasts on your television or control programme recording on the VAIO computer from the receiver.

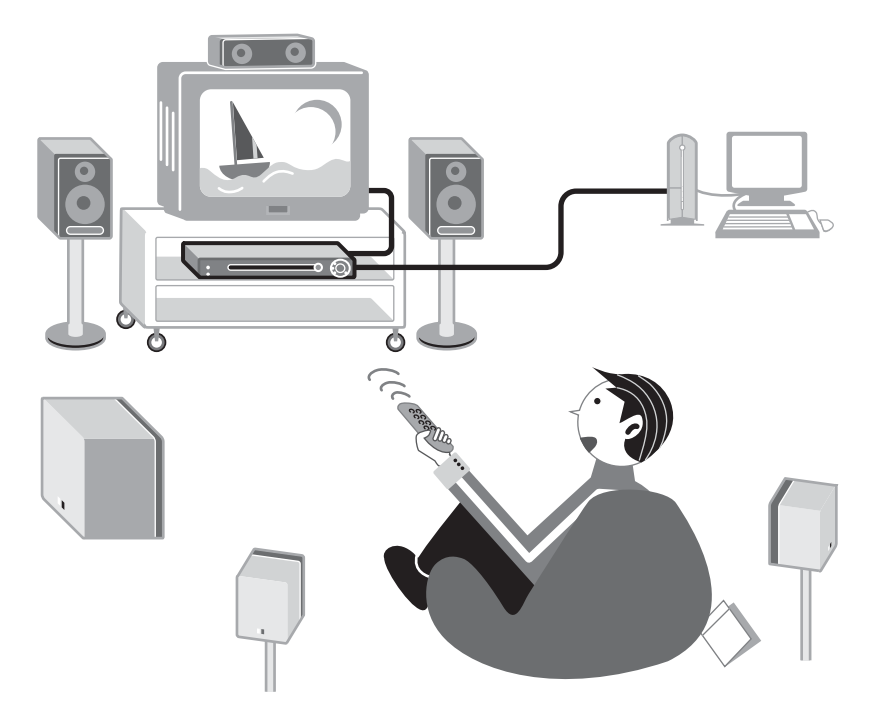

**continued**

### **Connecting several VAIO computers to the receiver**

You can connect several VAIO computers through a router (equipped with a hub) or a standard hub. When you do so, you can select which VAIO computer to use as the data source.

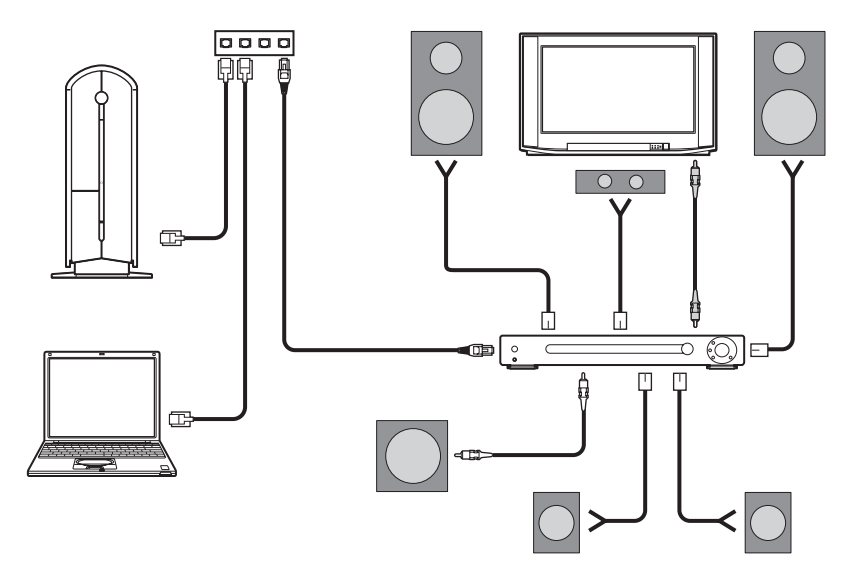

#### **What you can do with Network Media**

#### **Television/ Video**

- Playing video stored on the VAIO computer [\(page 57\)](#page-56-2).
- Viewing a television broadcast with the VAIO computer and saving it [\(page 70\)](#page-69-2).
- Setting the timer to record a television broadcast received by the VAIO computer [\(page 75\)](#page-74-1).
- When playing back video saved on the VAIO computer, use the film roll feature to find a particular scene [\(page 61\).](#page-60-1)

#### **Note**

With Network Media, you can watch television programmes received by the VAIO computer, view photographs, listen to music, or watch video saved on the VAIO computer. However, you cannot access data on computers other than VAIO computers.

#### **Photographs**

- Viewing photographs (still images) on the VAIO computer as slide shows on your television [\(page 66\)](#page-65-2).
- Playing background music during a slide show [\(page 67\)](#page-66-0).
- Viewing a thumbnail index of your photographs [\(page 68\)](#page-67-1).
- Selecting the photographs that you want to view [\(page 69\).](#page-68-1)

#### **Music**

- Listening to music saved on the VAIO computer [\(page 63\)](#page-62-2).
- Cueing up [\(page 64\)](#page-63-0).
- Continuous playback [\(page 64\)](#page-63-1).

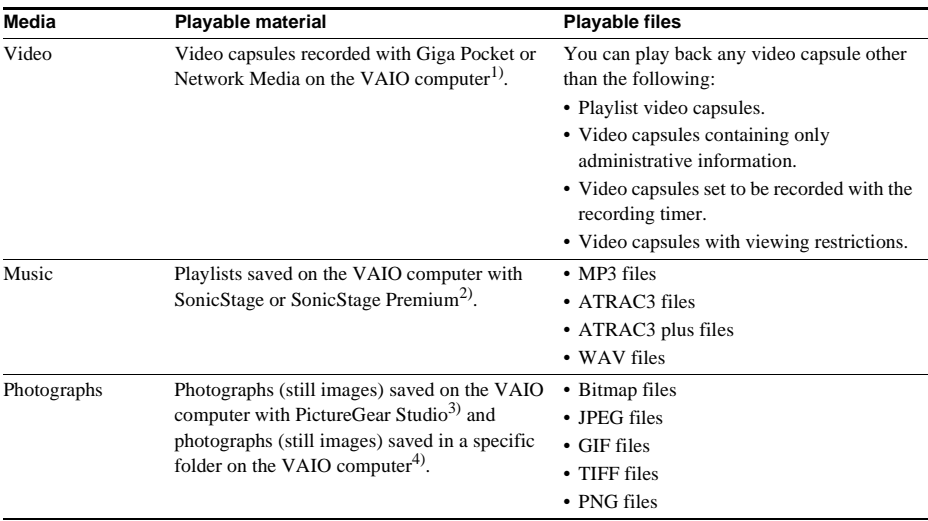

#### **Network Media multimedia compatibility**

 $<sup>1</sup>$ ) Network Media only allows you to view video capsules recorded on the VAIO computer with Giga Pocket and</sup> video capsules recorded on the VAIO computer with Network Media. You cannot view other video files with this function. The displayed names of video cabinets and video capsules are as they are created with Giga Pocket. For details about Giga Pocket, refer to the documentation supplied with your VAIO computer or Giga Pocket Help.

<sup>2)</sup> You can only listen to playlists handled by SonicStage or SonicStage Premium. You cannot listen to other music files or music purchased from an Internet electronic music distribution (EMD) service with Network Media. The displayed names of playlist folders and playlists are as created with SonicStage or SonicStage Premium. For details about SonicStage or SonicStage Premium, refer to the documentation supplied with your VAIO computer or SonicStage Help.

<sup>3)</sup> PictureGear Studio must be installed on your VAIO computer to perform this operation. When Picture Gear Studio is installed, you can use its Photo Collection feature to store still images on the Photo Server. For details, refer to PictureGear Studio Help.

4) If PictureGear Studio is not installed on your VAIO computer, save still images in folders in the **C:\Documents and Settings\All Users\Photo Server\VAIO Media** folder. Still images stored in any other location are not detected by Network Media, and thus cannot be viewed. The name of the designated folder may vary. For details, start your VAIO computer, click **Start**, point to **All Programs**, **VAIO Media**, **Server Administration**, and then click **Photo Server Readme**.

### <span id="page-7-0"></span>**Preparations**

# <span id="page-7-1"></span>**Verifying the setup procedure**

Before you can use the receiver or Network Media, you must first set them up correctly. The setup procedures for both are outlined below. For details about each setup step, simply see the appropriate section in the operating instructions, as indicated next to each step.

#### **Note**

Before you proceed, make sure that you verify the contents of the STR-LV700R package. For a complete list of the supplied items, [see page 94.](#page-93-1) If any item is missing and/or damaged, consult your nearest Sony dealer.

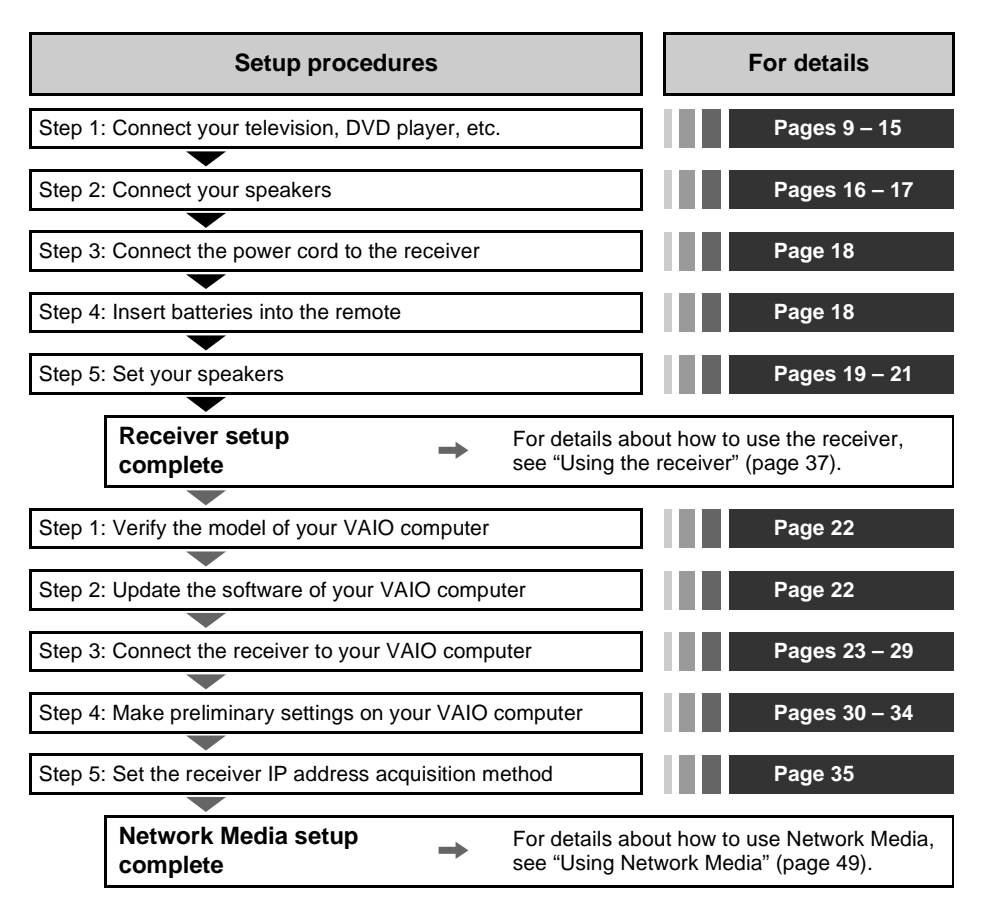

#### **When setup is complete**

["Using the receiver"](#page-36-4) describes how to use multi-channel playback, adjust sound effects, as well as the detailed use of the receiver and the remote. Refer to it as necessary.

["Using Network Media"](#page-48-2) describes how to play back files on your computer with Network Media. Refer to is as necessary.

# <span id="page-8-0"></span>*— Preparing the receiver*

This section describes how to set up the receiver before using it.

# <span id="page-8-1"></span>**Step 1: Verifying the connection procedure for your type of output devices**

Specific connection procedures for your output devices are explained in steps [1a,](#page-9-0) [1b,](#page-12-0) and [1c](#page-14-0). Refer to the table below to proceed.

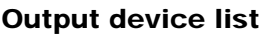

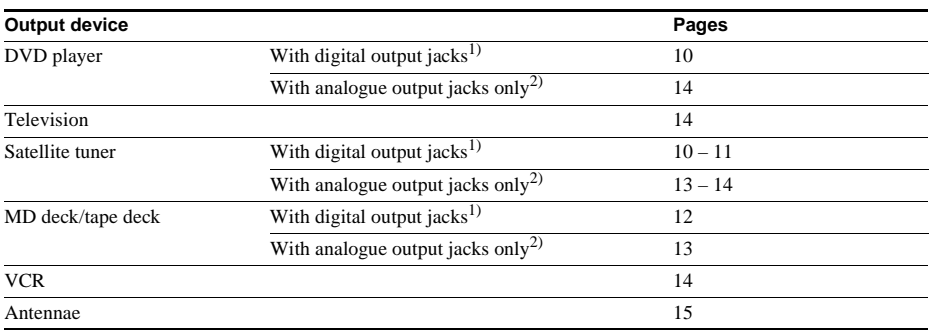

 $1)$  When your device comes with jacks such as digital optical output or digital coaxial output jacks.

<sup>2)</sup> When you device only comes with jacks such as audio out  $L/R$  jacks.

# <span id="page-8-4"></span>**Before you get started**

The connection diagrams on the subsequent pages assume the use of the following optional cables ([A](#page-8-2) to  $\mathbf{D}$  $\mathbf{D}$  $\mathbf{D}$ ).

<span id="page-8-3"></span><span id="page-8-2"></span>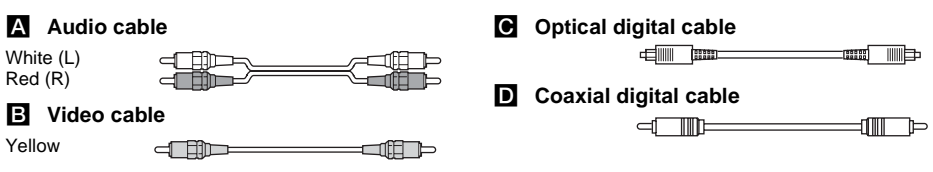

- Turn off the power to all components before making any connections.
- Be sure to make connections firmly to avoid hum and noise.
- Connect the yellow connector of the video cable to the VIDEO IN jack of the receiver.
- Connect the red connector of the audio cable to the AUDIO IN R jack, and the white connector to the AUDIO IN L jack of the receiver
- When connecting optical digital cables, insert the cable plugs straight in until they click into place.
- Do not bend or tie optical digital cables.

# <span id="page-9-1"></span><span id="page-9-0"></span>**Connecting a DVD player, video, or satellite tuner**

For details about the necessary cables ( $\blacktriangle$ – $\blacktriangleright$ ), [see page 9](#page-8-4).

### <span id="page-9-2"></span>**1 Connecting audio**

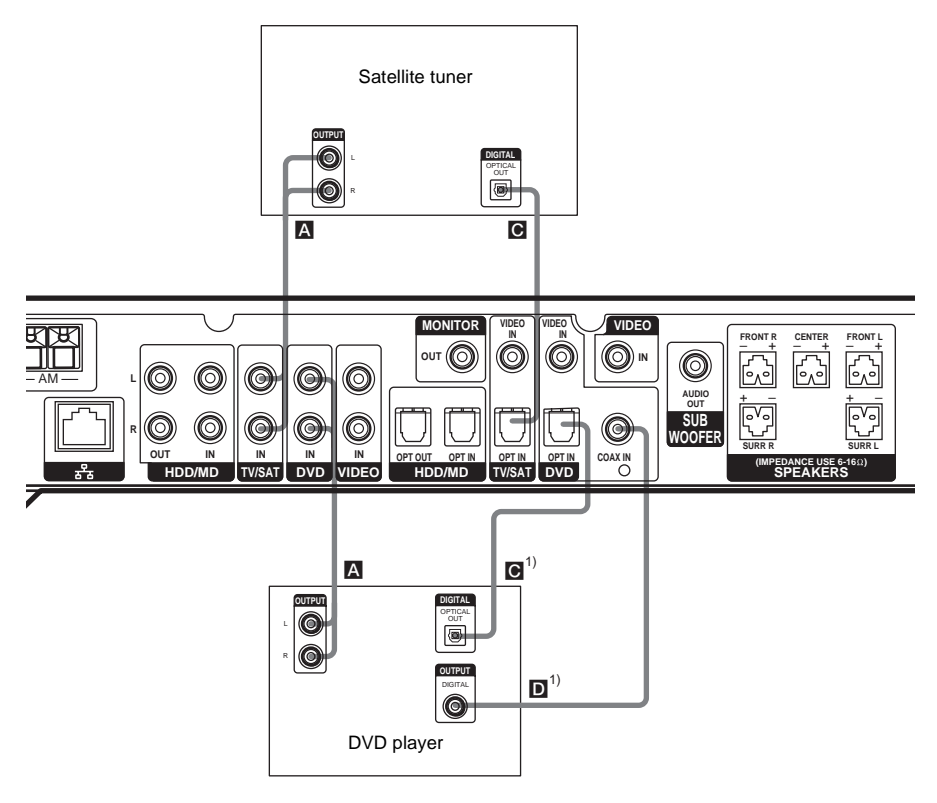

<sup>1)</sup> Connect to the COAX IN or the OPT IN jack. We recommend connecting to the COAX IN jack.

- All the digital audio jacks are compatible with 32 kHz, 44.1 kHz, 48 kHz, and 96 kHz sampling frequencies.
- To play back the multi-channel surround sound through this receiver, you may have to change the digital output setting of the connected component. For details, refer to the operating instructions supplied with the component.
- When you connect the audio output of your television to the VIDEO IN (AUDIO) jack of the receiver, you can listen to the television audio through the receiver. If you do so, also connect the video output of your television to the VIDEO IN (VIDEO) jack of the receiver.

### <span id="page-10-0"></span>**2 Connecting video**

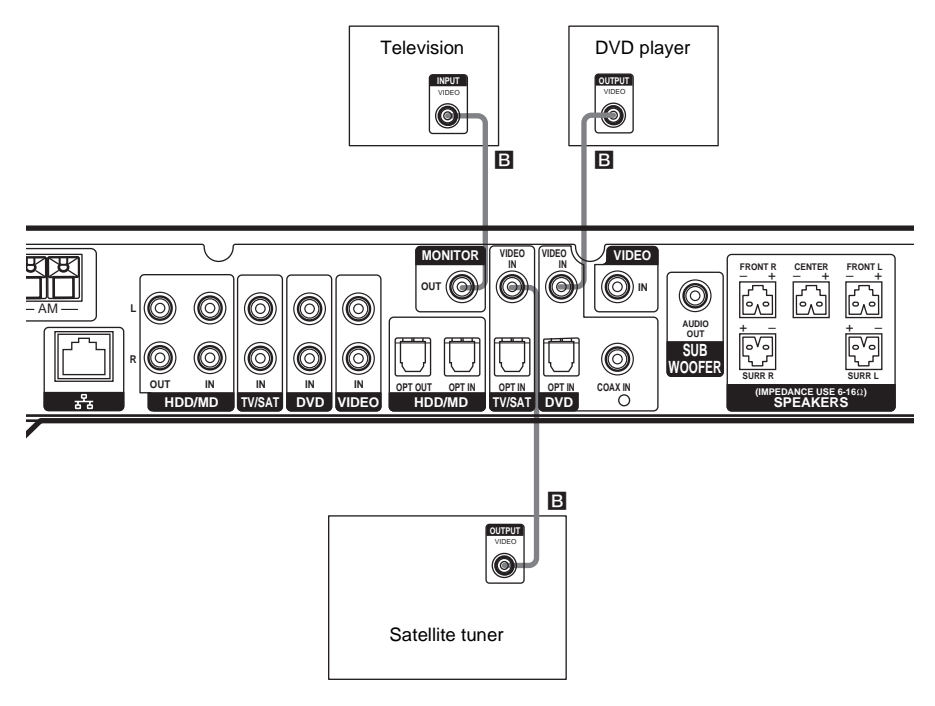

#### **Note**

When you connect the audio output of your television to the VIDEO IN (AUDIO) jack of the receiver, you can listen to the television audio through the receiver. If you do so, also connect the video output of your television to the VIDEO IN (VIDEO) jack of the receiver. If you want to connect a satellite tuner or similar device, connect the audio and video as illustrated above.

**continued**

# <span id="page-11-0"></span>**Connecting an MD or tape deck**

For details about the necessary cables ( $\blacktriangle$ – $\blacktriangleright$ ), [see page 9](#page-8-4).

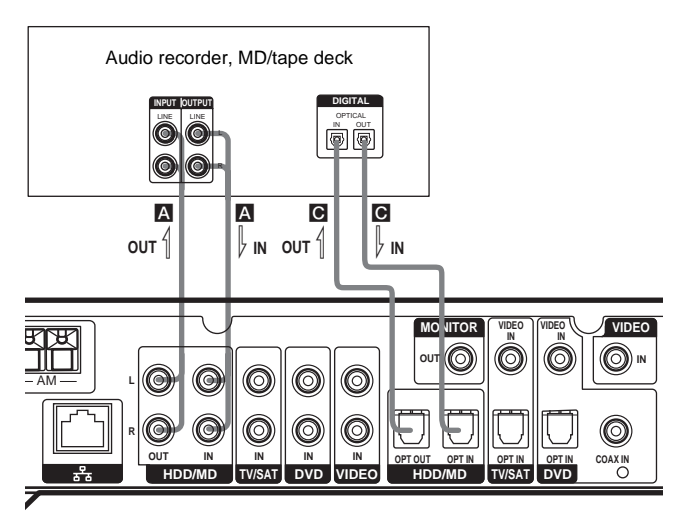

- All the digital audio jacks are compatible with 32 kHz, 44.1 kHz, 48 kHz, and 96 kHz sampling frequencies.
- You cannot record digital multi-channel surround sound digitally.
- Because there is no output to the HDD/MD OUT or OUTPUT jacks when playing back video or audio with Network Media, it is not possible to record audio with the receiver.

# <span id="page-12-0"></span>**Step 1b: Connecting analogue components**

# <span id="page-12-1"></span>**Connecting an audio component**

For details about the necessary cables ( $\overline{A}$  $\overline{A}$  $\overline{A}$ – $\overline{D}$  $\overline{D}$  $\overline{D}$ ), [see page 9](#page-8-4).

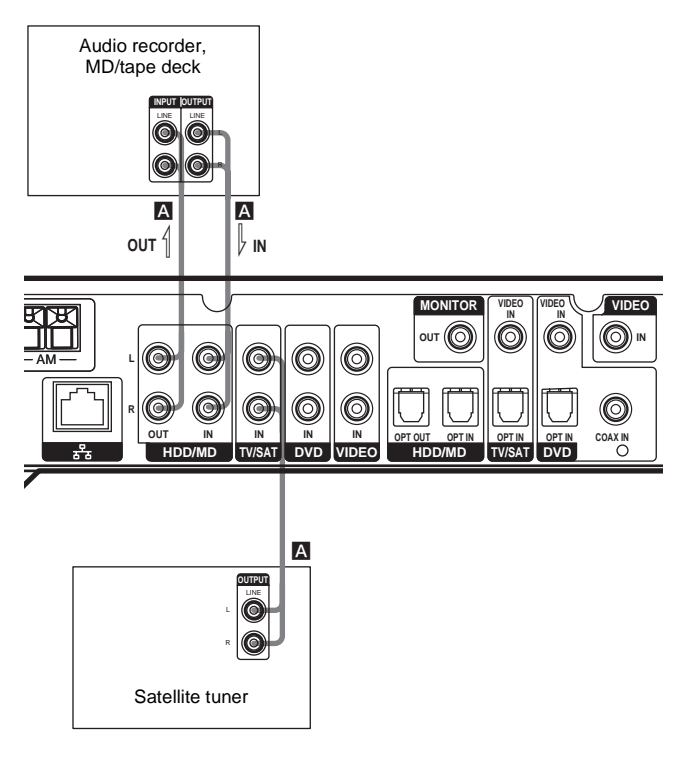

**continued**

# <span id="page-13-0"></span>**Connecting a video component**

When you connect your television to the MONITOR jack, you can watch the video from the selected input (for details, [see page 57\)](#page-56-2). For details about the necessary cables ( $\Box$ ), [see page 9](#page-8-4).

<span id="page-13-1"></span>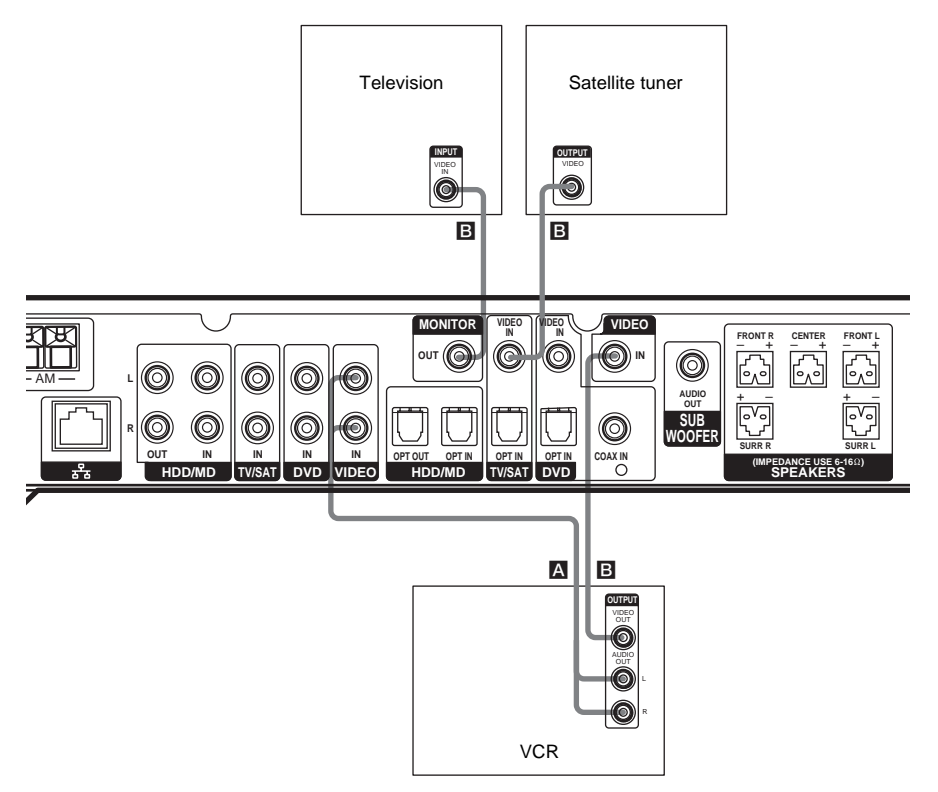

# Preparations **Preparations**

# <span id="page-14-0"></span>**Step 1c: Connecting antennae**

Connect the supplied AM loop antenna and FM wire antenna.

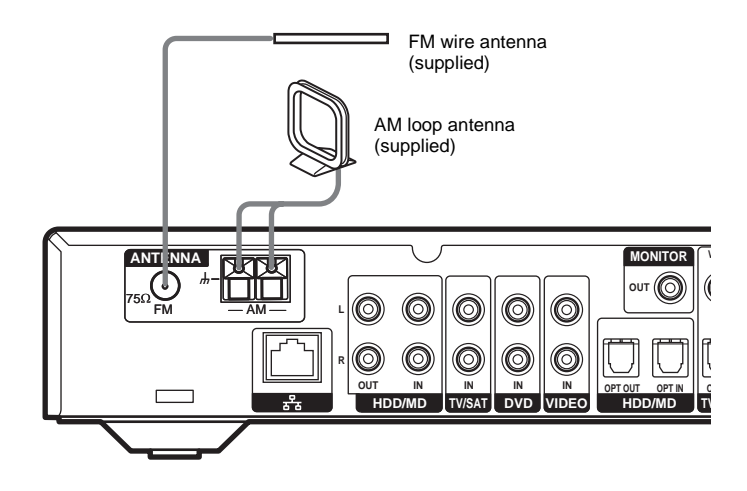

- To prevent noise pickup, keep the AM loop antenna away from the receiver and other components.
- Be sure to fully extend the FM wire antenna.
- After connecting the FM wire antenna, keep it as horizontal as possible.

# <span id="page-15-0"></span>**Step 2: Connecting speakers**

Connect your speakers to the receiver. You can connect up to a 5.1-channel speaker system to the receiver. To fully enjoy cinema quality multi-channel surround sound, you need five speakers (two front, one centre, and two surround speakers) and a subwoofer.

# Centre speaker Front speaker (R) Surround speaker (L) Front speaker (L) Subwoofer Surround speaker (R)

## **5.1-channel speaker configuration example**

#### **Notes**

- The subwoofer is not a directional device, therefore you can place it wherever you want.
- When connecting the speaker cables, make that you attach the supplied speaker plugs to the cables. Refer to the separate sheet for details.

### **Speaker impedance**

To fully enjoy multi-channel surround sound, make sure that you connect speakers of a nominal impedance of  $6 \Omega$  or more to the FRONT, CENTER, and SURROUND jacks of the receiver. If you are unsure of the nominal impedance of your speakers refer to their documentation. (The nominal impedance of most speakers appears on their rear.)

### <span id="page-16-0"></span>**Necessary cables**

A **Speaker cables (not supplied)**

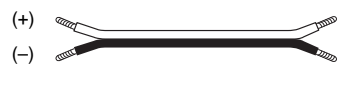

B **Monaural audio cable (not supplied)**

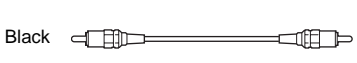

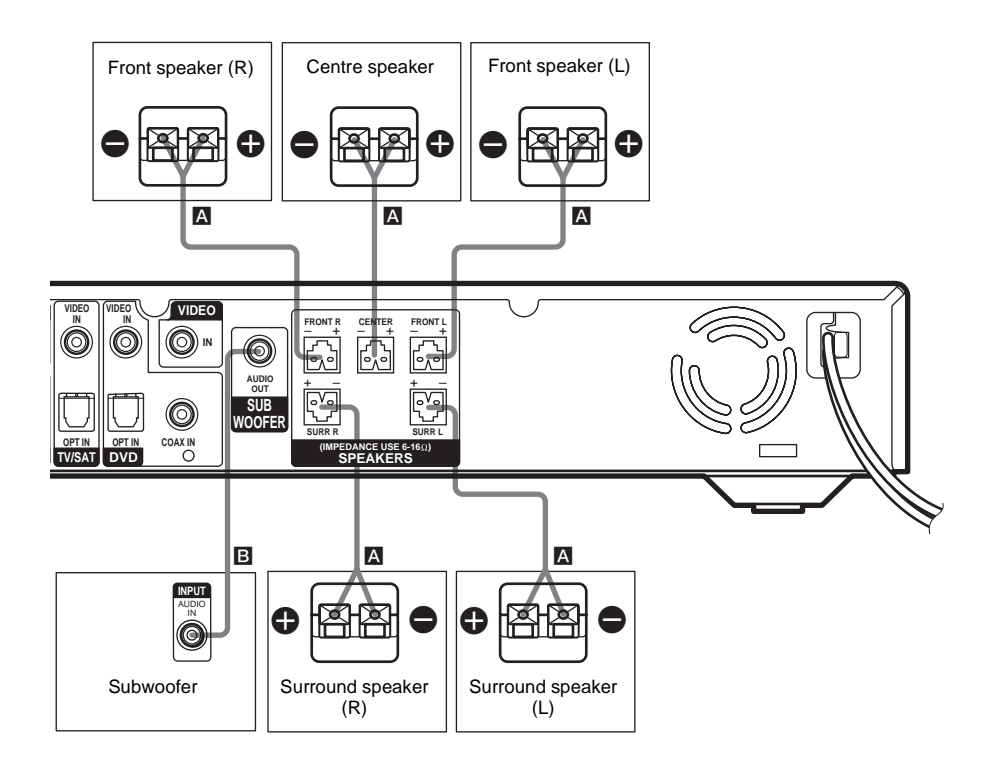

# <span id="page-17-0"></span>**Step 3: Connecting the AC power cord**

Connect the AC power cord of the receiver to the power outlet.

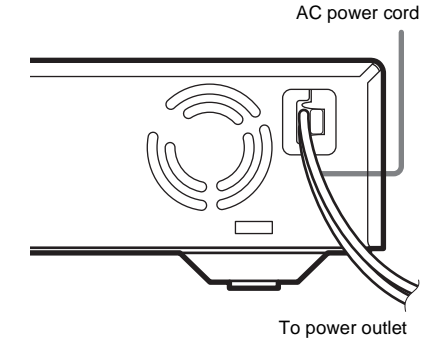

# **Initial setup**

Before using the receiver for the first time, initialise the receiver by performing the following procedure.

This procedure can also be used to return the settings that you have made to their defaults.

- **1** Press the I/ $\bigcirc$  button on the receiver to **turn it off.**
- **2 Hold down the**  $1/(1)$  **button for 5 seconds.**

The following items are reset or cleared when **INITIAL** appears on the display:

- All the sound field parameters are reset to their defaults.
- All **SET UP**, **LEVEL**, and **TONE** parameters are reset to their defaults.
- The sound fields memorised for each programme source and preset stations are cleared.
- The master volume is set to **VOL MIN**.

# <span id="page-17-1"></span>**Step 4: Inserting batteries into the remote**

Insert two  $R6$  (size AA) batteries with the  $+$  and – properly oriented in the battery compartment.

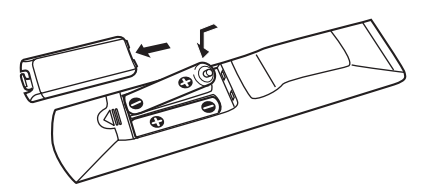

#### **Tip**

Under normal conditions, the batteries should last about six months. When the remote no longer operates the control centre, replace both batteries with new ones.

- Do not leave the remote in an extremely hot or humid place.
- Do not use a new battery with an old one.
- Do not expose the remote sensor of the control centre to direct sunlight or lighting equipment. Doing so may cause malfunctions.
- If you do not use the remote for an extended period of time, remove the batteries to avoid possible damage from battery leakage and corrosion.
- Turn off the power to all components before making any connections.
- Be sure to make connections firmly to avoid hum and noise.

# <span id="page-18-0"></span>**Step 5: Setting up the speakers**

You can use the **SET UP** menu to set the size and distance of the speakers connected to this system.

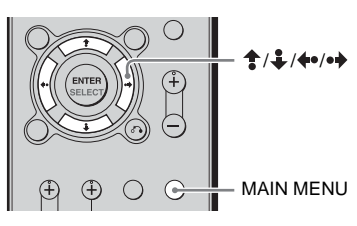

- **1** Press  $I/(1)$  to turn on the system.
- **2 Press the black MAIN MENU button repeatedly until SET UP appears on the display.**
- <span id="page-18-2"></span>**3** Press  $\triangleq$  /  $\angle$  to select the menu item **that you want.**

For details, [see "Speaker setup parameters",](#page-18-1) below.

- **4 Press**  $\triangleleft$  **e**/ $\triangleleft$  to select the parameter.
- **5 Repeat steps [3](#page-18-2) and 4 until you have set all the items that follow.**

# <span id="page-18-1"></span>**Speaker setup parameters**

The initial settings are underlined.

### ■ <sup>※</sup> (SUB WOOFER) (Subwoofer)

• **YES**

If you connect a subwoofer, select **YES**.

• **NO**

If you do not connect a subwoofer, select **NO**. This activates the bass redirection circuitry and outputs the LFE signals from other speakers.

#### ■  $\overline{\mathbb{R}}$  (**FRONT**) (Front speakers) **• LARGE**

If you connect large speakers that will effectively reproduce bass frequencies, select **LARGE**. Normally, select **LARGE**.

### • **SMALL**

If the sound is distorted, or you feel a lack of surround effects when using multi-channel surround sound, select **SMALL** to activate the bass redirection circuitry and output the front channel bass frequencies from the subwoofer. When the front speakers are set to **SMALL**, the centre, and surround speakers are also automatically set to **SMALL** (unless previously set to **NO**).

■ **道** (CENTER) (Centre speaker) **• LARGE**

If you connect a large speaker that will effectively reproduce bass frequencies, select **LARGE**. Normally, select **LARGE**. However, if the front speakers are set to **SMALL**, you cannot set the centre speaker to **LARGE**.

#### • **SMALL**

If the sound is distorted, or you feel a lack of surround effects when using multi-channel surround sound, select **SMALL** to activate the bass redirection circuitry and output the centre channel bass frequencies from the front speakers (if set to **LARGE**) or subwoofer.

#### • **NO**

If you do not connect a centre speaker, select **NO**. The sound of the centre channel will be output from the front speakers.

#### ■ **i / sk** (SURROUND) (Surround **speakers)**

#### • **LARGE**

If you connect large speakers that will effectively reproduce bass frequencies, select **LARGE**. Normally, select **LARGE**. However, if the front speakers are set to **SMALL**, you cannot set the surround speakers to **LARGE**.

#### • **SMALL**

If the sound is distorted, or you feel a lack of surround effects when using multi-channel surround sound, select **SMALL** to activate the bass redirection circuitry and output the surround channel bass frequencies from the subwoofer or other **LARGE** speakers.

• **NO**

If you do not connect surround speakers, select **NO**.

#### **Tip**

The **LARGE** and **SMALL** settings of each speaker determine whether the internal sound processor will cut the bass signal from that channel. When the bass is cut from a channel, the bass redirection circuitry sends the corresponding bass frequencies to the subwoofer or other **LARGE** speakers.

However, it is best not to cut them, if possible. Therefore, even when using small speakers, you can set them to **LARGE** if you want to output the bass frequencies from that speaker. On the other hand, if you are using a large speaker, but prefer not to have bass frequencies output from that speaker, set it to **SMALL**.

If the overall sound level is lower than you prefer, set all speakers to **LARGE**. If there is not enough bass, you can use the equaliser to boost the bass levels. To adjust the bass, [see page 46.](#page-45-0)

#### ■ 鴬 癝 DIST. X.X m **(Front speaker distance)**

Initial setting: 3.0 m

Lets you set the distance from your listening position to the front speakers  $(\bigcirc$ . You can adjust this distance from 1.0 m to 7.0 m in 0.1 m steps.

If both front speakers are not placed at an equal distance from your listening position, set the distance to the closest speaker.

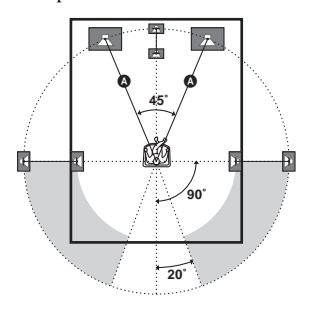

#### x **DIST. X.X m C (Centre speaker distance)**

Initial setting: 3.0 m

Lets you set the distance from your listening position to the centre speaker. You can adjust this distance from 1.0 m to 7.0 m in 0.1 m steps.

#### ■ **鲸 巅 DIST. X.X m (Surround speaker distance)**

#### Initial setting: 3.0 m

Lets you set the distance from your listening position to the surround speakers. You can adjust this distance from 1.0 m to 7.0 m in 0.1 m steps.

If both surround speakers are not placed at an equal distance from your listening position, set the distance to the closest speaker.

#### x **PL. SL SR (Surround speaker placement)**\*

Lets you specify the height of your surround speakers for proper implementation of the surround effects in the Cinema Studio EX modes [\(page 43\).](#page-42-1)

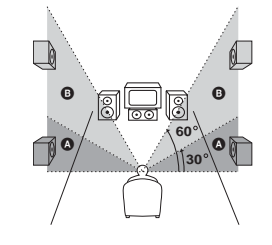

#### • **LOW**

Select if the height of your surround speakers corresponds to section A.

• **HIGH**

Select if the height of your surround speakers corresponds to section B.

\* This setup item is not available when the surround speaker parameter is set to **NO**.

# <span id="page-20-0"></span>**Step 6: Adjusting the speaker levels and balance**

# **— TEST TONE**

Use the remote while seated in your listening position to adjust the level of each speaker.

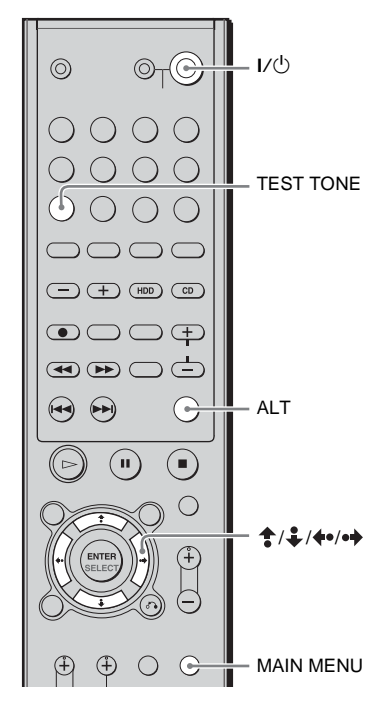

- **1** Press I/( $^1$ ) to turn on the receiver.
- **2 Rotate VOLUME on the receiver clockwise.**
- **3 Turn on the subwoofer.**
- **4 Press the ALT button.**
- **5 Press the TEST TONE button on the remote.**

You will hear the test tone from each speaker sequentially.

Front (left)  $\rightarrow$  Centre  $\rightarrow$  Front (right)  $\rightarrow$ Surround (right)  $\rightarrow$  Surround (left)  $\rightarrow$ Subwoofer

**6 Adjust the LEVEL parameters so that the level of the test tone from each speaker sounds the same when you are in your main listening position.**

To adjust the balance and level of speakers, press the black **MAIN MENU** button repeatedly until **LEVEL** appears on the display, press  $\bigoplus$  /  $\bigoplus$  to select the parameter that you want to adjust [\(page 45\)](#page-44-1), and then press  $\leftrightarrow$  to select the setting.

**7 Press the TEST TONE button on the remote again to turn off the test tone.**

#### **Tip**

You can adjust the level of all the speakers at the same time. Rotate **VOLUME** on the system or press **VOLUME +/–** on the remote.

- The front balance, centre level, surround level, and subwoofer level are shown on the display during adjustment.
- To enjoy better sound quality, do not turn the volume of the subwoofer too high.

# <span id="page-21-0"></span>*— Preparing Network Media*

This section describes how to set up Network Media and your VAIO computer before using them.

# <span id="page-21-3"></span><span id="page-21-1"></span>**Step 1: Verifying your VAIO computer model**

# **VAIO computer models that can be connected to the receiver and use Network Media**

VAIO computer models marketed from October 2003 running Windows XP Professional or Windows XP Home Edition.

Functions depend on the model of VAIO computer connected.

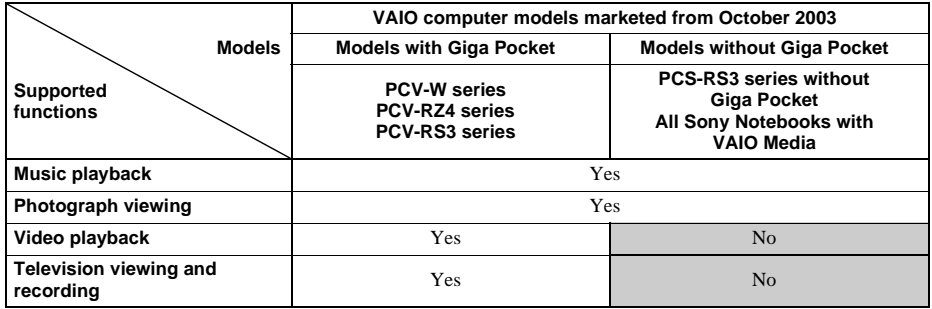

#### **Notes**

- VAIO computer models marketed before October 2003 do not support the functions above.
- Depending on the configuration of your VAIO computer, there may be some operation restrictions. For details about these restrictions and up-to-date information, visit the Sony home audio customer support Web site at http://www.vaio-link.com/info/lv700R/EN/

# <span id="page-21-4"></span><span id="page-21-2"></span>**Step 2: Updating your software**

To be able to use Network Media, you must first update the software of the VAIO computer connected to the receiver. Be sure that you use the software update corresponding to the VAIO computer connected to the receiver.

# **Updating software**

On the home audio customer support Web site (http://www.vaio-link.com/info/lv700R/EN/), locate your model of VAIO computer. Download the update that corresponds to your model and follow the instructions on the screen to perform the update.

# <span id="page-22-1"></span><span id="page-22-0"></span>**Evaluating your home network**

You can connect the receiver to your VAIO computer(s) using the Ethernet port of your computer(s), a router with a built-in network switch, or a network switching device.

These examples of home networks can help you determine the best connection method for the receiver and VAIO computer(s).

Optional equipment and cables may be necessary to connect your network media receiver and VAIO computer(s).

# **Attaching the ferrite core to the network cable**

Before connecting the receiver to your network or VAIO computer, make sure that you attach the supplied ferrite core. The ferrite core is used to reduce electrical interference.

- **1 Open the ferrite core and place is approximately 10 to 12 cm from one end of the network cable.**
- **2 Wrap the network cable lengthwise around the ferrite core, so that the cable runs through the groove at the centre of the core.**
- **3 Close the ferrite core around the network cable.**

#### **Note**

Make sure that the ferrite core is secure around the network cable.

10 to 12 cm

### **Home network 1: DSL or cable modem equipped with a built-in router and network switch ports**

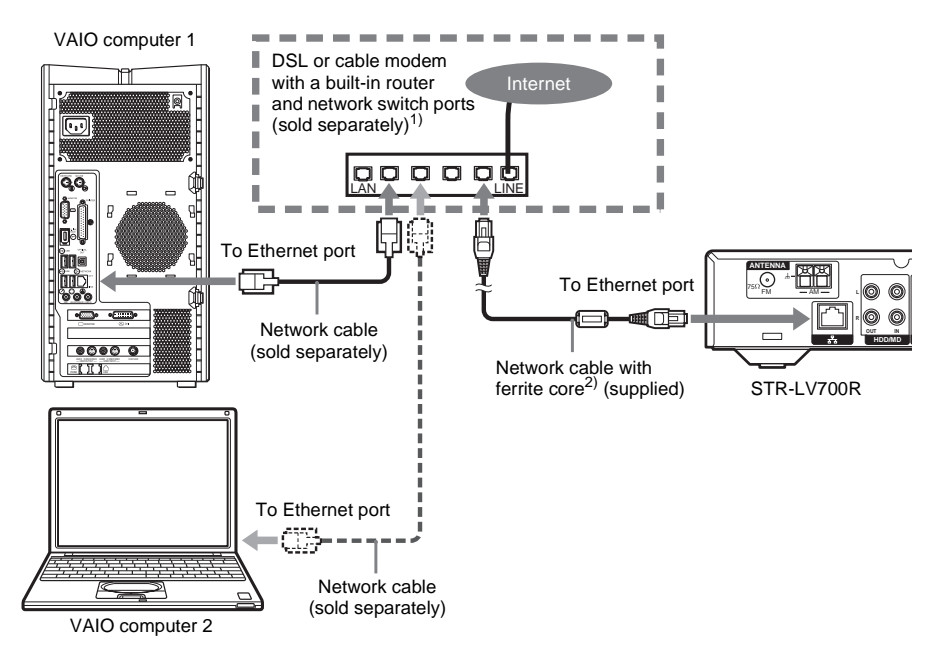

- <sup>1)</sup> Use a DSL or cable modem that supports 100Base-TX.
- <sup>2)</sup> Attach the supplied ferrite core to the supplied network cable before connecting the cable to the compatible with the receiver.

#### **Note**

Connections may vary depending on your network. Contact your Internet service provider for connection information.

#### **Home network 1 connection method**

- **1** Connect the receiver to your DSL or cable modem (sold separately) using the network cable (supplied) with the ferrite core (supplied).
- **2** Connect the Ethernet jack of each VAIO computer to jacks on the DSL/modem using additional network cables (sold separately).

- This connection method may vary depending on factors specific to your network.
- Refer to the documentation of your DSL or cable modem to verify that it is equipped with a built-in router and network switch ports.

# **Home network 2: DSL or cable modem equipped with a built-in router, but without network switch ports**

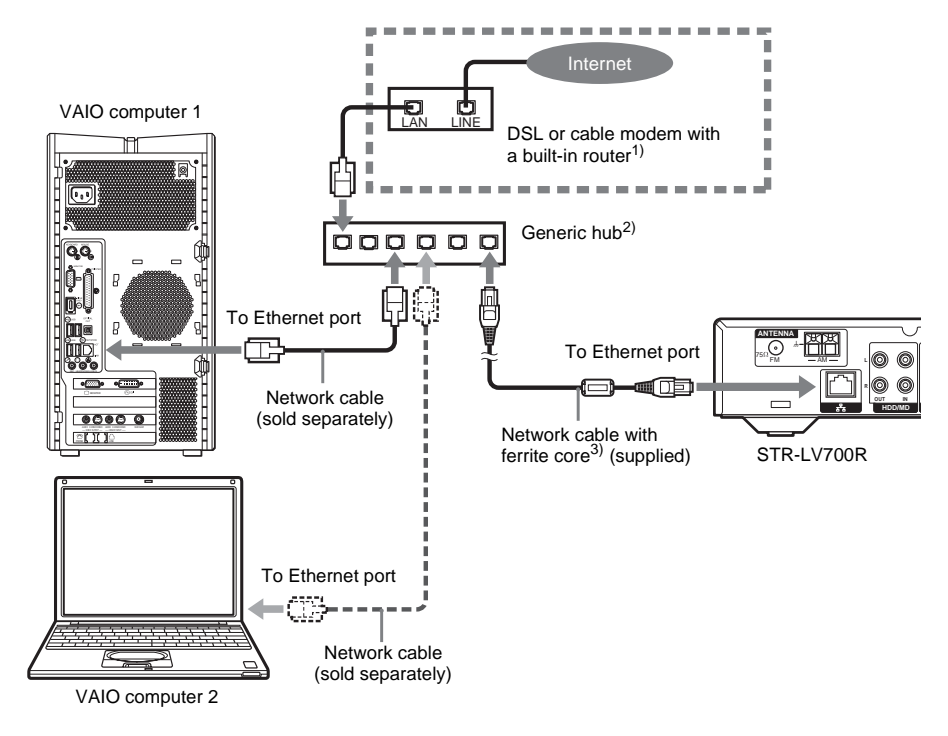

- <sup>1)</sup> Connections may vary depending on your network. Contact your Internet service provider for connection information.
- 2) Use a network switch that supports 100Base-TX.
- 3) Attach the supplied ferrite core to the supplied network cable before connecting the cable to the receiver.

#### **Note**

Use equipment and network cables that support 100Base-TX.

#### **Home network 2 connection method**

- **1** Connect the receiver to a network switching device (sold separately) using the network cable (supplied) with the ferrite core (supplied).
- **2** Connect the Ethernet jack of each VAIO computer to jacks on the network switch using additional network cables (sold separately).
- **3** Connect the network switching device to the DSL or cable modem using a network cable (sold separately).

#### **Note**

This connection method may vary depending on factors specific to your network.

#### **Home network 3: DSL or cable modem without a built-in router**

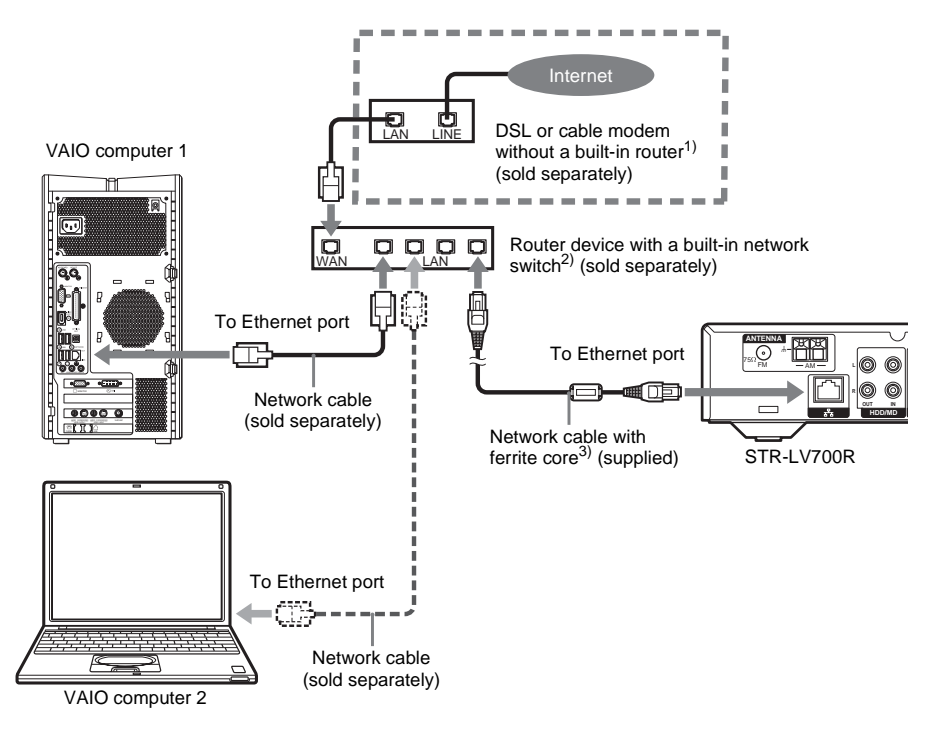

- <sup>1)</sup> Connections may vary depending on your network. Contact your Internet service provider for connection information.
- 2) Use a router with a built-in network switch that supports 100Base-TX.
- <sup>3)</sup> Attach the supplied ferrite core to the supplied network cable before connecting the cable to the receiver.

#### **Note**

Use equipment and cables that support 100Base-TX.

#### **Home network 3 connection method**

- **1** Connect the receiver to a router device with a network switch (sold separately) using the network cable (supplied) with the ferrite core (supplied).
- **2** Connect the Ethernet jack of each VAIO computer to jacks on the router device using additional network cables (sold separately).
- **3** Connect the WAN jack of the router device to the LAN jack on the DSL or cable modem using a network cable (sold separately).

#### **Note**

This connection method may vary depending on factors specific to your network.

# **Home network 4: The network cable is connected to a LAN, shared in a residential complex**

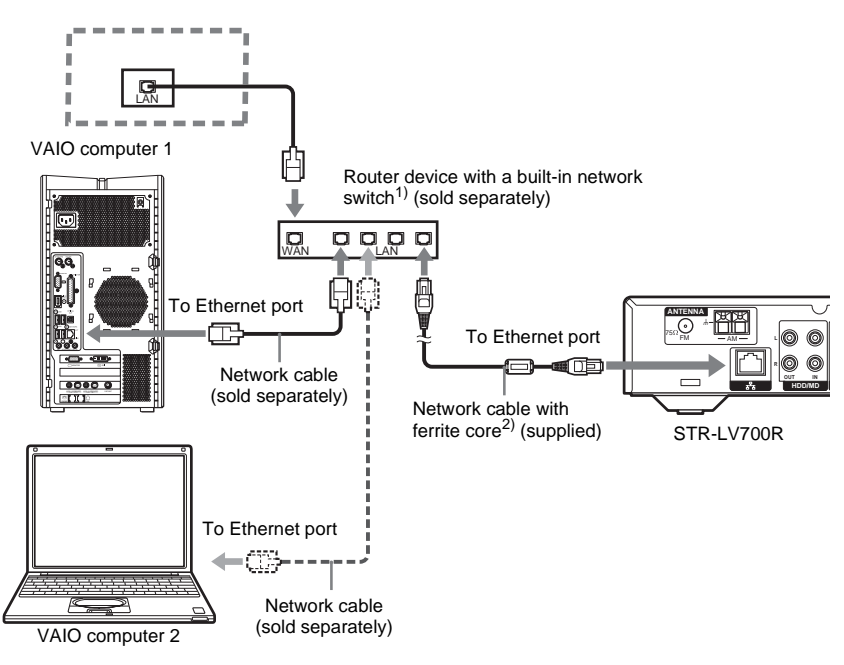

- <sup>1)</sup> Use a router with a built-in network switch that supports 100Base-TX.
- <sup>2)</sup> Attach the supplied ferrite core to the supplied network cable before connecting the cable to the receiver.

#### **Notes**

- Connections may vary depending on your network. Contact your Internet service provider for connection information.
- Use equipment and cables that support 100Base-TX.

#### **Home network 4 connection method**

- **1** Connect the receiver to a router device with a built-in network switch (sold separately) using the network cable (supplied) with the ferrite core (supplied).
- **2** Connect the Ethernet jack of each VAIO computer to jacks on the router device using additional network cables (sold separately).
- **3** Connect the WAN jack on the router device to the LAN jack (residential complex).

#### **Note**

This connection method may vary depending on factors specific to your network.

**continued**

## <span id="page-27-0"></span>**Home network 5: The VAIO computer is connected to the Internet with a built-in modem**

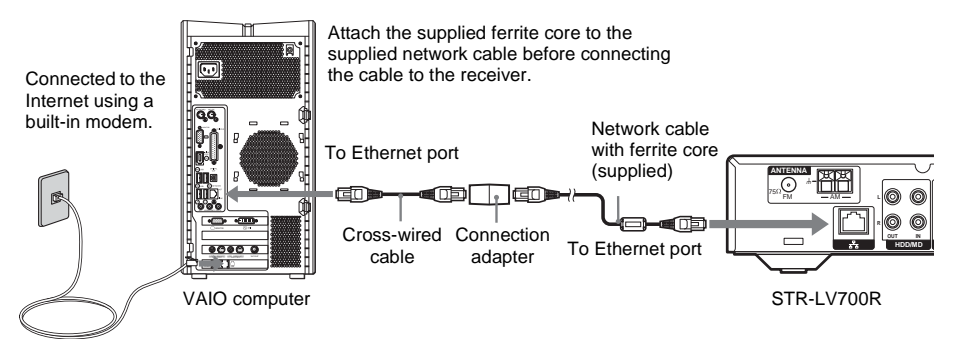

#### **Home network 5 connection method**

- **1** Connect the cross-wired cable (supplied) to the Ethernet jack of your VAIO computer.
- **2** Connect the other end of the cross-wired cable to the connection adapter (supplied).
- **3** Connect the network cable (supplied) with the ferrite core (supplied) to the connection adapter.
- **4** Connect the other end of the network cable to the Ethernet jack of the receiver.

#### **Notes**

- This connection method may vary depending on factors specific to your network.
- In home networks 5 and 6, the VAIO computer must have a fixed IP address for the LAN connection.

#### <span id="page-27-1"></span>**Home network 6: The VAIO computer is not connected to the Internet**

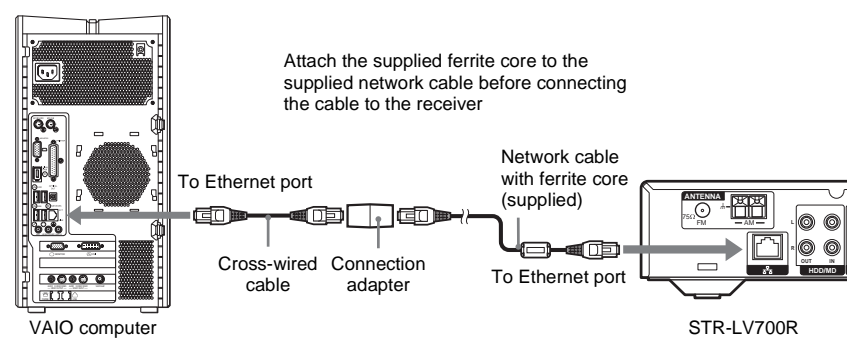

#### **Home network 6 connection method**

- **1** Connect the cross-wired cable (supplied) to the Ethernet jack of your VAIO computer.
- **2** Connect the other end of the cross-wired cable to the connection adapter (supplied).
- **3** Connect the network cable (supplied) with the ferrite core (supplied) to the connection adapter.
- **4** Connect the other end of the network cable to the Ethernet jack of the receiver.

- This connection method may vary depending on factors specific to your network.
- In home networks 5 and 6, the VAIO computer must have a fixed IP address for the LAN connection.

### <span id="page-28-1"></span><span id="page-28-0"></span>**Home network 7: Connecting multiple VAIO computers (under conditions similar to those of home networks 5 and 6)**

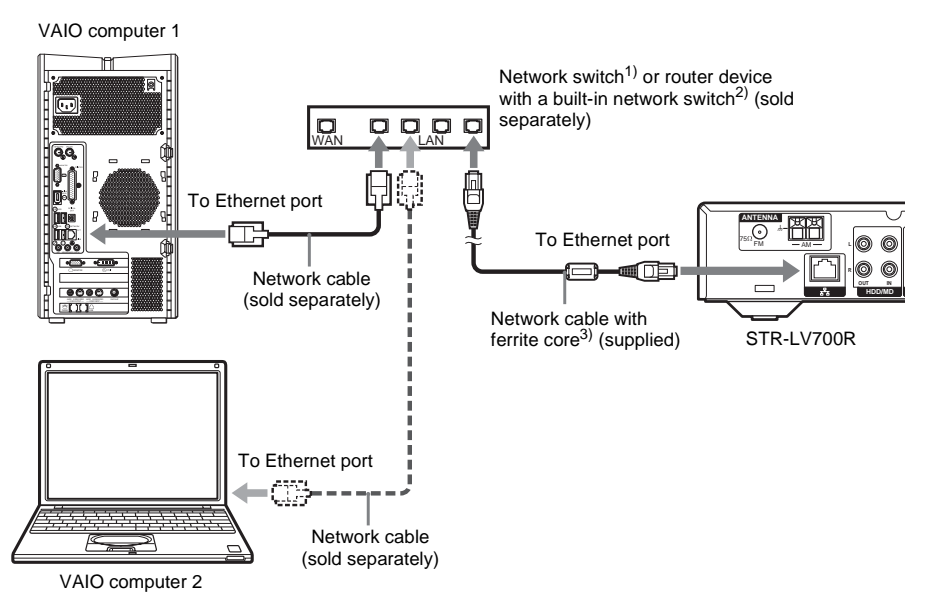

- <sup>1)</sup> If connecting to a multiple-port network switching device (sold separately), the VAIO computer requires a fixed IP address.
- <sup>2)</sup> Use a router device or a multiple-port network switching device that supports 100Base-TX. A WAN connection is not necessary.
- 3) Attach the supplied ferrite core to the supplied network cable before connecting the cable to the receiver.

#### **Note**

Connections may vary depending on your network. Contact your Internet service provider for connection information.

#### **Home network 7 connection method**

- **1** Connect the receiver to a router device with a built-in network switch or a multiple-port network switching device using the network cable (supplied) with the ferrite core (supplied).
- **2** Connect the Ethernet jack of each VAIO computer to jacks on the router device using additional network cables (sold separately).
- **3** When using a router device with a built-in network switch, a WAN connection is not necessary.

- This connection method may vary depending on factors specific to your network.
- If you are using a multiple-port network switching device, your VAIO computer must have a fixed IP address.

# <span id="page-29-1"></span><span id="page-29-0"></span>**Step 4: VAIO computer setup**

To be able to use Network Media, you must first start VAIO Media Music Server, Photo Server, and Giga Pocket Server. Configure Music Server and Photo Server according to the instructions in section [4a](#page-29-2), ["VAIO Media preparations \(starting services\)" \(page 30\),](#page-29-2) and Giga Pocket Server according the instructions in section [4b,](#page-29-3) ["Starting Giga Pocket Server" \(page 30\)](#page-29-3).

#### **Note**

If you reset your VAIO computer (recovery), you must make these settings again.

# <span id="page-29-2"></span>**Step 4a: VAIO Media preparations (starting services)**

To be able to use Network Media with the VAIO computer connected to the receiver, you must first make VAIO Media settings.

**1 On the Start menu, point to All Programs, VAIO Media, Server Administration, and then click Console.**

The **VAIO Media Console** dialog box appears.

- **2 Under Access Control Settings, select the Access this computer from other computers on the network check box, and then select No device registration needed in a secure network environment.**
- **3 Under Start and Stop Servers, verify that all the server applications are enabled.**

#### **Note**

If any server application is disabled, click **Start All**.

**4 Close the VAIO Media Console dialog box.**

#### **Note**

A message may appear at this point, but it disappears automatically.

# <span id="page-29-3"></span>**Step 4b: Starting Giga Pocket Server**

To be able to use Network Media with the television and video functions of the VAIO computer connected to the receiver, you must first start Giga Pocket Server. Note that the necessary operations depend on the marketing date of your VAIO computer, so follow the instructions for your model.

#### **1 On the Start menu, point to All Programs, Giga Pocket, All Software, and then click Giga Pocket Server.**

The **Giga Pocket Server password setting** dialog box appears.

# **2 Click Set password.**

Follow the instructions on the screen to proceed.

#### **Note**

If the Giga Pocket Server password is already set, the **Giga Pocket** window appears instead of the **Giga Pocket Server password setting** dialog box. Clicking **Hide** concludes this procedure.

# **3 When the Giga Pocket Server window appears, click Hide.**

The Giga Pocket Server password is now set, and you can use Network Media with your VAIO computer.

#### **Note**

Add Giga Pocket Server to your Windows **Start** menu, for easier access.

# **Step 4c: Assigning a fixed IP address to the VAIO computer**

In the environments, it is necessary to assign a fixed IP address to the VAIO computer with the following procedure.

- Home networks [5](#page-27-0) and [6](#page-27-1) [\(page 28\)](#page-27-0).
- Home network [7 \(page 29\)](#page-28-1) without a router equipped with a hub.

#### **Note**

Do not make these settings if you are using a router or a router equipped with a hub.

### **1 On the Start menu, click My Computer.**

The **My Computer** window appears.

**2 Under Other Places, click My Network Places.**

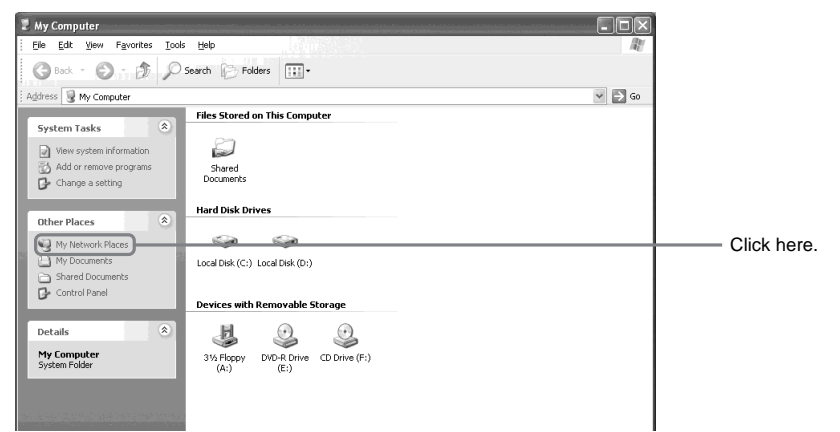

The **My Network Places** window appears.

# **3 Under Network Tasks, click View network connections.**

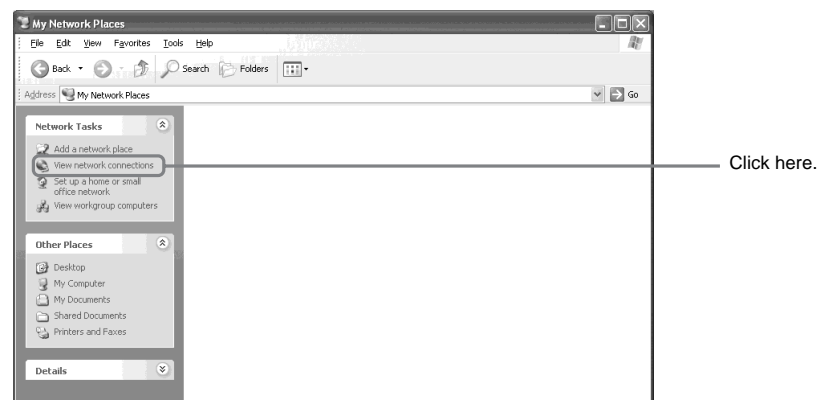

The **Network Connections** window appears.

# **4 Right-click Local Area Connection and click Properties.**

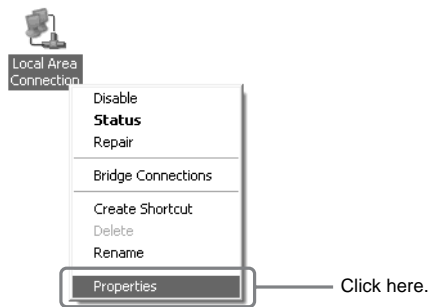

The **Local Area Connection Properties** dialog box appears.

# **5 On the General tab, select Internet Protocol (TCP/IP), and then click Properties.**

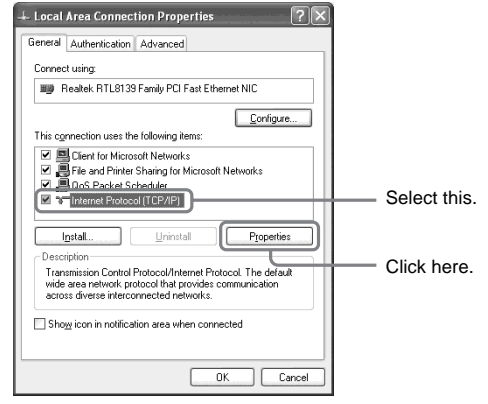

The **Internet Protocol (TCP/IP)** Properties dialog box appears.

#### **6 Select Use the following IP address, and then type the following addresses in IP address and Subnet mask.**

When connecting the receiver to more than one VAIO computer, enter a different address for each VAIO computer.

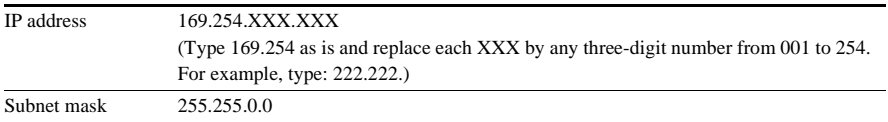

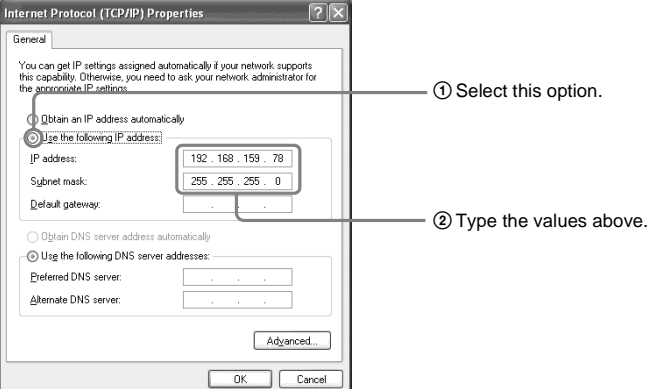

# **7 Click OK.**

The fixed IP address of the VAIO computer is set. Close the **Local Area Connection Properties** dialog box and **Network Connections** window.

# <span id="page-33-1"></span><span id="page-33-0"></span>**Step 5: Preparations needed to use Network Media**

To be able to use Network Media, you must first start your VAIO computer, turn on your television, and then select the video input connected to the receiver.

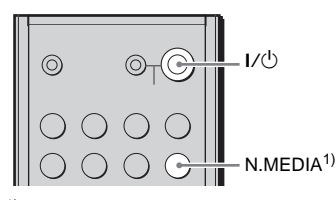

1) Short for Network Media.

- **1 If you are using a hub or router equipped with a hub, turn it on.**
- **2 Turn on the VAIO computer.**
- **3 Once the VAIO computer is running, start Giga Pocket Server.**

#### **Tip**

We recommend that you add Giga Pocket Server to the Windows **Start** menu.

# **4 Turn on your television and select the input connected to the receiver.**

#### **Tip**

If you are using a Sony television, you can turn on the television and select the input with the remote.

 $5$  Press the I/ $\circlearrowleft$  button on the remote to turn on the receiver.

# **6 Press the N.MEDIA button to set the receiver input to N.MEDIA.**

The first time you use the receiver or after resetting it, the **Language Select** screen appears. If this is not the case, skip steps 7 to 10.

# **7** Use  $\triangleq$ / $\triangleq$ / $\leftrightarrow$ o/ $\leftrightarrow$  to select the desired language, and then press the **SELECT** button.

#### **Note**

By default, the receiver language is English.

#### **8** Use  $\hat{\mathbf{F}}$ /↓/←/← $\blacktriangleright$  to select OK, and then press the SELECT button.

A confirmation message in the selected language appears, prompting you to restart the receiver to apply the language change.

# **9 Press the SELECT button to close the message.**

# **10** Press the I/ $\bigcirc$  button to restart the receiver.

The Network Media function screen appears on the television. (The appearance of the screen depends on the Network Media default settings [\(page 52\)](#page-51-0).)

If you follow the procedure described in ["Useful setting 3: Setting the VAIO computer to start](#page-52-0)  [automatically" \(page 53\)](#page-52-0), if the VAIO computer is on standby or hibernating, the VAIO computer starts automatically when you use Network Media.

#### **Note**

For about 20 seconds after you connect the power cord, even if you switch the receiver input to **N.MEDIA**, nothing appears on the television screen.

#### **Tip**

You can also select **N.MEDIA** by pressing **INPUT SELECTOR** on the receiver.

# <span id="page-34-1"></span><span id="page-34-0"></span>**Step 6: Setting the receiver IP address acquisition method**

Depending on the environment in which you are using Network Media, use the following procedure to select the method of acquiring an IP address for the receiver.

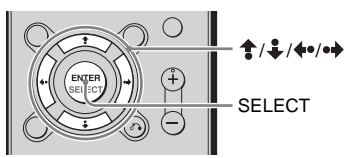

**1 Press the blue MAIN MENU button.**

The main menu appears.

**2 Select Settings, and press the SELECT button.**

The **Settings** screen appears.

- **3** Use  $\triangleq$  /  $\triangleq$  to select System Settings, and then press the SELECT button. The **System Settings** screen appears.
- **4** Use  $\triangleq$  /  $\triangleq$  to select IP Address, and then press the SELECT button.

The **IP Address** screen appears.

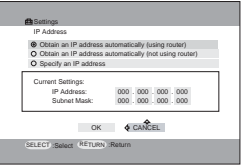

- **5** Use  $\triangleq$  /  $\triangleq$  to select the item appropriate to the environment in which you are using **Network Media, and then press the SELECT button.**
	- When using Network Media with a router  $\rightarrow$  Select Obtain an IP address automatically (using router).
	- When using this function without a router
		- $\rightarrow$  Select Obtain an IP address automatically (not using router).
- **6** Use  $\hat{\mathbf{z}}$  / ↓ /  $\hat{\mathbf{z}}$  /  $\hat{\mathbf{z}}$  /  $\hat{\mathbf{z}}$  to select OK, and then press the **SELECT** button.

#### **Tip**

To set the receiver IP address, [see page 77.](#page-76-2)

# <span id="page-35-0"></span>**Step 7: Restarting the receiver**

When the preparations necessary to use Network Media are complete, restart the receiver.

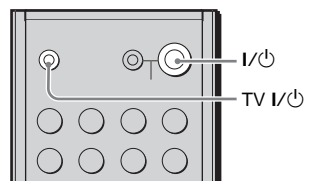

# **1** Press the I/ $\bigcirc$  button to turn off the receiver.

The display panel goes off and the screen goes blank.

# **2** Press the TV I/ $\circlearrowleft$  button to turn off the television.

#### **Note**

You cannot use the remote supplied with the receiver to control a television not made by Sony.

# **3 On the Start menu, click Turn Off Computer.**

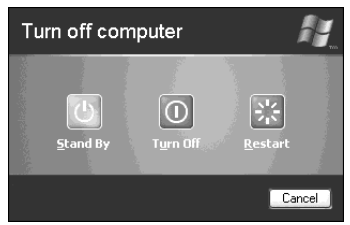

# **4 Click Turn Off to turn off the VAIO computer.**

Choose the function that you want to use. For each function, you must have performed the necessary operations described in ["Preparations needed to use Network Media" \(page 34\).](#page-33-0)

- • [Watching video \(page 57\)](#page-56-2).
- • [Listening to music \(page 63\).](#page-62-2)
- Viewing photographs (still images) saved on the VAIO computer [\(page 66\).](#page-65-2)
- Watching a television broadcast received by the VAIO computer [\(page 70\).](#page-69-2)
- Recording a television broadcast received by the VAIO computer [\(page 73\)](#page-72-2).
- Useful Network Media settings (pages [49](#page-48-3)–[56](#page-55-0)).
- • [Changing Network Media settings \(page 77\)](#page-76-3).

### **If you have a problem...**

[See "Troubleshooting" \(page 88\).](#page-87-1)
# *— Basic operations*

This section describes basic operations possible with the receiver.

# **Selecting a component**

### **1 Press INPUT SELECTOR repeatedly to select the input.**

The selected input appears on the display.

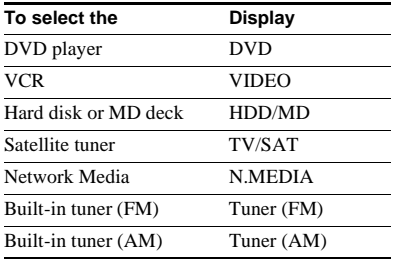

#### **Note**

For details about how to use Network Media with the receiver, see chapter 3.

- **2 Turn on the selected component and start playback.**
- **3 Rotate VOLUME to adjust the volume.**

### **To mute the sound**

Press **MUTING** to mute the sound. **MUTING** appears on the display when the sound is muted. To cancel muting, press it again, raise the volume or turn off the receiver.

### **Using headphones**

Connect your headphone to the PHONES jack of the receiver. When you connect headphones the output to speakers is automatically interrupted.

# <span id="page-36-1"></span>**Receiving radio broadcasts**

Before receiving radio broadcasts, make sure that you connected the FM and AM antennae to the receiver [\(page 15\)](#page-14-0).

Use the remote for the tuner operation.

# <span id="page-36-0"></span>**Automatic tuning**

If you do not know the frequency of the station that you want, you can let the receiver scan all the available stations in your area.

**1 Press the FM or AM button repeatedly to select the FM or AM band.**

You can also use **INPUT SELECTOR** on the system. The last station received is tuned in.

- **2 Press the TUNING MODE button repeatedly to select AUTO T..**
- **3 Press the TUNING + or TUNING – button.**

Press the **TUNING +** button to scan from low to high; press the **TUNING –** button to scan from high to low.

The receiver stops scanning whenever a station is received.

#### **When the receiver reaches either end of the band**

Scanning is repeated in the same direction.

**4 To continue scanning, press the TUNING + or TUNING – button again.**

# **Manual tuning**

You can tune in stations in 50 kHz steps for the FM band and 9 kHz steps for the AM band.

**1 Press the FM or AM button repeatedly to select the FM or AM band.**

You can also use **INPUT SELECTOR** on the system. The last station received is tuned in.

- **2 Press the TUNING MODE button repeatedly to select MANUAL T..**
- **3 Press the TUNING + or TUNING – button repeatedly to tune in the station that you want.**

Press the **TUNING +** button to change the frequency from low to high.

Press the **TUNING –** button to change the frequency from high to low.

#### **Tip**

If **STEREO** flashes on the display and the FM stereo reception is poor, press the **FM MODE** button to improve the sound. You will not be able to enjoy the stereo effect, but the sound will be less distorted.

#### **Note**

If **STEREO** does not appear at all when an FM broadcast is received normally, press the **FM MODE** button to display the **STEREO** indication.

# <span id="page-37-5"></span>**Preset tuning**

After you have tuned in stations using automatic tuning or manual tuning, you can preset them to the receiver. You can then tune in any of the preset stations directly. Up to 30 FM or AM stations can be preset. The receiver also scans all the stations that you have preset.

Before tuning in preset stations, be sure to preset them by performing "Presetting radio stations".

### **Presetting radio stations**

**1 Press the FM or AM button repeatedly to select the FM or AM band.**

You can also use **INPUT SELECTOR** on the system. The last station received is tuned in.

<span id="page-37-3"></span>**2 Tune in the station that you want to preset using automatic tuning or manual tuning [\(page 37\).](#page-36-0)**

<span id="page-37-2"></span>**3 Press the MEMORY button.**

**MEMORY** appears on the display for a few seconds.

Perform steps [4](#page-37-0) to [5](#page-37-1) before **MEMORY** disappears.

<span id="page-37-0"></span>**4 Press the SHIFT button to select the memory page and press the PRESET CH/ALBUM + or PRESET CH/ ALBUM – button to select a preset number.**

If **MEMORY** disappears before you press the preset number, return to step [3](#page-37-2).

<span id="page-37-1"></span>**5 Press the MEMORY button again to store the station.**

If **MEMORY** disappears before you can store the station, return to step [3](#page-37-2).

**6 Repeat steps [2](#page-37-3) to [5](#page-37-1) to preset another station.**

### **Tuning in preset stations**

**1 Press the FM or AM button repeatedly to select the FM or AM band.**

You can also use **INPUT SELECTOR** on the system. The last station received is tuned in.

<span id="page-37-4"></span>**2 Press the PRESET CH/ALBUM + or PRESET CH/ALBUM – button repeatedly to select the preset station that you want.**

Each time that you press the button, the receiver tunes in one preset station at a time, in the corresponding order and direction as follows:

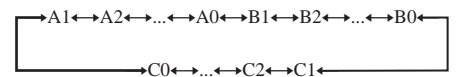

#### **Tips**

- In step [2,](#page-37-4) press the **SHIFT** button to select a memory page (A, B, or C).
- You can also use the **PRESET TUNING +/–** buttons on the receiver to tune in preset stations.

# Using the receive **Using the receiver**

# **System (RDS)**

This receiver also allows you to use the RDS (Radio Data System), which enables radio stations to send additional information along with the regular signal. You can also display the RDS information.

# **Receiving RDS broadcasts**

#### **Simply select a station on the FM band using automatic tuning, manual tuning [\(page 37\)](#page-36-0), or preset tuning [\(page 38\).](#page-37-5)**

When you tune in a station that provides RDS services, the **RDS** indicator appears and the programme station name appears on the display.

#### **Note**

RDS may not work properly if the station you tuned in is not transmitting the RDS signal properly or if the signal strength is weak.

# **Displaying RDS information**

#### **While receiving an RDS station, press the black DISPLAY button.**

Each time that you press the button, the RDS information on the display changes cyclically as follows:

Programme Station name  $\rightarrow$  Frequency  $\rightarrow$ Programme Type indication<sup>1)</sup>  $\rightarrow$  Radio Text indication<sup>2)</sup>  $\rightarrow$  Current Time indication (24hour time)  $\rightarrow$  Sound field currently applied  $\rightarrow$ Volume

- $1)$  Type of programme being broadcast ([see page 39\)](#page-38-0).
- 2) Text messages sent by the RDS station.

#### **Notes**

- If there is an emergency announcement by governmental authorities, **ALARM** flashes on the display.
- When the message consists of nine characters or more, the message scrolls across the display.
- If a station does not provide a particular RDS service, **NO XXXX** (such as **NO TEXT**) appears on the display.

# **Description of programme types Using the Radio Data**

<span id="page-38-0"></span>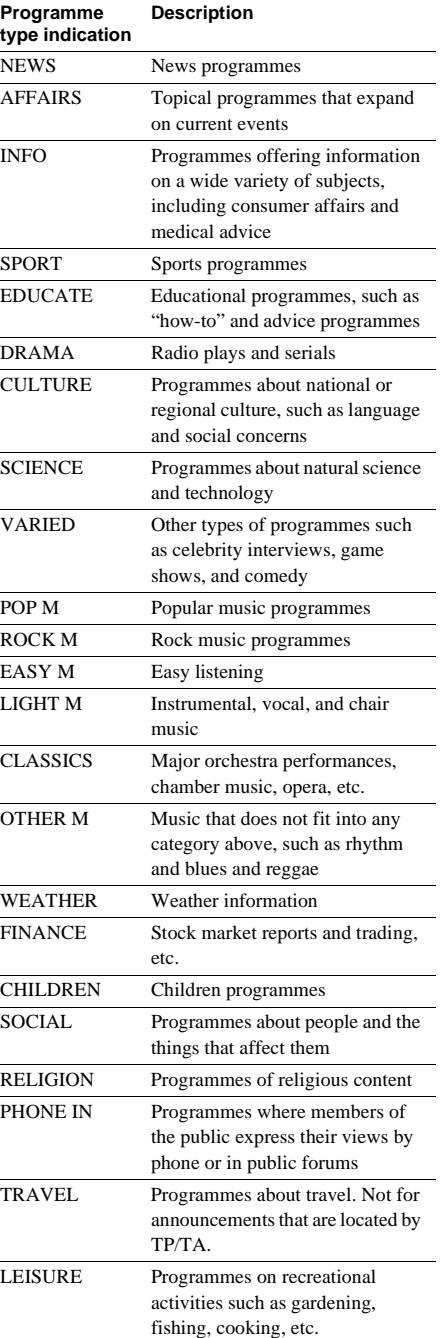

**continued**

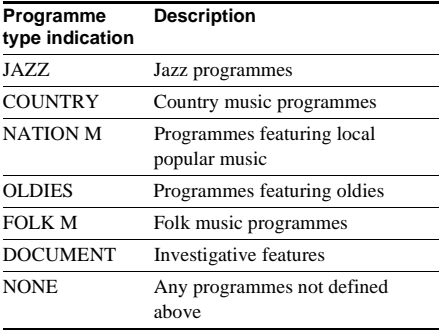

# **About the indications on the display**

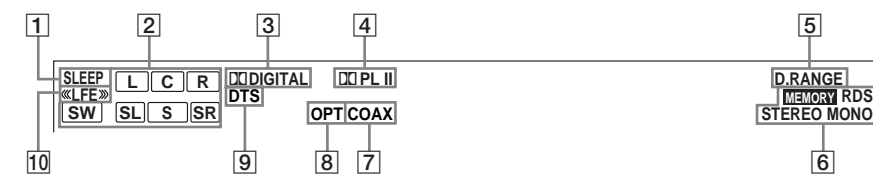

- **T SLEEP:** Appears when sleep timer is activated.
- **Playback channel indicators:** The letters (**L**, **C**, **R**, etc.) indicate the playback channels. The boxes around the letters vary to show how the receiver downmixes the source sound (based on the speakers settings).

**L** (Front Left), **R** (Front Right), **C** (Centre (monaural)), **SL** (Surround Left), **SR** (Surround Right), **S** (Surround (monaural or the surround components obtained by Pro Logic processing)), **SW** (subwoofer)

#### **Example:**

Recording format (Front /Surround): 3/2 Output channel: Surround speakers absent Sound Field: **A.F.D. AUTO**

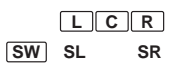

- **CO DIGITAL:** Appears when the receiver is decoding signals recorded in the Dolby Digital format.
- **EQ PL II: PL** appears when a 2-channel signal is applied with **DOLBY PL** or **C.ST.EX A–C**. **PL II** appears when Dolby Pro Logic **II** processing (**PLII MOV** or **PLII MUS**) is applied. However, this indicator does appear if the centre and surround speakers are set to **NO**, and **A.F.D. AUTO**, **DOLBY PL**, **PLII MOV**, or **PLII MUS** are selected.
- **EXECUTE:** Appears when dynamic range compression is activated ([page 45](#page-44-0)).
- **FREE FIGURE:** Appears when using the receiver to tune in radio stations, etc. See pages [37–](#page-36-1)[39](#page-38-0) for tuner operations.

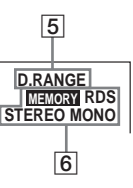

- **COAX:** Appears when the source signal is a digital signal input through the COAX terminal.
- **8 OPT:** Appears when the source signal is a digital signal input through the OPT terminal.
- **9 DTS:** Appears when DTS signals are input.
- **10** «LFE»: Appears when the disc being played back contains the LFE (Low Frequency Effect) channel and the LFE channel signal is actually being reproduced.

# *— Enjoying surround sound*

This section describes how to obtain the best possible sound quality from your system.

# **Using only the front speakers**

In this mode, the receiver outputs the sound from the front left and right speakers only. There is no sound from the subwoofer.

# **Listening to 2-channel stereo sources (2CH STEREO)**

Standard 2-channel stereo sources completely bypass the sound field processing and multichannel surround formats are downmixed to 2 channels.

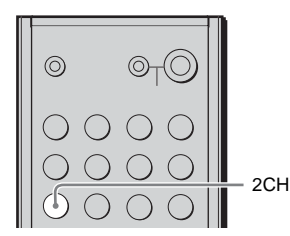

#### **Press the 2CH button on the remote.**

**2CH ST.** appears on the display and the receiver switches to the 2CH STEREO mode.

#### **Notes**

- You can also use the **SOUND FIELD** button to perform this operation.
- No sound is output from the subwoofer in the 2CH STEREO mode. To listen to the 2-channel stereo sources using the front left and right speakers, and a subwoofer, set to **A.F.D. AUTO**.

# **Enjoying higher fidelity sound**

### **— AUTO FORMAT DIRECT**

The Auto Format Direct (A.F.D.) mode allows you to select the decoding mode that you want for your audio sound.

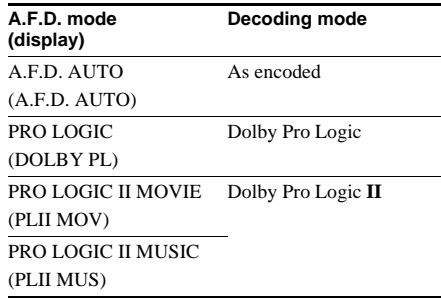

# **Decoding the input audio signal automatically**

In this mode, the receiver automatically detects the type of audio signal being input (Dolby Digital, DTS, standard 2-channel stereo, etc.) and performs the proper decoding if necessary. This mode presents the sound as it was recorded/ encoded, without adding any surround effects. However, if there are no low frequency signals (Dolby Digital LFE, etc.) it will generate a low frequency signal for output to the subwoofer.

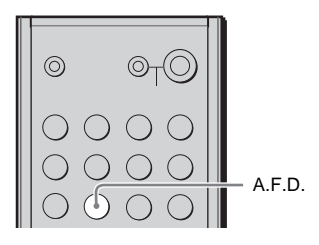

#### **Press the A.F.D. button repeatedly to select A.F.D. AUTO.**

The receiver automatically detects the type of audio signal input and performs the proper decoding if necessary.

#### **Tip**

You can also use the **SOUND FIELD** button to perform this operation.

# **Enjoying stereo sound in multi-channel (2-channel decoding mode)**

This mode lets you specify the type of decoding for 2-channel audio sources. This receiver can reproduce 2-channel sound on 5 channels through Dolby Pro Logic **II** or 4 channels through Dolby Pro Logic.

#### **Press A.F.D. repeatedly to select the 2 channel decoding mode.**

#### **Tip**

You can also use the **SOUND FIELD** button to perform this operation.

#### **PRO LOGIC**

Performs Dolby Pro Logic decoding. The source recorded on 2 channels is decoded into 4.1 channels.

#### x **PRO LOGIC II MOVIE**

Performs Dolby Pro Logic II Movie mode decoding. This setting is ideal for movies encoded in Dolby Surround. In addition, this mode can reproduce sound in 5.1-channel when watching video of dubbed or old movies.

#### **PRO LOGIC II MUSIC**

Performs the Dolby Pro Logic II Music mode decoding. This setting is ideal for normal stereo sources such as CDs.

#### **Note**

Dolby Pro Logic and Dolby Pro Logic **II** decoding do not function for DTS format signals.

### **If you connect a subwoofer**

When the audio signal is 2-channel stereo or if the source signal does not include on LFE signal, the receiver generates a low frequency signal for output to the subwoofer.

# **Selecting a sound field**

You can take advantage of surround sound simply by selecting one of the receiver's preprogrammed sound fields. They bring the exciting and powerful sound of cinemas and concert halls into your home.

# **Selecting a sound field for movies**

**Press the MOVIE button repeatedly to select the sound field you that want.**

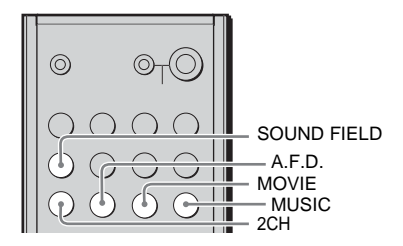

The selected sound field appears in the display.

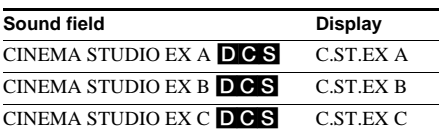

#### **Tip**

You can also use the **SOUND FIELD** button to select a sound field.

# **About DCS (Digital Cinema Sound)**

Sound fields with  $\overline{D}$  C S marks use DCS technology.

DCS is the name of the surround technology for home theatres developed by Sony. DCS uses the DSP (Digital Signal Processor) technology to reproduce the sound characteristics of an actual cinema studio.

When played at home, DCS creates a powerful theatrical effect that mimics the artistic combination of sound and action as envisioned by the movie director.

#### **C.ST.EX A (CINEMA STUDIO EX A)** DCS

Reproduces the sound characteristics of the Sony Pictures Entertainment "Cary Grant Theatre" cinema production studio. This is a standard mode, great for watching most types of movies.

#### **C.ST.EX B (CINEMA STUDIO EX B)** DCS

Reproduces the sound characteristics of the Sony Pictures Entertainment "Kim Novak Theatre" cinema production studio. This mode is ideal for watching science-fiction or action movies with a lot of sound effects.

#### **C.ST.EX C (CINEMA STUDIO EX C)** DCS

Reproduces the sound characteristics of the Sony Pictures Entertainment scoring stage. This mode is ideal for watching musicals or movies where orchestra music is featured in the soundtrack.

### **About CINEMA STUDIO EX modes**

CINEMA STUDIO EX modes are suitable for watching movies on DVDs for example, that feature multi-channel surround effects. You can reproduce the sound characteristics of Sony Pictures Entertainment's dubbing studio in your home.

CINEMA STUDIO EX modes consist of the following three elements.

• Virtual Multi Dimension

Creates five sets of virtual speakers from a single pair of surround speakers.

- Screen Depth Matching Creates the sensation that the sound is coming from inside the screen like in cinemas.
- Cinema Studio Reverberation Reproduces the type of reverberation found in cinemas.

CINEMA STUDIO EX modes integrate these three elements simultaneously.

#### **Notes**

- The effects provided by the virtual speakers may cause increased noise in the playback signal.
- When listening with sound fields that employ the virtual speakers, you will not be able to hear any sound coming directly from the surround speakers.

# **Selecting a sound field for music**

#### **Press the MUSIC button repeatedly to select the sound field that you want.**

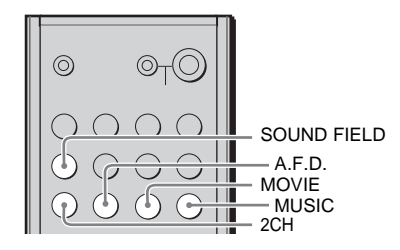

The selected sound field appears in the display.

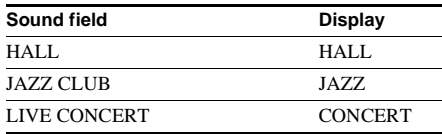

#### **Tip**

You can also use the **SOUND FIELD** button to select a sound field.

#### x **HALL**

Reproduces the acoustics of a classical concert hall.

#### x **JAZZ (JAZZ CLUB)**

Reproduces the acoustics of a jazz club.

#### **CONCERT (LIVE CONCERT)**

Reproduces the acoustics of a 300-seat amphitheatre.

### **To turn off the surround effect**

Press the **2CH** or **A.F.D.** button.

#### **Tips**

- The receiver memorises the last sound field selected for each programme source (Sound Field Link). Whenever you select a programme source, the sound field that was last applied is automatically applied again. For example, if you watch a DVD with **HALL** as the sound field, change to a different programme source, then return to the DVD, **HALL** will be applied again.
- You can identify the encoding format of DVD software, for example, by looking at the logo on the package.
	- $\frac{10000 \text{eV}}{20000 \text{eV}}$ : Dolby Digital discs
	- : Dolby Surround encoded programs
	- $\frac{1}{2}$ : DTS Digital Surround encoded programmes

# **Customising sound fields**

By adjusting the **LEVEL** menu and **TONE** menu, you can customise the sound fields to suit your particular listening situation.

# **Note on the displayed parameters**

Adjustable parameters vary depending on the selected sound field. If a parameter appears dimmed, it may not be available to the selected sound field or it may be impossible to change it.

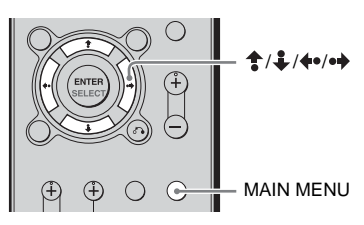

# **Adjusting the LEVEL menu**

You can adjust the balance and level of each speaker. These settings are applied to all sound fields.

- **1 Start playing a source encoded with multi-channel surround effects (DVD, etc.).**
- **2 Press the black MAIN MENU button repeatedly until LEVEL appears on the display.**
- <span id="page-44-2"></span>**3** Press  $\frac{1}{2}$  to select the parameter. For details, [see "LEVEL menu](#page-44-1)  [parameters",](#page-44-1) below.
- <span id="page-44-3"></span>**4** While monitoring the sound, press  $\leftrightarrow$  $\bullet\bullet$  to adjust the selected parameter.

You can select any parameter except **EFCT.** The **EFCT.** parameter setting is stored independently for each sound field.

**5 Repeat steps [3](#page-44-2) and [4](#page-44-3) to adjust the other parameters.**

# <span id="page-44-1"></span>**LEVEL menu parameters**

**E**  $\overleftrightarrow{\mathbb{R}}$  **BAL. XXX (Front speaker balance)** Initial setting: **BALANCE**

Lets you adjust the balance between the front left and right speakers. You can adjust in the range of **L** (+1 to +8), **BALANCE** (0), **R** (+1 to +8) in 17 steps.

#### **CTR XXX dB (Centre speaker level)**

**SUR.L. XXX dB (Surround speaker (L) level)**

**SUR.R. XXX dB (Surround speaker (R) level)**

#### x **S.W. XXX dB (Subwoofer level)**

Initial setting: 0 dB You can adjust this parameter from  $-10$  dB to  $+10$  dB in 1 dB steps.

#### <span id="page-44-0"></span>x **COMP. D.RANGE (Dynamic range compressor)**

Lets you compress the dynamic range of the soundtrack. This may be useful when you want to watch movies at low volumes.

#### • **OFF**

The dynamic range is not compressed.

### • **STD**

The dynamic range is compressed as intended by the recording engineer.

• **MAX**

The dynamic range is compressed dramatically.

### **Tip**

The dynamic range compressor lets you compress the dynamic range of the soundtrack based on the dynamic range information included in the Dolby Digital signal. **STD** is the initial setting, but it only enacts light compression.

Therefore, we recommend using the **MAX** setting. This greatly compresses the dynamic range and lets you watch movies late at night at low volumes. Unlike analogue limiters, the levels are predetermined and provide a very natural compression.

### **Note**

Dynamic range compression is possible with Dolby Digital sources only.

### **EFCT. XXX (Effect level)**

Lets you adjust the size of the current surround effect. This parameter is displayed only when **C.ST.EX A**, **C.ST.EX B**, **C.ST.EX C**,

**CONCERT**, **JAZZ**, or **HALL** is selected.

### • **MIN**

The surround effect decreases.

• **STD**

Normal surround effect is applied.

• **MAX**

The surround effect increases.

**continued**

# **Adjusting the TONE menu**

You can adjust the tonal quality (bass, treble level) of each speaker using the **TONE** menu.

- **1 Start playing a source encoded with multi-channel surround effects (DVD, etc.).**
- **2 Press the black MAIN MENU button repeatedly until TONE appears on the display.**
- <span id="page-45-1"></span>**3** Press  $\uparrow$  / to select the parameter. For details, [see "TONE menu parameters"](#page-45-0), below.
- <span id="page-45-2"></span>**4** While monitoring the sound, press  $\leftrightarrow$  $\bullet\bullet$  to adjust the selected parameter.
- **5 Repeat steps [3](#page-45-1) and [4](#page-45-2) to adjust the other items.**

### <span id="page-45-0"></span>**TONE menu parameters**

#### **BASS XXX dB (Front speaker bass level)**

**TREB. XXX dB (Front speaker treble level)**

Initial setting: 0 dB

You can adjust these parameters from –6 dB to +6 dB in 1 dB steps.

# **Resetting the sound field parameters to their default settings**

- **1 Press the**  $I/(1)$  **button on the receiver to turn it off.**
- **2 Pressing the SOUND FIELD button of**  the receiver, press the  $I/\bigcup$  button to **turn it on.**

**S.F CLR** appears on the display and all the sound field parameters are reset to their default settings.

# *— Miscellaneous operations and settings*

This section describes other operations and settings possible with the receiver.

# **Changing the audio input mode of digital components**

# **— INPUT MODE**

You can change the audio input mode of components for which this receiver has digital audio input jacks.

- **1 Press INPUT SELECTOR to select the input.**
- **2 Press the INPUT MODE button repeatedly to select the audio input mode.**

The selected audio input mode appears on the display.

# **Audio input modes**

### • **AUTO IN**

Gives priority to the digital audio signal and specifies analogue audio signal input to the AUDIO IN (L/R) jacks when there is no digital audio signal.

• **OPT IN**

Specifies the digital audio signal input to the DIGITAL OPTICAL input jacks.

• **COAX IN**

Specifies the digital audio signal input to the DIGITAL COAXIAL input jack.

### • **ANALOG**

Specifies the analogue audio signal input to the AUDIO IN (L/R) jacks.

# **Selecting the digital audio input decoding priority**

Lets you specify the input mode for the digital signal input to the digital input jacks.

- **1 Press the black MAIN MENU button repeatedly until SET UP appears on the display.**
- **2 Press**  $\triangleq$  **/**  $\angle$  **to select to select DEC. XXXX.**
- **3** Press  $\leftrightarrow$   $\leftrightarrow$  to select the setting that **you want.**

# **Digital audio input decoding priority**

• **AUTO**

Automatically changes the input mode between DTS, Dolby Digital, or PCM.

• **PCM**

PCM signals are given priority (to prevent interruptions when playback starts). Even when other signals are input, the sound is output. When set to **AUTO** and the sound from the digital audio jacks (for CD, etc.) is interrupted when playback starts, set to **PCM**.

Make sure that all your components are correctly connected before recording audio.

### **Recording audio on MD, tape, or hard disk**

You can use the receiver to record audio on mini disks (MD), tapes, or to your hard disk with the appropriate software. For details about how to perform this procedure, refer to the documentation of your MD player, tape player, or audio recorder.

- **1 Press INPUT SELECTOR to select a connected component (programme source).**
- **2 Prepare the selected component for recording.**

For example, insert a VCD into your VCD player.

**3 Insert an MD or tape into the audio recording device, and adjust the recording level.**

#### **4 Start recording on the audio recording device, and then start playback.**

#### **Notes**

- Audio adjustment does not affect the signal output from the HDD/MD OUT jack of the receiver.
- You cannot record signals using copy-protection technology.
- You cannot output audio input to a digital input jack to an analogue output jack. Connect to an analogue input jack.
- You cannot record audio played back with Network Media.

# **Recording audio Using the Sleep Timer**

You can set the receiver to turn off automatically at a specific time by using the remote.

- **1 Press the black MAIN MENU button repeatedly until SET UP appears on the display.**
- **2** Press  $\triangle$  / $\triangle$  to select OFF.

# **3** Press  $\leftrightarrow$  to select the time.

The display changes cyclically as follows: OFF (sleep mode disabled)  $\rightarrow$  2:00:00 (shutdown in two hours)  $\rightarrow 1:30:00$ (shutdown in one and a half hour)  $\rightarrow$ 1:00:00 (shutdown in one hour)  $\rightarrow$  0:30:00 (shutdown in half an hour) When using the Sleep Timer, **SLEEP** appears on the display.

#### **Tip**

To check the remaining time before the receiver turns off, perform steps 1 and 2 above. The remaining time appears on the display.

# **Using Network Media**

# **Optimising Network Media**

With the following settings, you can configure the VAIO computer to start automatically when you start Network Media [\(page 53\)](#page-52-0) or select the VAIO computer to be connected to each function that you use [\(page 49\).](#page-48-0)

# <span id="page-48-1"></span><span id="page-48-0"></span>**Useful setting 1: Setting the VAIO computer normally connected**

You can pre-select the VAIO computer to be connected to each function of Network Media (television, video, music, photographs). Doing so prevents you from having to make the selection each time you use Network Media. In this manual, the VAIO computer connected automatically to each function is referred to as the "VAIO computer normally connected". Even if there is only one VAIO computer to which the receiver can be connected, you can still select the VAIO computer normally connected.

The following description uses the video function as an example. First turn on the television and select the input connected to the receiver. Start the VAIO computer that you want to set as the VAIO computer normally connected.

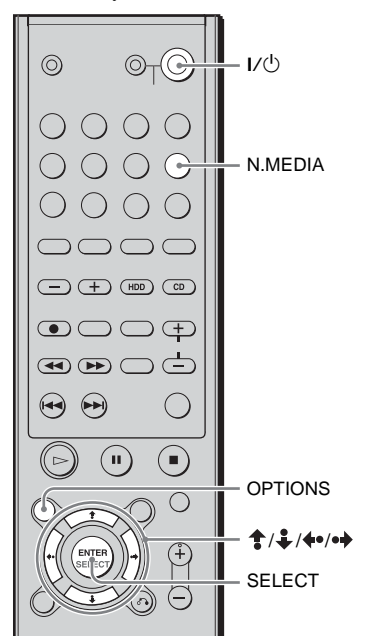

**1** On the remote, press the  $I/\psi$  button to turn on the receiver.

### **2 Press the N.MEDIA button to switch the receiver input to N.MEDIA.**

The main menu appears.

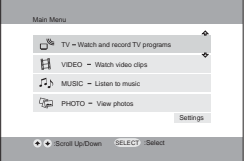

**Tip**

You can also select **N.MEDIA** by pressing **INPUT SELECTOR** on the receiver.

# **3** Use  $\triangleq$  / $\triangleq$  to select VIDEO-Watch video clips, and then press the SELECT button.

The **Select a Server** screen appears. It contains the list of VAIO computers to which you can connect.

#### **Note**

The **Select a Server** screen name varies according to the function used (e.g. **Select a Video Server**, etc.). For simplicity, we used **Select a Server** throughout the document.

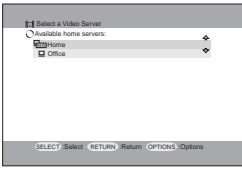

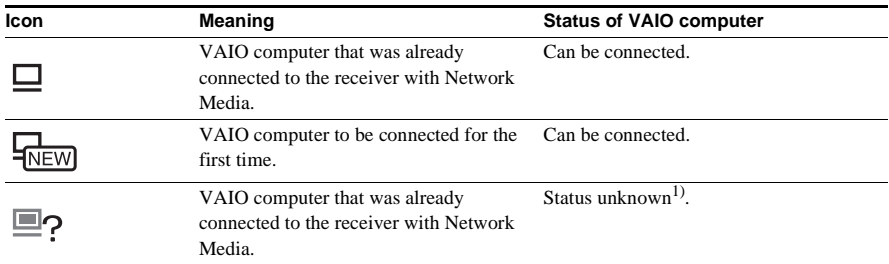

1) Even in the status of the VAIO computer is unknown, if you press the **SELECT** button, select **Connect**, and then press the **SELECT** button again, you may be able to connect to the computer. Any of the following are possible if the connection is still not established after waiting a while.

• The VAIO computer is on standby or hibernating.

 $\rightarrow$ Start the VAIO computer. If you follow the instructions described in "Useful setting 3: Setting the VAIO [computer to start automatically" \(page 53\),](#page-52-0) when you connect to the VAIO computer it automatically starts from standby or hibernation.

- The VAIO computer is off.
- $\rightarrow$  Start the VAIO computer.
- The network connection cannot be established.
	- $\rightarrow$  Make sure that the network connectors are correctly connected. If you are using a hub or a router equipped with a hub, make sure that it is on.

**Using Network Media Using Network Media**

**Tips**

- If the VAIO computer does not appear in the **Select a Server** screen, press the **OPTIONS** button and on the **OPTIONS** menu, select **Refresh**, and then press the **SELECT** button. Note that it may take some time until the VAIO computer appears.
- To change the VAIO computer name, on the **Start** menu, click **Control Panel**, **Performance and Maintenance**, and then **System**. On the **Computer Name** tab of the **System Properties** dialog box, click **Change**, type a new name, and then click **OK**. Note that you need to restart the VAIO computer for the change in name to become effective.

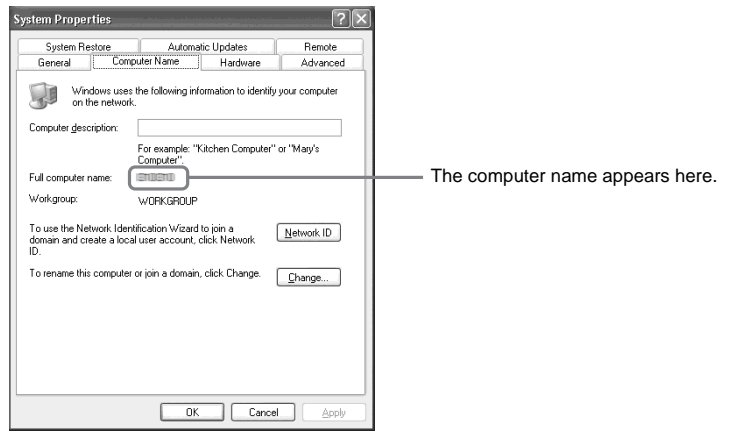

### **4** Use  $\triangleq$  /  $\triangleq$  to select the VAIO computer that you want to set as the VAIO computer **normally connected, and then press the SELECT button.**

A submenu appears.

# **5** Use  $\triangleq$  /  $\triangleq$  to select Connect Automatically, and then press the SELECT button.

The selected VAIO computer becomes the VAIO computer normally connected so that on subsequent occasions a connection is automatically established to this VAIO computer. The VAIO computer normally connected appears with a  $\odot$  next to it.

#### **Notes**

- The VAIO computer normally connected setting is lost if you unplug the power cord or update the receiver software [\(page 78\).](#page-77-0) In which case you must perform the procedure above again.
- You must set the VAIO computer normally connected separately for each function (television, video, music, photographs) that you use.

#### **Tip**

To cancel the VAIO computer normally connected setting, in the **Select a Server** screen select the VAIO computer that you want to cancel, and then press the **SELECT** button. Select **Delete from list**, and then in select **OK** in the confirmation message that appears. To display the VAIO computer for which you have cancelled the setting again, in the **Select a Server** screen, press the **OPTIONS** button, select **Refresh**, and then press the **SELECT** button.

**continued**

# **Useful setting 2: Selecting the first screen to appear when you switch to Network Media (startup menu)**

When you switch the receiver input to Network Media, you can select the first screen that appears. You can choose to display the main menu each time you switch or always display a particular function screen (e.g. the video cabinet screen in the video function).

By default, the startup menu of the function used most recently appears. (If you did not previously set the VAIO computer normally connected as described in Useful setting 1, then the **Select a Server** screen appears.)

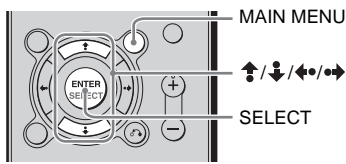

### **1 Press the blue MAIN MENU button.**

The main menu appears.

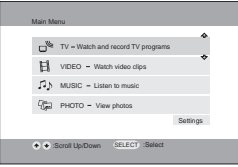

**2 Use**  $\triangleq$  /  $\triangleq$  to select Settings, and then press the SELECT button.

The **Settings** screen appears.

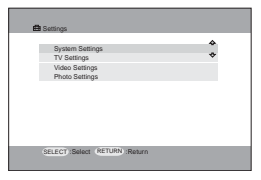

**3 Use / to select System Settings, and then press the SELECT button.** The **System Settings** screen appears.

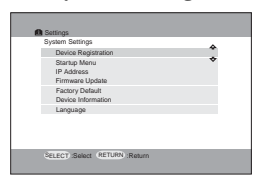

# **4** Use  $\triangleq$  /  $\triangleq$  to select Startup Menu and then press the SELECT button.

The **Startup Menu** screen appears.

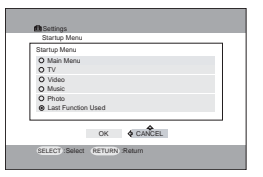

- $5$  Use  $\textcolor{red}{\blacktriangle}$  / $\textcolor{red}{\clubsuit}$  to select the item that you want to set as the startup menu, and press the **SELECT button.**
	- **Main Menu**
	- **TV** (television programme screen)
	- **Video** (Video Capsule screen)
	- **Music** (Music screen)
	- **Photo** (Photo screen)
	- **Last Function Used**<sup>1)</sup> (menu screen of function used most recently) <sup>1)</sup> Last Function Used is set by default.

# **6** Use  $\hat{\uparrow}$  / $\hat{\downarrow}$  / $\hat{\uparrow}$  + to select OK, and then press the SELECT button.

#### **Note**

If you disconnect the power cord, all the settings except the IP address are lost. When you reconnect the power cord, you must make the settings again.

# <span id="page-52-0"></span>**Useful setting 3: Setting the VAIO computer to start automatically**

You can configure the VAIO computer so that it starts automatically when you establish a connection from the receiver with Network Media. (The VAIO computer does not start when you turn on the receiver. It starts when you attempt to establish a connection with Network Media.) This is convenient if the VAIO computer is remote from the receiver.

To use this function, the VAIO computer must be on standby or hibernating. To verify VAIO computer settings, [see page 56.](#page-55-0)

#### **Notes**

- Depending on the settings and configuration of the connected VAIO computer, you may not be able to use this function. You may also not be able to use this function with a notebook VAIO computer or a VAIO computer connected through a wireless LAN.
- You can use this function to start the VAIO computer automatically when it is on standby or hibernating. When the receiver is off, the VAIO computer goes on standby or hibernates as determined by the power options the VAIO computer. Depending on these settings, it may take a considerable time before the VAIO computer goes on standby or hibernates.

**continued**

### **1 On the Start menu, click Control Panel, Performance and Maintenance, and then System.**

The **System Properties** dialog box appears.

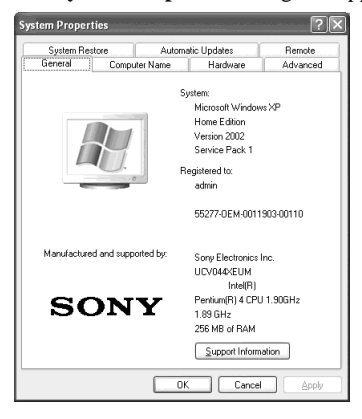

**2 On the Hardware tab, click Device Manager.**

The **Device Manager** window appears.

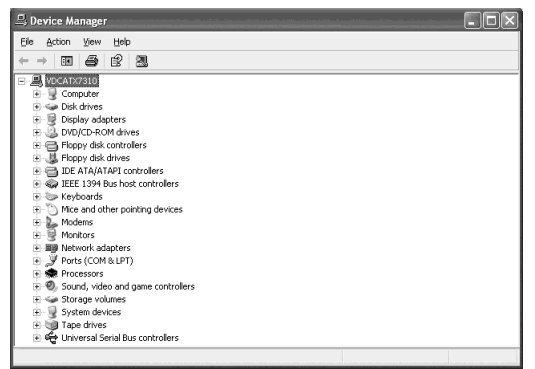

# **3 Double-click Network adapters.**

The display changes as illustrated below.

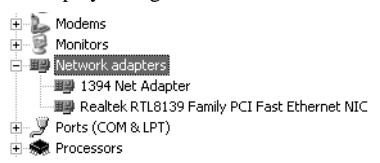

### **4 Double-click the network device connected to the receiver.**

The properties dialog box of the device appears.

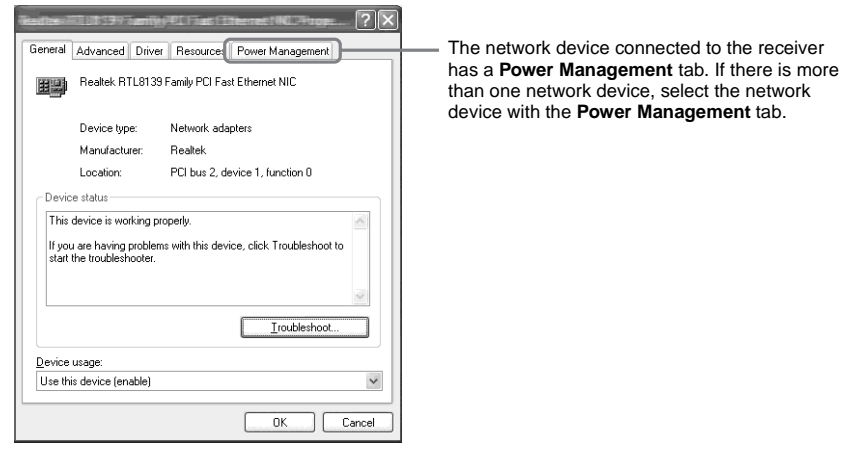

**5 On the Power Management tab, select the Allow this device to bring the computer out of standby check box, and then select the Only allow management stations to bring the computer out of standby check box.**

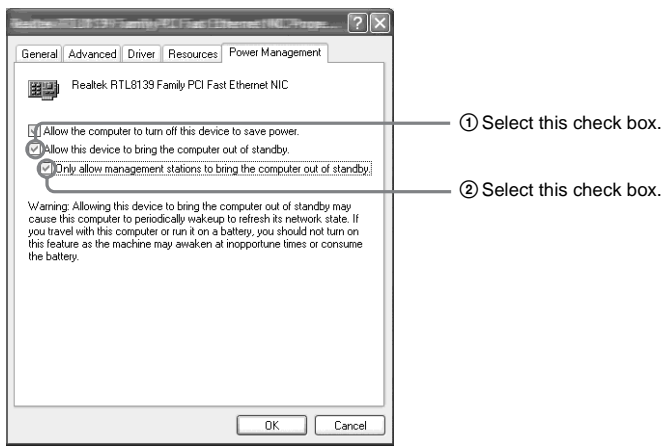

- **6 Click OK.**
- **7 Close the Device Manager window and click OK in the System Properties dialog box.**

# <span id="page-55-0"></span>**Verifying or setting the time for the VAIO computer to go on standby**

With the following procedure, you can verify or set the time when the VAIO computer goes on standby. If you set the VAIO computer to automatically go on standby when the receiver is turned off, you do not need perform any operations on the VAIO computer, which may be in a remote location. If you do not do so, it is then necessary to perform operations on the connected VAIO computer, to put it on standby or turn it off.

By default, the VAIO computer automatically goes on standby when it is idle for a few minutes.

### **1 On the Start menu, click Control Panel, Performance and Maintenance, and then Power Options.**

The **Power Options Properties** dialog box appears.

**2 On the Power Schemes tab, select the times for System standby and/or System hibernates.**

Set these times to at least three minutes. If you set them to **None**, the computer does not go on standby or hibernate.

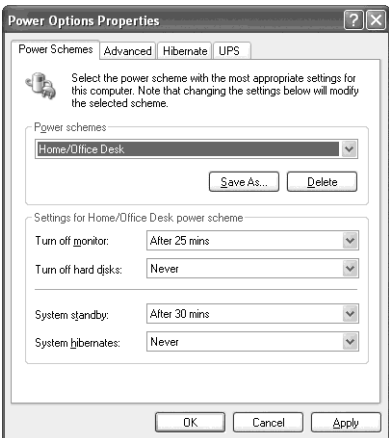

#### **Tip**

With the settings in the screen above, the VAIO computer automatically goes on standby 20 minutes after the receiver is turned off.

# **3 Click OK.**

# *— Watching video saved on the VAIO computer*

This section describes how to watch video stored on your VAIO computer and make various videorelated settings.

# **Watching video**

You can watch video capsules recorded and saved on the VAIO computer with Giga Pocket or video capsule saved on the VAIO computer with Network Media on a television connected to the receiver. To be able to do so, you must first perform "Step [5: Preparations needed to use](#page-33-0)  [Network Media"](#page-33-0) [\(page 34\).](#page-33-0)

### **Note**

You can only watch video capsules recorded and saved on the VAIO computer with Giga Pocket or video capsules saved on the VAIO computer with Network Media. You cannot watch other movie files with Network Media. Video cabinet and video capsule names shown are those created with Giga Pocket. For details about Giga Pocket, refer to the documentation supplied with the VAIO computer or Giga Pocket Help.

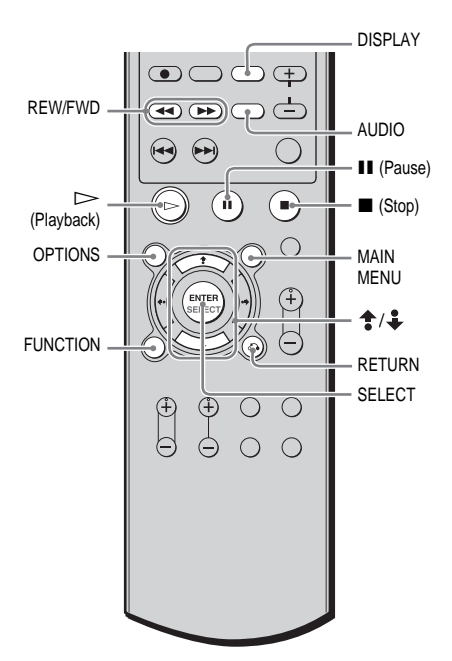

# **1 Press the blue MAIN MENU button.**

The main menu appears.

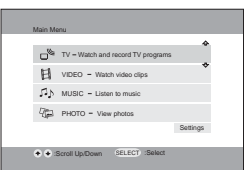

While using a different Network Media function, you can also press the function selection button to select the video function.

### **Tip**

When no VAIO computer normally connected is set, the **Select a Server** screen appears. Use  $\triangleq$ / to select the VAIO computer to be connected. then press the **SELECT** button. On the submenu select **Connect**, and then press the **SELECT** button. If there are no VAIO computers in the **Select a Server** screen, press the **OPTIONS** button, and on the **OPTIONS** menu select **Refresh**, and then press the **SELECT** button. Note that it may take some time until the VAIO computers appear.

### **2 Use**  $\triangleq$  **/ L** to select **VIDEO**-Watch **video clips, and then press the SELECT button.**

A video cabinet list appears.

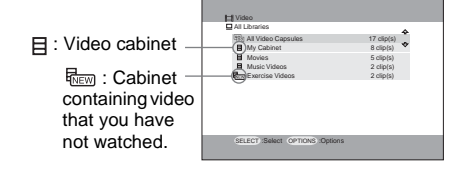

#### **Note**

Some special characters cannot be displayed on the screen.

### **When the Select a Server screen appears**

If no VAIO computer normally connected is set, the **Select a Server** screen appears. Use  $\hat{\mathbf{T}}/\hat{\mathbf{L}}$ to select the VAIO computer to be connected, press the **SELECT** button, and then select **Connect**.

To set the VAIO computer connected normally, [see page 49](#page-48-1).

# **To watch video saved on a different VAIO computer**

When there is more than one VAIO computer connected to the receiver, you can select the VAIO computer to which you want to connect. To do so, press the **OPTIONS** button. On the **OPTIONS** menu, select **Select a Server**, and then press the **SELECT** button. In the **Select a Server** screen, select the VAIO computer to be connected, select **Connect**, and then press the **SELECT** button.

**3** Use  $\triangleq$  / $\triangleq$  to select the video cabinet **containing the video (video capsules) that you want to watch, and then press the SELECT button.**

The video cabinet opens and the video capsule list appears.

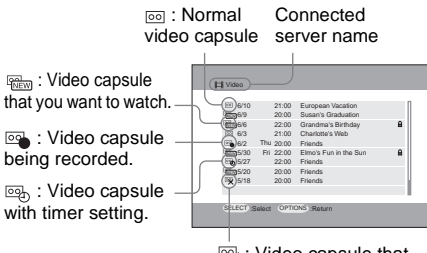

: Video capsule that cannot be played back.

With Network Media, you can only play back video capsules with the  $\infty$ ,  $\mathbb{R}$ , or .

 $4$  Use  $\uparrow$  / $\downarrow$  to select the video (video **capsule) that you want to watch, and then press the**  $\triangleright$  **(Playback) button.** 

Video playback starts.

### **To watch video in fast reverse or fast forward**

Press the **REW** or **FWD** button.

Press the **FWD** button once for smooth fast forward playback or press twice successively for fast forward playback.

# **To stop video playback**

Press the  $\blacksquare$  (**Stop**) button. This returns to the **Video Capsules** screen.

# **To pause video playback**

Press the  $\text{II}$  (Pause) button. Press the  $\triangleright$ (**Playback**) button to resume playback.

# **To switch the soundtrack on a bilingual broadcast**

Press the **AUDIO** button. This cycles through the audio modes sequentially. Main (stereo)  $\rightarrow$  SAP (stereo L)  $\rightarrow$  Main/SAP

(stereo R)  $\rightarrow$  ...

# **To display and exit the screen display**

Press the blue **DISPLAY** button. Each time you press the blue **DISPLAY** button, the screen display appears or disappears.

### **To return to the previous menu screen**

Press the **RETURN** button.

#### **Notes**

- To fast forward while playing a video capsule, press and release the **FWD** button on the remote once to fast forward at approximately 1.5 to 2 times normal playback speed. If you press the **FWD** button again, the video fast forwards in approximately 30-second intervals. Press the  $\triangleright$  (**Playback**) button to resume normal playback. When you fast forward video capsules recorded at high quality, the remote response may sometimes be somewhat slow.
- When you use Network Media to play back video capsules being recorded by Giga Pocket, the time search function is not available.

# **Sorting the video capsule list**

You can sort the video capsules screen in ascending or descending order of names or recording date.

![](_page_58_Figure_3.jpeg)

**1 In the video capsules screen, press the OPTIONS button.**

The **OPTIONS** menu appears.

![](_page_58_Picture_6.jpeg)

**2 Use**  $\triangle$  **/***t***</del> to select Sort, and then press the SELECT button.**

A submenu appears.

![](_page_58_Figure_9.jpeg)

**3** Use  $\triangleq$  /  $\triangleq$  to select the sorting order of **the display, and then press the SELECT button.**

The order of the items on the screen changes.

# **Deleting video capsules**

You can delete video capsules saved on the VAIO computer.

![](_page_58_Picture_14.jpeg)

**1 In the video capsules screen, select a video capsule that you want to delete, and then press the SELECT button.**

A submenu appears.

**2 Use**  $\triangleq$  / **i** to select Delete, and then **press the SELECT button.**

A confirmation message appears.

**3 Use / to select OK, and then press the SELECT button.**

The selected video capsule is deleted from the VAIO computer.

#### **Note**

Write-protected video capsules cannot be deleted through Network Media.

# **Write-protecting video capsules**

### **— Read-only**

You can write-protect video capsules so that they cannot be deleted.

![](_page_59_Figure_3.jpeg)

**1 In the video capsules screen, select a video capsule that you want to writeprotect, and then press the SELECT button.**

A submenu appears.

**2 Use**  $\triangleq$  /  $\triangleq$  to select **Read-only**, and **then press the SELECT button.**

> This write-protects the selected video capsule.

### **To release write-protection**

Select the write-protected video capsule and press the **SELECT** button. On the submenu, select **Read-only OFF**, and then press the **SELECT** button.

# **Changing video settings**

When using the video function, you can configure Network Media in such a way that you do not need to confirm whether you are using the same VAIO computer with the television function.

![](_page_59_Figure_12.jpeg)

**1 While the video cabinet list or video capsule list is displayed, press the OPTIONS button.**

The **OPTIONS** menu appears.

- **2 Use**  $\triangleq$  **/**  $\triangleq$  **to select Video Settings, and then press the SELECT button.** The **Video Settings** screen appears.
- **3 Use / to select Yes or No, and then press the SELECT button.**
- **4** Use ♦•/•♦ to select OK, and then **press the SELECT button.**

This returns to the list screen.

#### **Note**

If the VAIO computer normally connected for the television function is different from the VAIO computer normally connected for the video function, television programmes recorded with Network Media are recorded on the VAIO computer used with the television function.

![](_page_60_Figure_2.jpeg)

normally connected for the video function.

# **Searching with index images**

### **— Film roll feature**

You can display index images (in the shape of a film roll), use them to locate the scene that you want to watch.

![](_page_60_Figure_7.jpeg)

# **1 During playback or when playback is**  paused, press  $\triangleq$  / $\triangleq$ .

The film roll area appears on the screen.

![](_page_60_Figure_10.jpeg)

2 Use  $\leftrightarrow$  to move the cursor ( $\bigtriangledown$ ) **to the scene that you want to watch, and then press the SELECT button.**

Playback starts at the scene that you selected.

# **To clear the film roll**

Press  $\clubsuit$ .

# **Searching for a scene by specifying a time**

### **— Time search feature**

You can specify the time count of a scene to move it.

![](_page_61_Figure_3.jpeg)

#### **1 During playback or when playback is paused, press the ALT button so that it lights, and then press the orange ENTER button.**

A dialog box allowing you to specify the time count appears on the display.

**2 Press the number buttons to enter the time.**

For example, to move to the scene at time count 1 hour 30 minutes, enter  $\textcircled{100}.$ 

# **3 Press the orange ENTER button.**

Playback starts at the input time count.

#### **Tip**

If you enter the wrong time count by mistake, press the **ALT** button so that it lights, and then press the **CLEAR** button to delete the time count you entered.

# **Starting playback from the point where you stopped playback**

### **— Resume feature**

You can start playback from the point where you last stopped playback.

![](_page_61_Figure_15.jpeg)

**1 On the video capsules screen, select a video capsule that you want to watch, and then press the SELECT button.**

A submenu appears.

**2 Use**  $\triangleq$  /  $\triangleq$  to select **Resume**, and then **press the SELECT button.**

Playback starts from the point where you last stopped.

#### **Tip**

The resume feature remembers position where playback stopped for the five video capsules watched most recently. If you watch more than five video capsules, the resume feature information of the least recent video capsule is lost and you can no longer use this feature with that video capsule until you watch it again.

# *— Listening to music saved on the VAIO computer*

This section describes how to listen to music stored on your VAIO computer.

# **Listening to music**

You can listen to music saved on the VAIO computer with SonicStage or SonicStage Premium, through the speakers connected to the receiver. To be able to do so, you must first perform "Step [5: Preparations needed to use](#page-33-0)  [Network Media"](#page-33-0) [\(page 34\).](#page-33-0)

#### **Note**

You can only listen to playlists handled by SonicStage or SonicStage Premium (excluding WMA files). You cannot listen to other music files with Network Media. The playlist folder and playlist names shown are those created with SonicStage or SonicStage Premium. For details about SonicStage or SonicStage Premium, refer to the documentation supplied with the VAIO computer or Help.

![](_page_62_Picture_6.jpeg)

# **1 Press the blue MAIN MENU button.**

The main menu appears.

![](_page_62_Figure_9.jpeg)

While using a different Network Media function, you can also press the function selection button to select the music function.

#### **Tip**

When no VAIO computer normally connected is set, the **Select a Server** screen appears. Use  $\triangle$ / to select the VAIO computer to be connected, then press the **SELECT** button. On the submenu select **Connect**, and then press the **SELECT** button. If there are no VAIO computers in the **Select a Server** screen, press the **OPTIONS** button, and on the **OPTIONS** menu select **Refresh**, and then press the **SELECT** button. Note that it may take some time until the VAIO computers appear.

#### **2 Use**  $\triangleq$  /  $\triangleq$  to select **MUSIC**-Listen to **music, and then press the SELECT button.**

A folder screen appears.

![](_page_62_Figure_15.jpeg)

#### **Tip**

To sort folders and playlists, [see page 65.](#page-64-0)

#### **Note**

Some special characters cannot be displayed on the screen.

### **When the Select a Server screen appears**

If no VAIO computer normally connected is set, the **Select a Server** screen appears. Use  $\bigoplus_{k}$ to select the VAIO computer to be connected, press the **SELECT** button, and then select **Connect**.

To set the VAIO computer normally connected, [see page 49.](#page-48-1)

**continued**

### **To listen to music saved on a different VAIO computer**

When there is more than one VAIO computer connected to the receiver, you can select the VAIO computer to which you want to connect. To do so, press the **OPTIONS** button. On the **OPTIONS** menu, select **Select a Server**, and then press the **SELECT** button. In the **Select a Server** screen, select the VAIO computer to be connected, select **Connect**, and then press the **SELECT** button.

**3** Use  $\triangleq$  /  $\triangleq$  to select the playlist that **you want to play back, and then press the** H **(Playback) button. You can**  also use  $\frac{1}{2}$  to select the folder **containing the playlist that you want to play back, and then press the SELECT button.**

The selected folder opens.

Connected server name.

![](_page_63_Picture_443.jpeg)

#### **4 If you selected a folder in step 3, use / to select a playlist, and then press the** H **(Playback) button.**

Playback of the first track in the playlist starts.

![](_page_63_Picture_8.jpeg)

#### **Tip**

If you saved a jacket image on the connected VAIO computer with SonicStage, then it appears on the screen. If there is no such image, a preset image appears instead. For details about how to save a jacket image, refer to the documentation supplied with the VAIO computer or Help.

# **To restart playback of the current track**

Press the **PREV** button once.

# **To jump to the previous or next track**

To jump to the previous track, press the **PREV** button twice successively. To jump to the next track, press the **NEXT** button.

# **To fast reverse or fast forward**

Press the **REW** button or **FWD** button. Press the  $\triangleright$  (**Playback**) button to resume normal playback.

# **To stop playback**

Press the  $\blacksquare$  (**Stop**) button.

# **To pause playback**

Press the  $\text{II}$  (Pause) button. Press the  $\triangleright$ (**Playback**) button to resume playback.

### **To return to the previous menu screen**

Press the **RETURN** button.

# **To repeat playback**

Depending on the selected playback mode [\(page 65\),](#page-64-1) you can repeat the playback of a single track or of all the tracks in the playlist.

**1 During playback, or when playback is paused or stopped, press the OPTIONS button.**

The **OPTIONS** menu appears.

**2 Use**  $\triangleq$  / **to select Repeat**, and then **press the SELECT button.**

A submenu appears.

**3 Use**  $\triangleq$  **/**  $\triangleq$  **to select On, and then press the SELECT button.**

# <span id="page-64-1"></span>**Playback modes**

You can select various playback modes when you listen to music. In addition to normal playback (playing back all tracks), you can select single-track playback, or shuffle playback.

**1 During playback or when playback is paused, press the OPTIONS button.**

The **OPTIONS** menu appears.

**2 Use**  $\triangleq$  **/**  $\triangleq$  **to select Play mode, and then press the SELECT button.**

A submenu appears.

**3** Use  $\uparrow$  /  $\downarrow$  to select the playback **mode, and then press the SELECT button.**

> The **Track** playback mode only plays back the current track.

# <span id="page-64-0"></span>**Sorting the folders or playlist**

You can sort the folder and playlist screens in ascending or descending order of names.

![](_page_64_Picture_11.jpeg)

**1 In the folder screen or playlist screen, press the OPTIONS button.**

The **OPTIONS** menu appears.

![](_page_64_Picture_14.jpeg)

**2 Use**  $\triangleq$  / $\triangleq$  to select **Sort**, and then **press the SELECT button.**

A submenu appears.

![](_page_64_Picture_17.jpeg)

**3** Use  $\triangleq$  / $\triangleq$  to select the sorting order of **the display, and then press the SELECT button.**

The order of the items on the screen changes.

# *— Viewing photographs saved on the VAIO computer*

This section describes how to view photographs stored on your VAIO computer and make various photograph-related settings.

# **Viewing photographs**

#### **— Slide show**

You can view photographs (still images) saved on the VAIO computer on your television. To be able to do so, you must first perform "Step [5:](#page-33-0) [Preparations needed to use Network Media](#page-33-0)" [\(page 34\).](#page-33-0)

#### **Note**

With Network Media you can open the folders and view the photographs (still images) saved on the VAIO computer with PictureGear Studio, and still images saved in a specific folder on the VAIO computer. When PictureGear Studio is installed on the VAIO computer, using the PictureGear Studio Photo Collection feature, you can store still images on the photo server. For details, refer to PictureGear Studio Help.

If PictureGear Studio is not installed on the VAIO computer, save the still images in a folder in the **C:\Documents and Settings\All Users\Photo Server\VAIO Media** folder. To display this folder, on the **Start** menu click **My Computer**. In the **My Computer** window, double-click **Local Disk (C:)**, **Documents and Settings**, **All Users**, **Photo Server**, and then **VAIO Media**. You cannot view still images that are not stored in this folder with Network Media. Note that depending on the version of VAIO Media, this folder may be different. For details, see Photo Server Help.

![](_page_65_Figure_8.jpeg)

# **1 Press the blue MAIN MENU button.**

The main menu appears.

![](_page_65_Picture_11.jpeg)

While using a different Network Media function, you can also press the function selection button to select the photograph function.

#### **Tip**

When no VAIO computer normally connected is set, the **Select a Server** screen appears. Use  $\hat{\mathbf{T}}$ to select the VAIO computer to be connected, then press the **SELECT** button. On the submenu select **Connect**, and then press the **SELECT** button. If there are no VAIO computers in the **Select a Server** screen, press the **OPTIONS** button, and on the **OPTIONS** menu select **Refresh**, and then press the **SELECT** button. Note that it may take some time until the VAIO computers appear.

#### **2** Use  $\triangleq$  /  $\triangleq$  to select **PHOTO-View photos, and then press the SELECT button.**

![](_page_65_Figure_16.jpeg)

### The folder screen appears.

#### **Notes**

- Only the photographs in this folder are displayed. You cannot view other data in the folder.
- You can use the slide show and list features with albums and photographs.

# **When the Select a Server screen appears**

If no VAIO computer normally connected is set, the **Select a Server** screen appears. Use  $\uparrow / \downarrow$ to select the VAIO computer to be connected, press the **SELECT** button, and then select **Connect**.

To set the VAIO computer connected normally, [see page 49.](#page-48-1)

# **To view photographs saved on a different VAIO computer**

When there is more than one VAIO computer connected to the receiver, you can select the VAIO computer to which you want to connect. To do so, press the **OPTIONS** button. On the **OPTIONS** menu, select **Select a Server**, and then press the **SELECT** button. In the **Select a Server** screen, select the VAIO computer to be connected, select **Connect**, and then press the **SELECT** button.

**3** Use  $\triangleq$  /  $\triangleq$  to select the folder **containing the album that you want to view, and then press the SELECT button.**

The selected folder opens.

![](_page_66_Picture_481.jpeg)

**4 Use**  $\triangleq$  / $\triangleq$  to select the album or **photographs that you want to view, and then press the**  $\triangleright$  **(Playback) button.** The slide show starts and the photographs appear successively.

# **To clear the screen display**

Press the blue **DISPLAY** button.

# **To view the previous photograph**

Press the **PREV** button.

# **To view the next photograph**

Press the **NEXT** button.

# **To stop a slide show**

Press the  $\blacksquare$  (**Stop**) button.

# **To pause a slide show**

Press the  $\textsf{II}$  (**Pause**) button. Press the  $\triangleright$ (**Playback**) button to resume the slide show.

# **To return to the Folder screen**

Press the **RETURN** button.

### **Tip**

You can change the display interval of the slide show [\(page 69\)](#page-68-0).

# **Note**

During a slide show, the photographs on display may be temporarily distorted.

# **Playing background music during a slide show**

You can play background music saved on the VAIO computer during a slide show.

**1 During slide show playback, press the OPTIONS button.**

The **OPTIONS** menu appears.

**2 Use**  $\triangleq$  **/ to select Background music on, and then press the SELECT button.**

The background music list appears.

![](_page_66_Figure_32.jpeg)

# **Tip**

If no VAIO computer normally connected is set, the **Select a Server** screen appears. Use  $\triangleleft / \triangleq$  to select the VAIO computer to be connected, press the **SELECT** button, select **Connect**, and then press the **SELECT** button.

# **3** Use  $\uparrow/\downarrow$  to select the playlist that **you want to use, and then press the SELECT button.**

The slide show reappears and the background music is played back.

# **To change the background music**

Repeat steps 1 to 3, above.

# **To stop the background music**

During background music playback, press the **OPTIONS** button. On the **OPTIONS** menu, select **Background music off**, and then press the **SELECT** button.

#### **Tip**

The background music does not stop even when the slide show ends. To stop the background music, exit the **Photo** menu or cancel the background music.

#### **Note**

To be able to play background music VAIO Media Music Server must be started [\(page 30\)](#page-29-0).

# **Viewing a photograph list**

#### **— Index feature**

You can view a thumbnail index of the photographs (still images) saved on the VAIO computer.

![](_page_67_Picture_9.jpeg)

**1 Press the blue MAIN MENU button.**

The main menu appears.

**2** Use  $\frac{1}{2}$  to select PHOTO-View **photos, and then press the SELECT button.**

The folder screen appears.

**3** Use  $\triangleq$  /  $\triangleq$  to select the folder **containing the album that you want to view, and then press the SELECT button.**

The selected folder opens.

**4 Use**  $\triangleq$  /  $\triangleq$  to select the album that you **want to view, and then press the SELECT button.**

A submenu appears.

### **5 Select Show index, and then press the SELECT button.**

Nine thumbnails appear.

![](_page_68_Picture_3.jpeg)

If all the thumbnails cannot fit on a single screen, use the **PAGE +/-** buttons display more.

### **Note**

Depending on the type of your television, the screen may temporarily appear to be distorted when consulting a thumbnail index.

# **Starting a slide show from a selected photograph**

**Use <sup>** $\frac{1}{2}$ **</sup> /**  $\frac{1}{4}$  **/**  $\leftrightarrow$  **b to select the photographs that you want to view, and then press the SELECT button.**

A submenu appears.

**2 Use**  $\triangleq$  **/**  $\triangleq$  **to select Start slide show, and then press the SELECT button.**

The slide show starts from the selected photograph.

### **Tips**

- You can also start the slide show with the  $\triangleright$ (**Playback**) button.
- Press the  $\blacksquare$  (**Stop**) button to return to the thumbnail index.

# **Viewing a single photograph**

**1** Use  $\triangleq$  / $\triangleq$  / $\triangleq$  / $\diamond$  **b** to select the **photographs that you want to view, and then press the SELECT button.**

A submenu appears.

**2 Use / to select Show selected picture, and then press the SELECT button.**

The selected photograph is displayed fullsize.

# **To start a slide show from the photograph that you are viewing**

Press the  $\triangleright$  (**Playback**) button.

# <span id="page-68-0"></span>**Changing slide show settings**

You can change the interval at which each photograph in the slide show is displayed and the slide show loop settings.

![](_page_68_Picture_24.jpeg)

# **1 In the folder screen, press the OPTIONS button.**

The **OPTIONS** menu appears.

**2 Use**  $\triangleq$  /  $\triangleq$  to select **Photo Settings**, **and then press the SELECT button.**

The **Photo Settings** screen appears.

![](_page_68_Picture_450.jpeg)

- **3 Under Slide Show Interval, select**  the time with  $\frac{1}{2}$ / $\frac{1}{2}$ / $\leftarrow$ / $\bullet\neq$ , and then **press the SELECT button.**
- **4 Under Slide Show Repeat, select On or Off with <sup>◆</sup>/↓/ →/••>**, and then **press the SELECT button.**
- $5$  Use  $\triangleq$  / $\triangleq$  / $\triangleq$  / $\triangleq$  / $\triangleq$  / $\triangleq$  b to select OK, and **then press the SELECT button.**

This returns to the **Folder** screen.

# **Watching broadcasts received by the VAIO computer**

This section describes how to watch television broadcasts received by your VAIO computer and make various television-related settings.

# **Watching television broadcasts**

You can watch television broadcasts received by the VAIO computer. To be able to do so, you must first perform "Step [5: Preparations needed](#page-33-0)  [to use Network Media](#page-33-0)" [\(page 34\)](#page-33-0).

#### **Notes**

- To watch television broadcasts, the VAIO computer must be equipped with an antenna. For details, refer to the documentation supplied with the VAIO computer.
- With some models of VAIO computer, it is not possible to watch television [\(page 22\)](#page-21-0).

![](_page_69_Picture_7.jpeg)

# **1 Press the blue MAIN MENU button.**

The main menu appears.

![](_page_69_Picture_10.jpeg)

While using a different Network Media function, you can also press the function selection button to select the television function.

#### **Tip**

When no VAIO computer normally connected is set, the **Select a Server** screen appears. Use  $\hat{\mathbf{\cdot}}$ to select the VAIO computer to be connected, then press the **SELECT** button. On the submenu select **Connect**, and then press the **SELECT** button. If there are no VAIO computers in the **Select a Server** screen, press the **OPTIONS** button, and on the **OPTIONS** menu select **Refresh**, and then press the **SELECT** button. Note that it may take some time until the VAIO computers appear.

### **2 Use**  $\frac{1}{3}$  /  $\frac{1}{2}$  to select **TV-Watch** and **record TV programs, and then press the SELECT button.**

The television screen appears.

![](_page_69_Figure_16.jpeg)

Current broadcast

# **When the Select a Server screen appears**

If no VAIO computer normally connected is set, the **Select a Server** screen appears. Use  $\hat{\mathbf{T}}/\hat{\mathbf{L}}$ to select the VAIO computer to be connected, press the **SELECT** button, and then select **Connect**.

To set the VAIO computer normally connected, [see page 49.](#page-48-1)

# **To watch a television broadcast received by a different VAIO computer**

When there is more than one VAIO computer connected to the receiver, you can select the VAIO computer to which you want to connect. To do so, press the **OPTIONS** button. On the **OPTIONS** menu, select **Select a Server**, and then press the **SELECT** button. In the **Select a Server** screen, select the VAIO computer to be connected, select **Connect**, and then press the **SELECT** button.

### **3 Select the channel with the CH +/ buttons.**

You can also press the **ALT** button so that it lights, and then change the channel with the number buttons.

For example, to change to channel 12, press number buttons 1 and 2 successively, and then press the orange **ENTER** button.

### **Note**

The channels changes three to five seconds after you press the orange **ENTER** button.

# **To switch the soundtrack on a bilingual broadcast**

Press the **AUDIO** button. This cycles through the audio modes sequentially. Main (stereo)  $\rightarrow$  SAP (stereo L)  $\rightarrow$  Main/SAP (stereo R)  $\rightarrow$  ...

# **To display and exit the screen display**

Press the blue **DISPLAY** button. Each time you press the blue **DISPLAY** button, the screen display appears or disappears.

# **To watch a broadcast from a device connected to the line input of the VAIO computer**

Press the **OPTIONS** button. On the **OPTIONS** menu, select Select an input, and then press the **SELECT** button. The available external inputs appear. Select one and press the **SELECT** button.

### **Notes**

- It is not possible to watch a video signal with copyguard protection.
- If another VAIO computer or receiver on your home network is already streaming the television broadcast received by the VAIO computer equipped with an antenna, you cannot watch television broadcasts with Network Media.
- If Giga Pocket running on the VAIO computer is recording (timer recording), then you cannot connect to the VAIO computer with Network Media. If Giga Pocket running on the VAIO computer starts recording (timer recording) while you are watching a television broadcast, the recording takes precedence.
- After 12 hours of continuous television watching, the screen may go blank for 10 to 20 seconds. This is not a malfunction. Television function automatically resumes.

# **Changing the television image quality**

You can select the image quality used when watching television broadcasts.

![](_page_71_Figure_2.jpeg)

**1 When watching a television broadcast received by the VAIO computer, press the OPTIONS button.**

The **OPTIONS** menu appears.

**2 Use**  $\triangleq$  / $\triangleq$  to select TV Settings, and **then press the SELECT button.**

The **TV Settings** screen appears.

![](_page_71_Picture_225.jpeg)

- **3 Under Live Mode, use**  $\frac{1}{2}$ **/**  $\frac{1}{4}$ **e/** $\bullet\neq$  **to select High Quality (high image quality), Standard (medium image quality), or Low Bandwidth (low image quality).**
- **4 Select OK, and then press the SELECT button.**

The television screen reappears.

#### **Note**

Selecting **High Quality** places a large load on the network. Depending on your environment configuration, the video and audio may be choppy.
# *— Recording broadcasts received by the VAIO computer*

This section describes how to record television broadcasts received by your VAIO computer and make recording-related settings.

# <span id="page-72-1"></span><span id="page-72-0"></span>**Recording television broadcasts**

On the VAIO computer you can save (record) television broadcasts received by the VAIO computer. To be able to do so, you must first perform "Step [5: Preparations needed to use](#page-33-0)  [Network Media"](#page-33-0) [\(page 34\).](#page-33-0)

#### **Notes**

- To record television broadcasts, the VAIO computer must be equipped with an antenna. For details, refer to the documentation supplied with the VAIO computer.
- With some models of VAIO computer, it is not possible to watch television [\(page 22\)](#page-21-0).

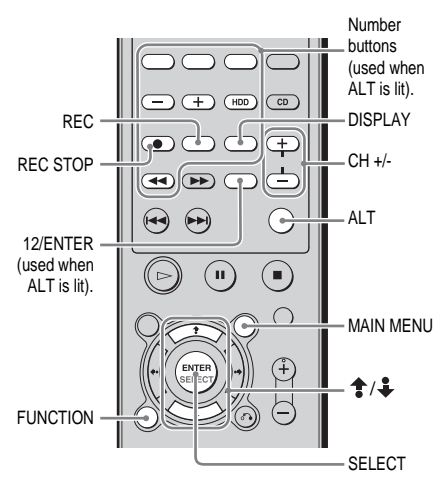

### **1 Press the blue MAIN MENU button.**

The main menu appears.

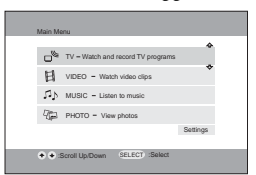

While using a different Network Media function, you can also press the function selection button to select the television function.

#### **Tip**

When no VAIO computer normally connected is set, the **Select a Server** screen appears. Use  $\uparrow$ / to select the VAIO computer to be connected, then press the **SELECT** button. On the submenu select **Connect**, and then press the **SELECT** button. If there are no VAIO computers in the **Select a Server** screen, press the **OPTIONS** button, and on the **OPTIONS** menu select **Refresh**, and then press the **SELECT** button. Note that it may take some time until the VAIO computers appear.

### **2 Use**  $\frac{1}{2}$  **to select TV-Watch and record TV programs, and then press the SELECT button.**

The television screen appears.

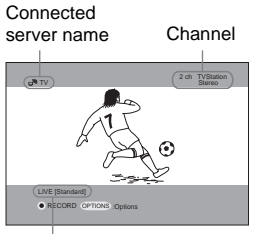

Current broadcast

### **When the Select a Server screen appears**

If no VAIO computer normally connected is set, the **Select a Server** screen appears. Use  $\bigoplus_{k}$ to select the VAIO computer to be connected, press the **SELECT** button, and then select **Connect**.

To set the VAIO computer normally connected, [see page 49](#page-48-0).

### **To record a broadcast received by a different VAIO computer**

When there is more than one VAIO computer connected to the receiver, you can select the VAIO computer to which you want to connect. To do so, press the **OPTIONS** button. On the **OPTIONS** menu, select **Select a Server**, and then press the **SELECT** button. In the **Select a Server** screen, select the VAIO computer to be connected, select **Connect**, and then press the **SELECT** button. Recording is performed on the VAIO computer selected in the **Select a Server** screen.

**3 Select the channel with the CH +/ buttons.**

> You can also press the **ALT** button so that it lights, and then change the channel with the number buttons.

> For example, to change to channel 12, press number buttons 1 and 2 successively, and then press the orange **ENTER** button.

#### **Note**

The channels changes three to five seconds after you press the orange **ENTER** button.

## **4 Press the REC button.**

The screen pauses, and after a short delay recording starts. Recording stops automatically 30 minutes later.

#### **To extend the recording time**

Press the **REC** button. Each press increases the recording time by 30 minutes up to a maximum of 6 hours.

For example, to record for 2 hours, press the **REC** button four times.

**To change the recording quality** [See page 76](#page-75-0).

## **5 Press the REC STOP button.**

Recording stops soon after. The display then freezes temporarily, but resumes normal display momentarily.

#### **Notes**

- When recording, it is not possible to change the recording mode (**High Quality**, **Standard**, **Long Play**). To change the recording mode, stop recording. For details [see page 76](#page-75-0).
- When recording, it is not possible to select a different function.
- When recording a programme on the VAIO computer, it is not possible to start playing the same programme from the beginning with Network Media.
- It takes approximately 20 seconds before pressing the **REC** or **REC STOP** button takes effect. Allow sufficient time to take this into account before you start recording.
- When recording stops, the display freezes for approximately 20 seconds.

### **To display and exit the screen display**

Press the blue **DISPLAY** button. Each time you press the blue **DISPLAY** button, the screen display appears or disappears.

# <span id="page-74-2"></span><span id="page-74-0"></span>**Timer recording**

You can set the timer to record a television broadcast received by the VAIO computer.

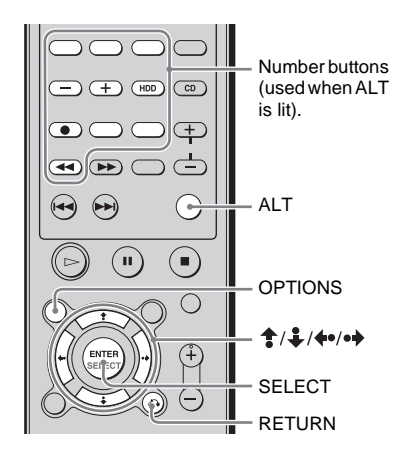

### **1 When watching a television broadcast received by the VAIO computer, press the OPTIONS button.**

The **OPTIONS** menu appears.

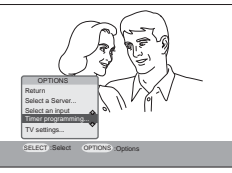

**2 Use / to select Timer programming, and then press the SELECT button.**

The **Timer Programming** screen appears.

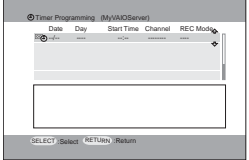

<span id="page-74-1"></span>**3** Use  $\triangleq$  / $\triangleq$  to select the top row, and **then press the SELECT button.**

The **Change Timer** screen appears.

#### **4 Use**  $\triangleq$  / *t* to select the month in the **Start Date/Time, and then press the SELECT button.**

It is now possible to change the month setting.

**5** Use  $\triangleq$  / $\triangleq$  to select the month, and **then press the SELECT button.**

This month is set.

**6 Repeat steps 4 and 5 to set the duration, channel, and recording mode.**

#### **Tips**

- You can also press the **ALT** button so that it lights, enter a numeric value with the number buttons, and then press the orange **ENTER** button to enter the numeric value.
- The minimum recording time is 3 minutes.
- **7 To record the same broadcast at the same time each week, select Recurrence ON, and then press the SELECT button.**
- **8 Select OK, and then press the SELECT button.**

The timer is set. When the set time arrives, the VAIO computer automatically begins recording.

#### **Notes**

- You can set the timer for a programme as long as one year in advance. For example, on November 1st, you can set the timer to record programmes up to the October 31st of the following year.
- If you there is a timer recording more than one year ahead of time already set with Giga Pocket, it cannot be correctly modified with Network Media. Change the setting using the timer screen of Giga Pocket on the VAIO computer.
- If you change a timer recording made with Giga Pocket, the details are lost. Change the setting using the timer screen of Giga Pocket on the VAIO computer.

### **To cancel a timer recording**

**1 In step [3](#page-74-1) of ["Timer recording"](#page-74-0), use /** to select the timer recording that **you want to cancel, and then press the SELECT button.**

A submenu appears.

**2 Use**  $\triangleq$  **/**  $\triangleq$  **to select Cancel Timer programming, and then press the SELECT button.**

A confirmation message appears.

**3 Use / to select OK, and then press the SELECT button.**

This cancels the timer recording.

### **To change a timer recording**

**1 In step [3](#page-74-1) of ["Timer recording"](#page-74-0), use /** to select the timer recording that **you want to change, and then press the SELECT button.**

A submenu appears.

- **2 Use**  $\frac{1}{2}$  to select Change Timer **programming, and then press the SELECT button.**
- **3 Change the timer recording settings, select OK, and then press the SELECT button.**

The timer recording settings are changed.

# <span id="page-75-1"></span><span id="page-75-0"></span>**Changing the recording quality**

You can change the recording mode. Read this section along with ["Recording](#page-72-0)  [television broadcasts" \(page 73\).](#page-72-0)

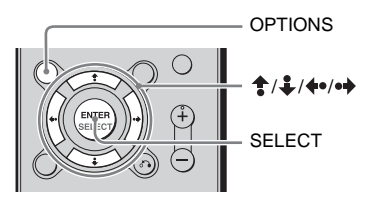

**1 When watching a television broadcast received by the VAIO computer, press the OPTIONS button.**

The **OPTIONS** menu appears.

The **TV Settings** screen appears.

**2 Use**  $\triangleq$  / $\triangleq$  to select **TV** Settings, and **then press the SELECT button.**

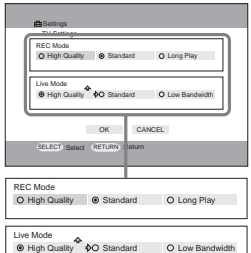

- **3 Use / / / to select High Quality (high image quality), Standard (medium image quality), or Long Play (low image quality) as the recording mode.**
- **4 Select OK, and then press the SELECT button.**

The television screen reappears.

#### **Note**

When recording, it is not possible to change the recording mode (**High Quality**, **Standard**, **Long Play**).

### <span id="page-76-1"></span><span id="page-76-0"></span>**Changing Network Media settings**

# **Setting the receiver IP address**

By default the receiver acquires an IP address automatically. Use the following procedure to specify an IP address, if necessary. Note that when the receiver is used in a environment containing a router, you should not specify the receiver IP address [\(page 35\)](#page-34-0).

**1 On the main menu, select Settings, and then press the SELECT button.**

The **Settings** screen appears.

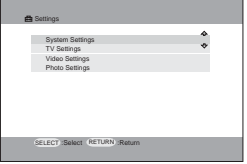

**2 Use**  $\triangleq$  /  $\downarrow$  to select System **Settings, and then press the SELECT button.**

The **System Settings** screen appears.

**3** Use  $\triangleq$  / $\triangleq$  to select IP Address, and **then press the SELECT button.**

The **IP Address** screen appears.

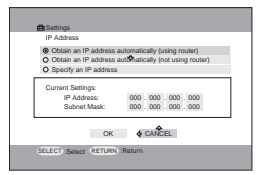

- **4 Use**  $\triangleq$ **/ to select Specify an IP address, and then press the SELECT button.**
- $5$  Use  $\triangle$  / $\triangle$  / $\leftrightarrow$  / $\leftrightarrow$  to select the item **that you want to set, press the SELECT** button, Use  $\triangle$  /  $\triangle$  to enter **the numeric values of the IP address and subnet mask, and then press the SELECT button.**

#### **Tip**

You can also press the **ALT** button so that it lights, and then enter the value with the number buttons on the remote.

#### $\overline{6}$  Use  $\overline{2}/\overline{4}$  / $\overline{4}$  o i  $\overline{6}$  belect OK, and **then press the SELECT button.**

#### **Tip**

When either **Obtain an IP address automatically** option is selected, the IP address automatically acquired appears.

# <span id="page-77-0"></span>**Updating the receiver software**

You can download software updates for the receiver from the Internet with the VAIO computer. For details, visit the Sony home audio customer support Web site at http://www.vaio-link.com/info/lv700R/EN/, locate your model of VAIO computer.

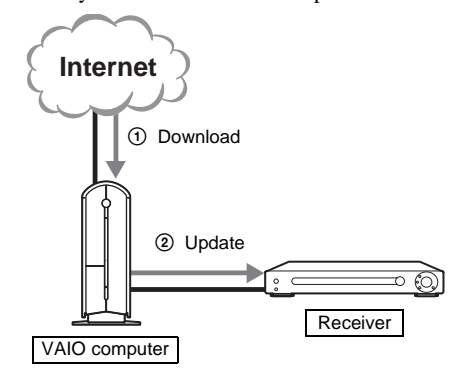

#### **Tip**

To ensure that you have the most recent version of the receiver software and to avoid possible problems, we recommend that you visit the home audio customer support Web site regularly.

### **1 On the main menu, select Settings, and then press the SELECT button.**

The **Settings** screen appears.

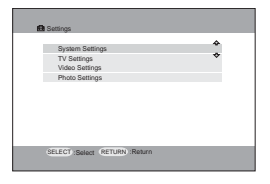

#### **2 Use**  $\triangleq$  **/**  $\angle$  to select System **Settings, and then press the SELECT button.**

The **System Settings** screen appears.

#### **3** Use  $\triangleq$  /  $\downarrow$  to select Firmware **Update, and then press the SELECT button.**

The **Firmware Update** screen appears.

#### **Tip**

A message indicating that the operation cannot be cancelled and the remote disabled appears, but Network Media restarts automatically in step 5.

#### **4 Use / / / to select OK, press the SELECT button, and then wait for about 10 seconds.**

You can now download data from the VAIO computer.

#### **Note**

You cannot cancel the download once it starts. While the download is in progress, the receiver buttons and the remote are disabled.

### **5 On the VAIO computer, start the update utility, and then start the update.**

Follow the instruction on the home audio customer support Web site and the Readme file supplied with the update utility.

#### **Note**

During the update, never disconnect the power cord, network cable, or turn off the receiver.

The update procedure takes approximately three minutes. When the update is complete, the receiver internal power momentarily goes off, Network Media restarts, and the main menu appears after approximately 20 seconds.

#### **Tip**

After the update, all the custom settings except the IP address are reset to their defaults.

# <span id="page-78-0"></span>**Selecting the Network Media language**

You can select the language used by Network Media. By default, this language is English.

#### **Note**

Modifying this setting does not affect the language of the messages displayed by the receiver on its display.

**1 On the main menu, select Settings, and then press the SELECT button.**

The **Settings** screen appears.

**2 Use**  $\triangleq$  / **t** to select System **Settings, and then press the SELECT button.**

The **System Settings** screen appears.

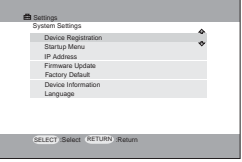

**3** Use  $\uparrow$  / $\downarrow$  to select Language, and **then press the SELECT button.**

The **Language Setting** screen appears.

- **4 Use <del>↑</del>/↓/←/←→ to select the desired language, and then press the SELECT button.**
- $5$  Use  $\frac{1}{6}$ / $\frac{1}{2}$ / $\leftarrow$ / $\bullet$ */* $\bullet$  to select OK, and **then press the SELECT button.**

A confirmation message in the selected language appears, prompting you to restart the receiver to apply the language change.

- **6 Press the SELECT button to close the message.**
- **7** Press the I/(<sup>1</sup>) button to restart the **receiver.**

The Network Media function screen appears on the television in the language that you selected. (The appearance of the screen depends on the Network Media default settings [\(page 52\).](#page-51-0))

# <span id="page-78-2"></span>**Resetting Network Media**

### <span id="page-78-1"></span>**Completely resetting Network Media**

The following procedure resets the following settings to their defaults.

- **Startup Menu**
- **IP Address**
- **REC Mode** [\(page 76\)](#page-75-1)
- **Live Mode** [\(page 72\)](#page-71-0)
- **Video Server Confirmation**
- **Slide Show Interval** [\(page 69\)](#page-68-0)
- **Slide Show Repeat** [\(page 69\)](#page-68-0)
- **Language Setting** [\(page 79\)](#page-78-0)
- **1 On the main menu, select Settings, and then press the SELECT button.**

The **Settings** screen appears.

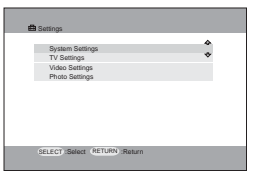

**2 Use**  $\triangleq$  /  $\angle$  to select System **Settings, and then press the SELECT button.**

The **System Settings** screen appears.

**3** Use  $\triangleq$  / **t** to select **Factory Defaults, and then press the SELECT button.**

The **Default Settings** screen appears.

### **4** Use **↑/↓/←/←** to select OK, and **then press the SELECT button.**

All the settings are reset to their defaults.

### <span id="page-79-0"></span>**Resetting Network Media except the IP address**

This reset all the Network Media settings to their default, but retain the IP address setting, follow the procedure below. Perform this procedure when you do not want to reset network-related settings.

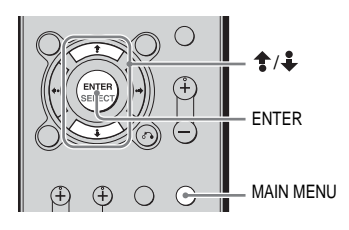

- **1 Press the black MAIN MENU button repeatedly, until SET UP appears on the receiver display.**
- **2 Use**  $\triangleq$  /  $\triangleq$  to select **N.M. RESET.**
- **3 Press the black ENTER button. CONFIRM** appears on the display.
- **4 To reset, press the black ENTER button.**

**N.M. RESET** appears on the display and the Network Media settings are reset.

# <span id="page-79-1"></span>**Registering the receiver on the VAIO computer (restricting access to the VAIO computer)**

You can configure the VAIO computer to restrict its access to the receiver only.

### **Receiver operation**

**1 On the main menu, select Settings, and then press the SELECT button.**

The **Settings** screen appears.

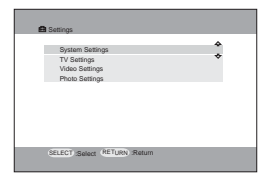

**2 Use / to select System Settings, and then press the SELECT button .**

The **System Settings** screen appears.

**3 Use**  $\triangleq$  **/ to select Device Registration, and then press the SELECT button.**

The **Registration** screen appears.

### $4$  Use  $\frac{1}{2}$ / $\frac{1}{2}$ / $\frac{1}{2}$ / $\frac{1}{2}$  to select OK, and **then press the SELECT button.**

A screen appears as the registration stands by for you to perform the registration procedure on the VAIO computer. If you fail to complete the registration procedure on the VAIO computer within about 5 minutes, registration fails.

Perform the following procedure on the VAIO computer.

### **VAIO computer operation**

**1 On the Start menu, point to All Programs, VAIO Media, Server Administration, and then click Console.**

> The **VAIO Media Console** dialog box appears.

**2 Under Access Control Settings, select the Access this computer from other computers on the network check box, select Register the devices accessing this computer, and then click Registered Devices.**

The List of **Registered Devices** dialog box appears.

**3 Click Register.**

The **Device Registration** dialog box appears.

**4 Clear the Use the confirmation number to register your device check box, and then click Start Registration.**

> The **Receiving Registration Request** dialog box appears.

**5 When the Registration Confirmation dialog box appears, click Yes.**

> The receiver is added to the **List of Registered Devices**.

**6 Close the List of Registered Devices and VAIO Media Console dialog boxes.**

### **Receiver operations**

When the **Registration Completed** message appears on the television screen connected to the receiver, press the **SELECT** button, completing the receiver registration on the VAIO computer. The **System Settings** screen reappears.

### <span id="page-81-1"></span>**Appendix**

# <span id="page-81-0"></span>**Using the remote**

You can use the remote to perform a variety of operations.

### **Controlling other components and the receiver**

You can use the receiver remote to control a number of other Sony components connected to the receiver. For details about the remote buttons used for Network Media operations, [see](#page-84-0)  [page 85](#page-84-0).

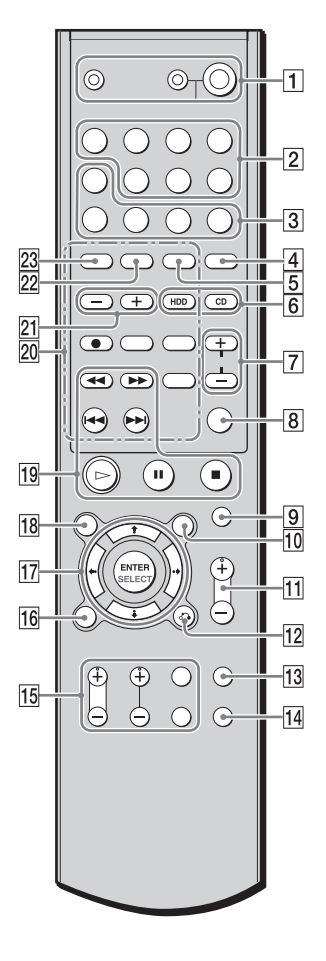

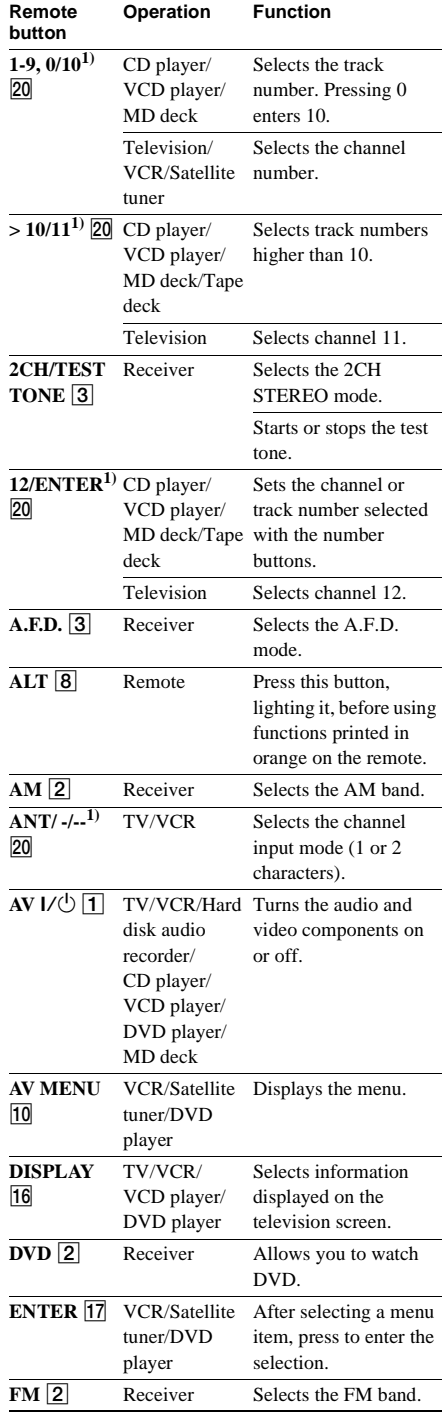

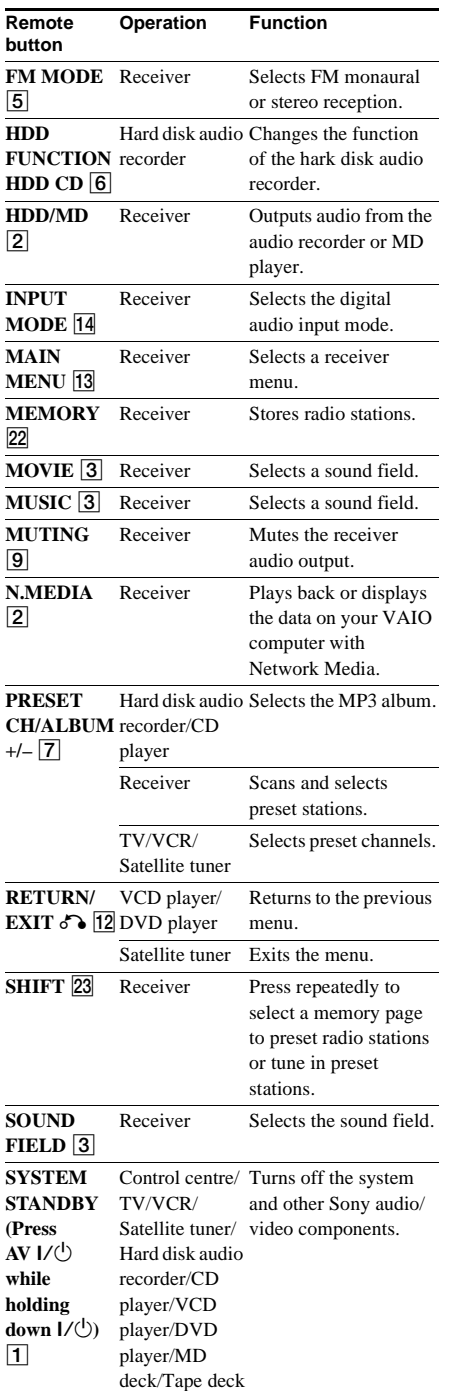

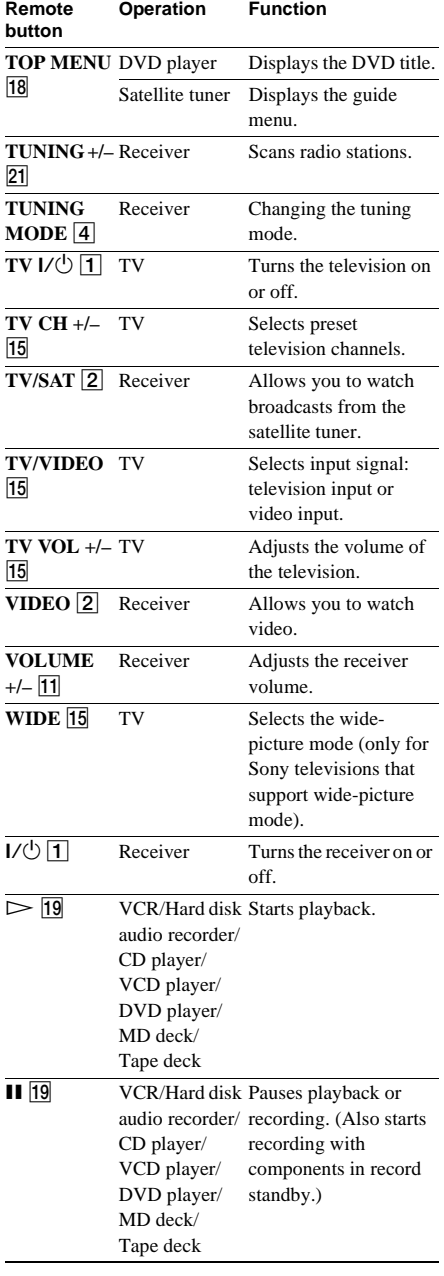

**continued**

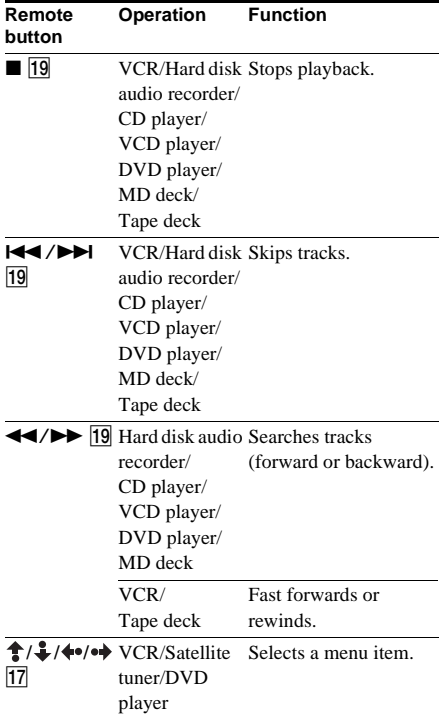

1) You must press the **ALT** button, lighting it, before you can use these buttons.

#### **Notes**

- Pressing an input button (**VIDEO**, **HDD/MD**, **DVD**, **TV/SAT**) may not always successfully change the input. If this happens, press the **TV/VIDEO** button to select the television as the input signal.
- The explanations above are intended to serve as an example only. Therefore, depending on the components, the operations above may not be possible or may operate differently than described.
- Before you use the  $\triangle$ / $\downarrow$ / $\leftrightarrow$ / $\bullet$  button for receiver operation, press the black **MAIN MENU** button. To operate other components, press the **TOP MENU** or **AV MENU** button after pressing the input button.

### <span id="page-83-1"></span><span id="page-83-0"></span>**Changing the default settings of an input button on the remote**

By default, the input buttons of the remote are assigned to the following components.

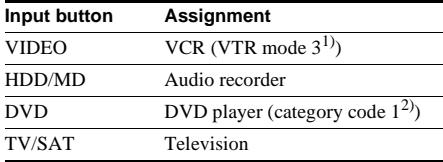

<sup>1)</sup> For use with Sony VCRs.

2) For use with Sony DVD players.

If the default settings of the input buttons on the remote do not match your system components, you can change them. For example, if you have a VCD player, but do not have an MD deck, you can assign **HDD/MD** to your VCD player.

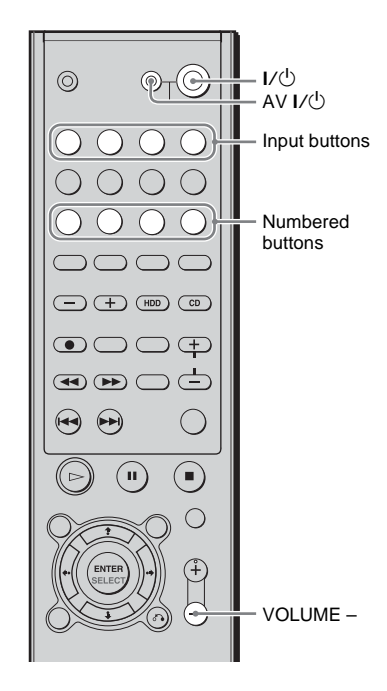

**While pressing the input button on the remote (for example, HDD/MD) that you want to assign to a component, press two numeric buttons, then release the input button.**

In the example above, press the **HDD/MD** button, **3**, **3**, then release the **HDD/MD** button. For assignable components and buttons to be pressed, refer to the table below.

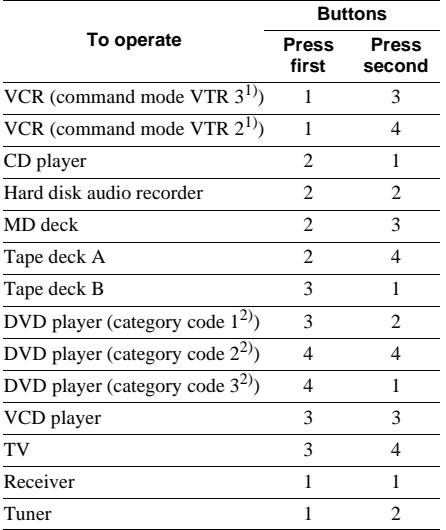

<sup>1)</sup> Sony VCRs are operated with a VTR 2 or 3 setting. These correspond to 8 mm and VHS respectively.

2) Sony DVD players and recorders can be set to DVD1, DVD2, or DVD3. Most Sony DVD recorders are category 3.

To return to the assignments before the change, repeat the operations above.

### **To reset all the input buttons to their default settings**

Press the  $I/\overline{U}$ , **AV**  $I/\overline{U}$ , and **VOLUME** – buttons at the same time.

The **ALT** button blinks three times and the input buttons are reset to their default settings.

### <span id="page-84-1"></span><span id="page-84-0"></span>**Using the remote with Network Media**

This section describes the remote buttons used with Network Media. The blue characters on the remote identify Network Media buttons. For details about the remote buttons used for receiver operations, [see page 82.](#page-81-0)

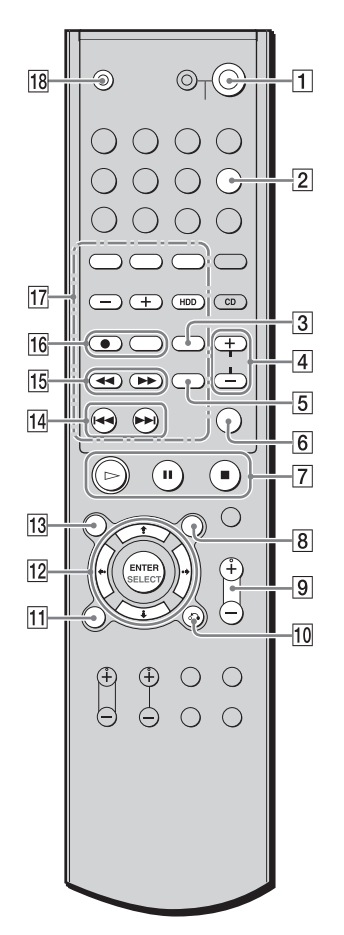

**continued**

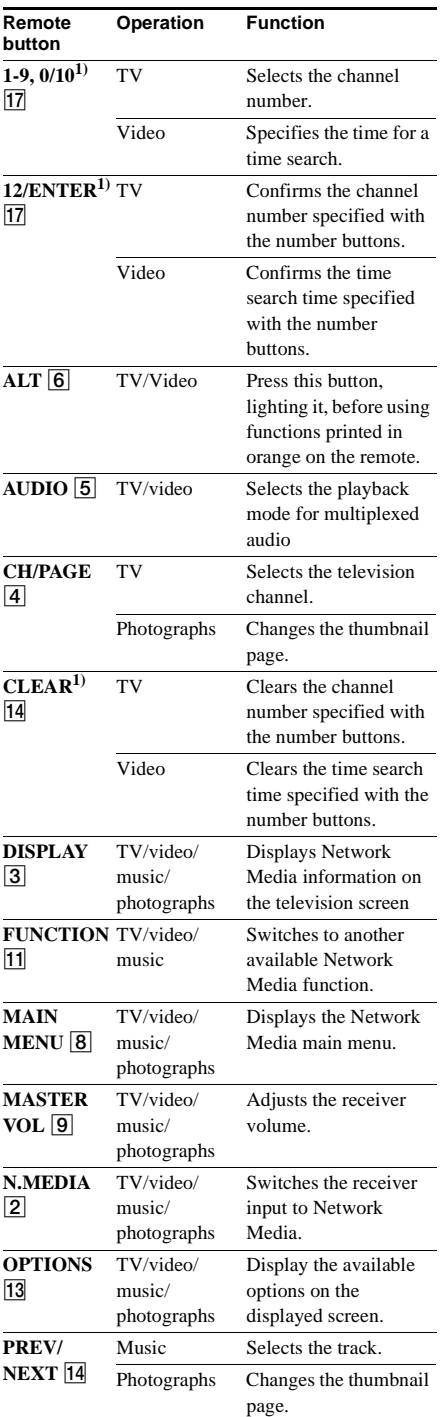

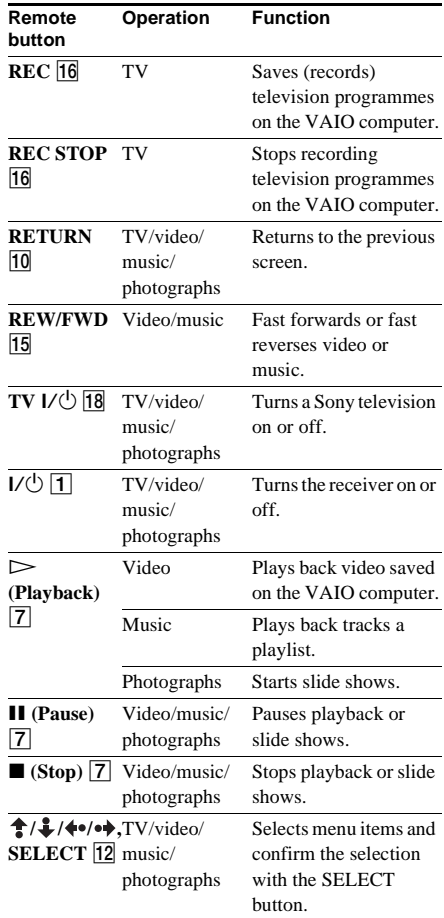

<sup>1)</sup> Press the **ALT** button, turning it on, before these operations.

#### **Note**

The **TV l/** $\bigcirc$  button can only be used to operate Sony televisions.

# <span id="page-86-0"></span>**Precautions**

#### **Safety**

Should any solid object or liquid fall onto the cabinet, unplug the receiver and have it checked by qualified personnel before operating it any further.

#### **Power sources**

- Before operating the unit, check that the operating voltage is identical to your local power supply. The operating voltage is indicated on the nameplate at the rear of the receiver.
- The unit is not disconnected from the AC power source (mains) as long as it is connected to the power outlet, even if the unit itself has been turned off.
- If you are not going to use the receiver for a prolonged period, be sure to disconnect the receiver from the power outlet. To disconnect the AC power cord, grasp the plug itself; never pull the cord.
- The AC power cord must be replaced only at a qualified servicing centre.

#### **Heat buildup**

Although the unit heats up during operation, this is not a malfunction. It is also not a malfunction for the upper left corner of the unit to heat up while the power is on. If you continuously use this unit at a high volume, the cabinet temperature of the top, side, and bottom rises considerably. To avoid burning yourself, do not touch the cabinet.

#### **Positioning**

- Place the receiver in a location with adequate ventilation to prevent heat buildup and prolong the life of the receiver.
- Do not place the receiver near heat sources, or in a location subject to direct sunlight, excessive dust, or mechanical shock.
- Do not place anything on top of the cabinet that might block the ventilation holes and cause malfunctions.
- Use caution when placing the unit or speakers on surfaces that have been specially treated (with wax, oil, polish, etc.) as staining or discoloration of the surface may result.

#### **Operation**

Before connecting other components, be sure to turn off and unplug the receiver.

#### **Cleaning**

Clean the cabinet, panel, and controls with a soft cloth slightly moistened with a mild detergent solution. Do not use any type of abrasive pad, scouring powder, or solvent such as alcohol or benzine.

If you have any questions or problems concerning your receiver, consult your nearest Sony dealer.

# <span id="page-87-0"></span>**Troubleshooting**

If you experience any of the following difficulties while using the receiver or Network Media, use this troubleshooting section to help you remedy the problems. Should any problem persist, consult your nearest Sony dealer.

### **General troubleshooting**

#### **Cannot turn on the receiver.**

- Verify that the power cord is correctly connected to the power supply.
- Verify that all the cables are correctly connected to the receiver (see pages [9–](#page-8-0)[18](#page-17-0)).
- If the receiver is connected to a multi-plug adapter with a power switch, for example, make sure that the adapter is on and that the receiver power cord is correctly connected.

#### **There is no sound no matter which component is selected.**

- Check that both the receiver and all components are turned on.
- Check that you have selected the correct component on the receiver.
- Check that the headphones are not connected.
- Check that the **VOLUME** control is not set to **MIN**.
- Check that all the speaker cables are connected correctly.
- Press the **MUTING** button on the remote to cancel the muting function.
- The protection circuit may be activated. Turn off the receiver, eliminate the short-circuit problem, and turn on the power again after about 20 seconds.

#### **There is no sound from a specific component.**

- Check that the component is connected correctly to the audio input jacks for that component.
- Check that the cable(s) used for the connection is (are) fully inserted into the jacks on both the receiver and the component.
- Check that you have selected the correct component on the receiver.

#### **There is no sound from one of the front speakers.**

• Connect headphones to the PHONES jack to verify that sound is output from the headphones. If only one channel is output from the headphones, the component may not be correctly connected to the receiver. Check that all the cables are fully

inserted into the jacks on both the receiver and the component. If both channels are output from the headphones, the front speaker may not be correctly connected to the receiver. Check the connection of the front speaker which is not outputting any sound.

#### **The multi-channel surround effect of the Dolby Digital or DTS is not obtained.**

- Check that the DVD software, etc., is recorded in Dolby Digital or DTS.
- If you connect the DVD player, etc., to the digital input jack on this system, check the audio setting (for digital audio output) of the component.
- Check that the audio track is correctly selected on the DVD player. (Check the audio setting of the DVD menu.)

#### **There is no sound when performing DTS-CD playback, etc.**

• Select the desired digital component, and then set **DEC. XXXX** to **DEC. AUTO** in the **SET UP** menu.

#### **There is noise when playing back CD.**

• Select the desired digital component, and then set **DEC. XXXX** to **DEC. AUTO** in the **SET UP** menu.

#### **Sound is choppy when starting CD playback.**

• Select the desired digital component, and then set **DEC. XXXX** to **DEC. PCM** in the **SET UP** menu.

#### **Cannot record audio.**

- Check that you have selected the correct component on the receiver.
- Select the component from which you want to record with **INPUT SELECTOR**.
- If you want to record audio from a digital component to a component connected to the analogue HDD/MD jack, check that **INPUT MODE** is **ANALOG** [\(page 47\).](#page-46-0)
- You cannot output audio input to a digital input jack to an analogue output jack. Connect to an analogue input jack.

#### **The left and right sounds are unbalanced or reversed.**

- Check that the speakers and components are connected correctly and securely.
- Adjust balance parameters in the **LEVEL** menu.

#### **There is severe humming or noise.**

• Check that the speakers and components are connected securely.

• Check that the connecting cables are away from transformers or motors, and at least 3 m away from a television or fluorescent light.

#### **There is no sound from the centre speaker.**

- Make sure that the sound field function is on (press the **SOUND FIELD** button).
- Select the CINEMA STUDIO EX mode [\(page 43\).](#page-42-0)
- Adjust the speaker level [\(page 21\).](#page-20-0)
- Make sure that the centre speaker is set to **SMALL** or **LARGE** [\(page 19\).](#page-18-1)

#### **There is no sound or only very low-level sound from the surround speakers.**

- Make sure that the sound field function is on (press the **SOUND FIELD** button).
- Select the CINEMA STUDIO EX mode [\(page 43\).](#page-42-0)
- Adjust the speaker level [\(page 21\).](#page-20-0)
- Make sure that the surround speakers are set to **SMALL** or **LARGE** [\(page 19\).](#page-18-2)

#### **There is no sound from the active subwoofer.**

- Check that you have selected the subwoofer on the receiver.
- Check that the subwoofer is set to **YES** [\(page 19\)](#page-18-0).
- Depending on the sound field, audio may not be output at the SUB WOOFER jack.

#### **The surround effect cannot be obtained.**

- Make sure that the sound field function is on (press the **A.F.D.**, **MOVIE** or **MUSIC** button).
- Sound fields do not function for signals with a sampling frequency of more than 48 kHz.

#### **Radio stations cannot be tuned in.**

- Check that the antennae are connected securely. Adjust the antennae and connect an external antenna if necessary.
- The signal strength of the stations is too weak (when tuning in with automatic tuning). Use manual tuning.
- Make sure that you set the tuning interval correctly (when tuning in AM stations manually).
- No stations have been preset or the preset stations have been cleared (when scanning preset stations). Preset stations [\(page 38\).](#page-37-0)
- Press the black **DISPLAY** button so that the frequency appears on the display.

#### **RDS does not work.**

- Make sure that you have tuned in an FM RDS station.
- Select a stronger FM station.

#### **The RDS information that you want does not appear.**

• Contact the radio station and find out whether they provide the service in question. If so, the service may be temporarily out of order.

#### **There is no picture or an unclear picture appears on the television screen or monitor.**

- Select the appropriate input on the receiver.
- Set your television to the appropriate input mode.

#### **The receiver is very hot and the fan does not work.**

• During operation, the receiver can get considerably hot, but this is not a sign of malfunction. The fan starts automatically when necessary.

#### **Network Media**

#### **Network Media does not function.**

- Verify that the remote batteries are correctly inserted and that they are not spent [\(page 18\)](#page-17-0)
- Press the **N.MEDIA** button on the remote before attempting to use Network Media.
- If the screen freezes and the remote stops functioning, or it becomes impossible to turn off the receiver, Network Media may have become unstable. Reset Network Media ([page 80](#page-79-0)  ["Resetting Network Media except the IP](#page-79-0)  [address"\)](#page-79-0). Alternatively, disconnect the power cord from the power supply, and then reconnect it. After resetting Network Media or reconnecting the power cord, wait for approximately 20 seconds.

Note that all the Network Media settings are reset to their defaults except the IP address, after performing these operations.

- If you turn off the receiver, it goes on standby (waiting for remote operations). It still consumes a small amount of power in this state. If you want to completely turn off the receiver, disconnect it from the power supply. Doing so resets all the Network Media settings except the IP address. Note that for about 20 seconds after connecting the power cord to the power supply, switching the receiver input to **N.MEDIA** has no effect on the television.
- If Network Media still does not function properly 20 seconds or more after connecting the power cord to the power supply, it may be malfunctioning. Consult your Sony service representative.

#### **The VAIO computer does not start (cannot be started when on standby or hibernating).**

- Verify that the VAIO computer settings are correct [\(page 30\).](#page-29-0)
- Verify that the network connection is correct by verifying the following:
	- If your receiver and VAIO computer (one unit each) are directly connected, verify that you are using a cross-wired cable [\(page 23\)](#page-22-0).
	- Make sure that the hub or router is on. For details, refer to the documentation supplied with the hub or router.
	- Turn on the router before turning on the receiver.
	- Verify that the receiver and hub or router are connected with network cables [\(page 23\)](#page-22-0).
	- Make sure that the IP address acquisition method is consistent with the network configuration [\(page 35\).](#page-34-0)
- Verify that the name of the VAIO computer to which you want to connect appears in the **Select a Server** screen [\(page 49\).](#page-48-1) Any VAIO computer to which you already connected appears on this screen.
- If you disconnect the amplifier power cord, all the registered VAIO computer information is lost, therefore you must connect the amplifier to the VAIO computer. (In this situation, all the receiver settings except the IP address are reset.)
- When you connect the receiver to a VAIO computer for the first time, you cannot use Network Media to start the VAIO computer from standby.
- In some instances, you may not be able to start some VAIO computers with Network Media If you are using a wireless LAN or other type of network card, you may also not be able to start the VAIO computer. If you are using a notebook VAIO computer, you cannot start it when it is hibernating.

VAIO computers can only be started from standby and hibernation with Network Media when the computer network connector is used.

#### **The audio and video from Network Media do not reach the television.**

- Verify that the receiver is on [\(page 18\).](#page-17-1)
- Verify that the receiver and television are correctly connected [\(page 14\).](#page-13-0)
- Verify that the television video input is switched to the video input from the receiver.
- Verify that the receiver input is switched to Network Media (**N.MEDIA** appears on the receiver display) [\(page 34\).](#page-33-1)
- Audio from Network Media is not output from the television speakers. Listen with the receiver speakers.
- Verify that Giga Pocket Server is running. For details, refer to the Giga Pocket Server documentation.
- It is possible that the VAIO computer operation has become unstable. Restart the VAIO computer, and then start Giga Pocket Server.

#### **The video stops intermittently or is distorted, and/or the audio stops intermittently.**

- There may not be enough network bandwidth. Verify the following:
	- The network cables are 100Base-T compliant.
	- The hub or router is 100Base-T compliant.
- There may be an excessive load on the connected VAIO computer or on the network. Setting the television function of Network Media **Live Mode** to **High Quality** increases the load. Select **Standard** or **Low Bandwidth** instead [\(page 72\)](#page-71-0).
- If the VAIO computer runs anti-virus software, scanning the files on the hard disk increases the load on the VAIO computer. Quit any anti-virus software when using Network Media or avoid connecting the receiver during virus scans.

#### **The television screen is dark.**

• To protect the television tube, if the system is idle for 15 minutes while Network Media is displaying the menu screen or playing music, the screen is automatically darkened (this is not a malfunction). Press a remote button to restore the screen to its normal brightness. To protect the tube, do not leave the menu screen displayed for long periods.

#### **Cannot connect to the VAIO computer. (The "Cannot connect to the server" message appears).**

- Verify that the VAIO computer is on. (To be able to start the VAIO computer with Network Media, the VAIO computer must be on standby hibernating, and you must have previously performed the procedure outlined in Useful setting 3 [\(page 53\)](#page-52-0).)
- Verify that the receiver IP address can be obtained correctly.

When the **IP Address** setting is **Obtain an IP address automatically**, and the acquisition is performed correctly, the IP address appears in the **IP Address** screen. If there is no IP address in the **IP Address** screen, verify the following:

– If your receiver and VAIO computer (one unit each) are directly connected, verify that you are using a cross-wired cable [\(page 23\)](#page-22-0).

- Make sure that the hub or router is on. For details, refer to the documentation supplied with the hub or router.
- Turn on the router before turning on the receiver.
- Verify that the receiver and hub or router are connected with network cables.
- Make sure that the IP address acquisition method is consistent with the network configuration [\(page 35\).](#page-34-0)
- Make sure that the VAIO computer setup is correct [\(page 30\)](#page-29-0).
- It is possible that the VAIO computer operation has become unstable. Restart the VAIO computer, and then start Giga Pocket Server. For details, refer to the Giga Pocket Server documentation.
- If you cannot connect to the VAIO computer using Network Media, restart the VAIO computer.
- If the Windows XP Internet Connection Firewall function is enabled, you may be unable to connect to the VAIO computer. Disable the Internet Connection Firewall function.

#### **The receiver cannot be registered with the VAIO computer.**

- Verify that the network connections are correct by verifying the following:
	- If your receiver and VAIO computer (one unit each) are directly connected, verify that you are using a cross-wired cable [\(page 23\)](#page-22-0).
	- Make sure that the hub or router is on. For details, refer to the documentation supplied with the hub or router.
	- Turn on the router before turning on the receiver.
	- Verify that the receiver and hub or router are connected with network cables.
	- Make sure that the IP address acquisition method is consistent with the network configuration [\(page 35\).](#page-34-0)

#### **The VAIO computer does not appear in the Select a Server screen.**

- Press the **OPTIONS** button, select **Refresh**, and then press the **SELECT** button [\(page 50\)](#page-49-0). It may take some time until the display to appear on the screen.
- Verify that Giga Pocket Server is running. For details, refer to the Giga Pocket Server documentation.
- Verify that Music Server and Photo Server are running. For details, see "Step [4a:](#page-29-1) [VAIO Media](#page-29-1)  [preparations \(starting services\)"](#page-29-1) [\(page 30\)](#page-29-1).
- It is not enough for the VAIO computer to be running to be able to establish a connection with

the Network Media television and video functions. You must also be logged on to the VAIO computer. Make sure that you log on to the VAIO computer when you turn it on. However, if the VAIO computer is set up to log on automatically when it starts, you do not need to perform this operation.

#### **No longer able to connect after resetting the VAIO computer.**

• Set up the VAIO computer again following the procedures outlined in "Step [4](#page-29-0): [VAIO computer](#page-29-0)  [setup" \(page 30\).](#page-29-0)

#### **The Select a Server screen appears every time.**

• If the **Select a Server** screen appears every time you switch from the main menu to one of the Network Media functions (television, video, music, photographs), then in the **Select a Server** screen set the VAIO computer normally connected. (It is necessary to set the VAIO computer normally connected for each function separately [\(page 49\).](#page-48-0))

#### **Connecting to the VAIO computer takes an unusually long time.**

- If you are using the receiver without a router, it may take up to 30 seconds until the IP address is automatically assigned, and the receiver and the VAIO computer are connected after turning on the receiver.
- Set the receiver to a fixed IP address to shorten the connection time. For details, see ["Changing](#page-76-0)  [Network Media settings" \(page 77\).](#page-76-0)
- Make sure that the receiver IP address does not conflict with other addresses on the network.

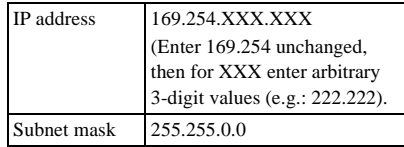

#### **Note**

If you are using a router, do not assign a fixed IP address to the receiver.

#### **Recording stops.**

• Recording time was not extended. Except for timer recording, recording automatically stops 30 minutes after you press the **REC** button. Press the **REC** button again to extend the recording time by 30 minutes with each press (up to a maximum of 6 hours) [\(page 75\)](#page-74-2).

• There may not be enough remaining hard disk space on the VAIO computer. Delete any unnecessary data, to create space.

#### **There is a delay between pressing the REC button and the start of recording. Same after pressing REC STOP and the end of recording.**

• It takes approximately 20 seconds before pressing the **REC** or **REC STOP** button takes effect. Allow sufficient time to take this into account before you start recording.

#### **Cannot watch television broadcasts.**

• If Giga Pocket is performing a timer recording, you cannot watch television with Network Media. Furthermore, you cannot connect to a VAIO computer that is providing a television signal to a media receiver other than the receiver or Pico Player.

#### **There is a delay between pressing the CH +/ buttons and the channel change.**

• It may take between 3 and 5 seconds for the channel to change after you press the **CH +/** buttons.

#### **The television broadcast displayed with Network Media is lagging the actual broadcast.**

• When watching television broadcasts with Network Media, there is a signal lag of approximately 15 seconds from the actual television broadcast.

### **Remote control**

#### **The remote does not function.**

- Point the remote at the remote sensor on the receiver.
- Remove any obstacles between the remote and the receiver.
- Check that all the batteries are in the correct direction or that your rechargeable batteries are not spent.
- Replace all the dry cell batteries in the remote with new ones, if necessary.
- Make sure that you select the correct input on the remote.
- Make sure that the VTR mode of the VCR or the category code of the DVD player assigned to the remote input buttons is correct [\(page 84\).](#page-83-0)

#### **Cannot operate the DVD player with the remote.**

- You can only operate Sony DVD players with the receiver remote.
- Change the DVD player category code to 2 or 3 [\(page 84\).](#page-83-0)

### **Reference sections for clearing the memory**

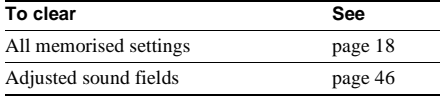

# <span id="page-92-0"></span>**Specifications**

#### **Amplifier section**

POWER OUTPUT Rated power output in stereo mode  $(8 \Omega 1 \text{ kHz}, \text{DIN})$  50 W + 50 W Reference power output  $(4 \Omega 1 \text{ kHz}, \text{DIN})$  FRONT<sup>1</sup>): 75 W/ch CENTER<sup>1</sup>): 75 W

 $SURROUND<sup>1</sup>$ : 75 W/ch

<sup>1)</sup> Depending on the sound field settings and the source, there may be no sound output.

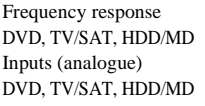

 $20$  Hz –  $20$  kHz Sensitivity: 500 mV Impedance: 50 kΩ  $S/N^{2)}$  84 dB  $(A, 500 \text{ mV}^3)$ 

2) Input short.

3) Weighted network, input level.

Inputs (digital) DVD (coaxial)

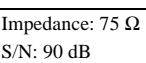

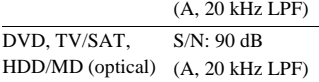

Sampling frequency COAX, OPT 96 kHz **Outputs** LINE (subwoofer) Voltage: 2 V Impedance: 1 kΩ

#### **FM tuner section**

Tuning range 87.5 – 108.0 MHz Antenna terminals  $75 \Omega$ , unbalanced Intermediate frequency 10.7 MHz Sensitivity Mono: 18.3 dBf, 2.2  $\mu$ V/75  $\Omega$ Stereo:  $38.3 \text{ dBf}, 22.5 \mu\text{V}/75 \Omega$ Useable sensitivity 11.2 dBf, 1  $\mu$ V/75  $\Omega$ S/N Mono: 76 dB Stereo: 70 dB Harmonic distortion at 1 kHz Mono: 0.3% Stereo: 0.5% Separation 45 dB at 1 kHz Frequency response  $30 Hz - 15 kHz$ ,  $+0.5/-2$  dB Selectivity 60 dB at 400 kHz

#### **AM tuner section**

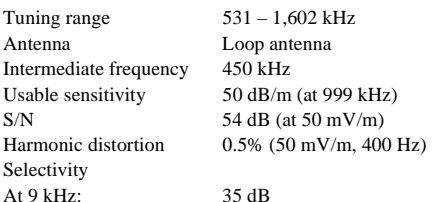

#### **Video section**

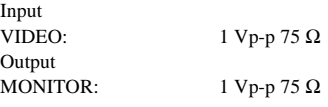

#### **Network Media section**

Hardware decoder

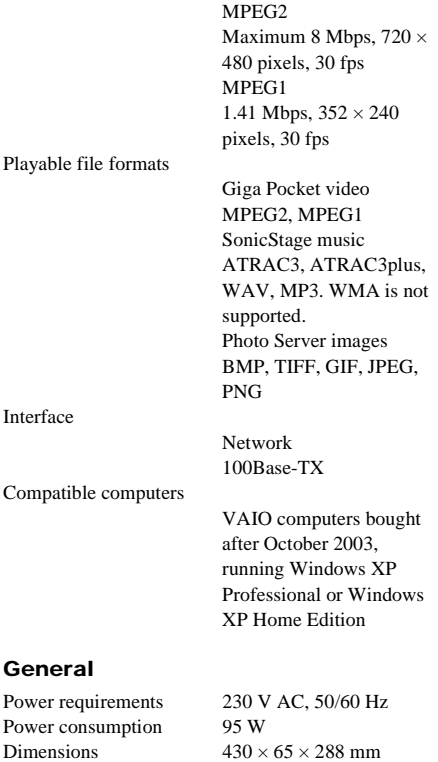

Mass (approx.) 3.2 kg

including projections and controls

**continued**

#### **Package contents**

AM loop antenna (1) Allen screwdriver (1) Connection adapter (1) Cross-wired cable (1) FM wire antenna (1) Network cable (approx. 170 cm, 1) Network cable ferrite core (1) R6 (AA) batteries (2) Remote control (1) Speaker cable ferrite core (5) Speaker plug (5)

Design and specifications are subject to change without notice.

# <span id="page-93-0"></span>**Trademarks and copyrights**

- Sony, VAIO, the VAIO logo, Giga Pocket, SonicStage, PictureGear Studio, VAIO Media, VAIO Media Music Server, VAIO Media Video Server, VAIO Media Photo Server, VAIO Media Console, and Network Media are trademarks and/or registered trademarks of Sony.
- Microsoft and Windows are registered trademarks of Microsoft Corporation.
- All other product names are trademarks and/or registered trademarks of their respective owners.

Television programmes, films, videotapes, CDs, and other materials may be copyrighted. Such materials recorded with this device are for your personal use only. Unauthorised recording of such material may be contrary to the provisions of the copyright laws. The law prohibits adding any modifications to the recorded materials including but not limited to motion pictures, images and audio, without authorisation from the copyright holder. Some of these materials may be duplicationprotected to disable unlawful recording.

# **List of button locations and reference pages**

### **How to use this page**

Use this page to find the location of buttons and other parts of the system mentioned in the text.

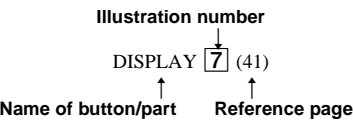

### **Main unit**

#### **Alphabetical order**

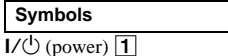

Display 2 INPUT SELECTOR  $\overline{3}$  [\(37,](#page-36-1) [38](#page-37-1), [47](#page-46-0)) MUTING  $\boxed{6}$  [\(37\)](#page-36-0) PHONES jack 8 PRESET TUNING  $+/ \boxed{4}$  [\(38\)](#page-37-2) SOUND FIELD  $\boxed{7}$  [\(43\)](#page-42-0) VOLUME  $\boxed{5}$  [\(21,](#page-20-0) [37](#page-36-2))

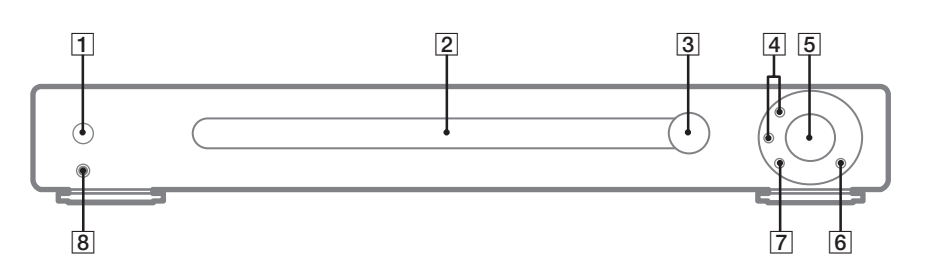

## **Index**

## **A**

Analogue components [13](#page-12-0) Antennae [15](#page-14-0) Appendix [82](#page-81-1) Assigning a fixed IP address to the VAIO computer [31](#page-30-0) Audio input mode [47](#page-46-0) Automatic tuning [37](#page-36-3)

## **B**

Background music [67](#page-66-0) Batteries [18](#page-17-0)

## **C**

Cables [9](#page-8-1) Changing Network Media settings [77](#page-76-0) slide show settings [69](#page-68-0) the audio input mode of digital components [47](#page-46-0) the default settings of an input button on the remote [84](#page-83-1) the recording quality [76](#page-75-1) the television image quality [72](#page-71-0) video settings [60](#page-59-0) Connecting analogue components [13](#page-12-0) antennae [15](#page-14-0) digital components 10 procedure [9,](#page-8-0) [13,](#page-12-0) [15](#page-14-0)[,](#page-9-0) [16](#page-15-0), [18](#page-17-1) speakers 16 the AC power cord [18](#page-17-1) Connections [23](#page-22-1) Copyrights [94](#page-93-0) Customising sound fields [45](#page-44-0)

## **D**

Deleting video capsules [59](#page-58-0) Digital au[dio input decoding](#page-46-1)  priority 47 Digital components [10](#page-9-0), [47](#page-46-0)

## **E**

Evaluating your home network [23](#page-22-1)

### **F**

Film roll feature [61](#page-60-0) Fixed IP address [31](#page-30-0)

### **G**

Giga Pocket Server [30](#page-29-2)

### **H**

Hibernation [53](#page-52-1) High fidelity sound [42](#page-41-0)

### **I**

Image quality [72](#page-71-0) Index feature [68](#page-67-0) Input mode [47](#page-46-0) Inserting batteries into the remote 18 IP address [31](#page-30-0)[,](#page-17-0) [35](#page-34-0)[,](#page-17-0) [77](#page-76-1)

## **L**

Language [79](#page-78-1) Listening to music saved on the VAIO computer [63](#page-62-0)

### **M**

Manual tuning [38](#page-37-3) Music [63](#page-62-0)

### **N**

Network Media preparation [22](#page-21-1)[,](#page-35-0) [34](#page-33-0), [36](#page-35-0) Network Media settings [77](#page-76-0)

### **O**

Optimising Network Media [49](#page-48-1) Output devices [9](#page-8-2)[,](#page-4-0) [10](#page-9-0)[,](#page-4-0) [13](#page-12-0)[,](#page-4-0) [15](#page-14-0) Overview 5

### **P**

Photographs [66](#page-65-0) Playing background music during a slide show [67](#page-66-0) Power cord [18](#page-17-1) Precautions [87](#page-86-0) Preparations needed to use Network Media 34 Preparing Network Media [22](#page-21-1)[, 34,](#page-33-0) [36](#page-35-0) Preparing the receiver [8,](#page-7-0) [9](#page-8-0) Preset tuning [38](#page-37-0)

## **R**

Radio [37](#page-36-4) Radio Data System [39](#page-38-0) RDS [39](#page-38-0) Receiver [37](#page-36-4) Receiver preparation [8](#page-7-0), [9](#page-8-0) Receiving radio broadcasts [37](#page-36-4) Recording audio [48](#page-47-0) quality [76](#page-75-1) television broadcasts [73](#page-72-1) Registering the receiver on the VAIO computer [80](#page-79-1) Remote [18](#page-17-0), [82](#page-81-1), [84](#page-83-1), [85](#page-84-1) Resetting Network Media [79](#page-78-2) Restarting the receiver [36](#page-35-0) Restricting [access to the VAIO](#page-79-1)  computer 80 Resume feature [62](#page-61-0)

## **S**

Searching for a s[cene by specifying a](#page-61-1)  time 62 with index images [61](#page-60-0) Selecting a component [37](#page-36-4) a sound field [43](#page-42-0) the digital audio input decoding priority [47](#page-46-1) the Network Media language [79](#page-78-1) the startup menu [52](#page-51-1)

Setting the receiver IP address [77](#page-76-1) the receiver IP address acquisition method Network Media preparation [35](#page-34-0) the VAIO computer normally connected [49](#page-48-2) the VAIO comp[uter to start](#page-52-1)  automatically 53 Setting up the speakers [19](#page-18-3) Setup procedure [8](#page-7-1)[,](#page-34-0) [9](#page-8-0)[,](#page-34-0) [18](#page-17-0)[,](#page-35-0) [19](#page-18-3)[,](#page-35-0) [22,](#page-21-1) [23,](#page-22-1) [30](#page-29-0)[,](#page-47-1) [34](#page-33-0)[,](#page-47-1) [35](#page-34-0)[,](#page-47-1) [36](#page-35-0) Sleep Timer 48 Slide show settings [69](#page-68-0) Software update [22](#page-21-2), [78](#page-77-0) Sorting the folders or playlist [65](#page-64-0) the video capsule list [59](#page-58-1) Sound field [43](#page-42-0), [45](#page-44-0) Speakers [16,](#page-15-0) [19](#page-18-3)[,](#page-92-0) [42](#page-41-1) Specifications 93 Standby [53](#page-52-1) Starting a slide show f[rom a selected](#page-68-1)  photograph 69 Giga Pocket Server [30](#page-29-2) playback from the point where yo[u stopped](#page-61-2)  playback 62 Startup menu [52](#page-51-1)

## **T**

Television [70](#page-69-0) Television image quality [72](#page-71-0) Time search feature [62](#page-61-1) Timer recording [75](#page-74-2) Trademarks [94](#page-93-0) Troubleshooting [88](#page-87-0) Tuning [37](#page-36-4) automatically [37](#page-36-3) manually [38](#page-37-3) preset stations [38](#page-37-0)

## **U**

Updating software [22](#page-21-2) Updating the receiver software [78](#page-77-0) Using Network Media [49](#page-48-1) only the front speakers [42](#page-41-1) the Radio D[ata System](#page-36-4) [39](#page-38-0) the receiver 37 the remote to control components [82](#page-81-1) the remo[te with Network](#page-84-1)  Media 85 the Sleep Timer [48](#page-47-1)

## **V**

VAIO computer norm[ally connected](#page-29-0) [49](#page-48-2) setup 30 Verifyin[g your VAIO computer](#page-21-1)  model 22 Video [57](#page-56-0) Video settings [60](#page-59-0) Viewing a photograph list [68](#page-67-1) a single photograph [69](#page-68-2) photographs saved on the VAIO computer [66](#page-65-0)

## **W**

Watching television [70](#page-69-0) video saved [on the VAIO](#page-56-0)  computer 57 Write-protecting video capsules [60](#page-59-1)

Download from Www.Somanuals.com. All Manuals Search And Download.

Download from Www.Somanuals.com. All Manuals Search And Download.

Sony Corporation Printed in Malaysia Download from Www.Somanuals.com. All Manuals Search And Download.

Free Manuals Download Website [http://myh66.com](http://myh66.com/) [http://usermanuals.us](http://usermanuals.us/) [http://www.somanuals.com](http://www.somanuals.com/) [http://www.4manuals.cc](http://www.4manuals.cc/) [http://www.manual-lib.com](http://www.manual-lib.com/) [http://www.404manual.com](http://www.404manual.com/) [http://www.luxmanual.com](http://www.luxmanual.com/) [http://aubethermostatmanual.com](http://aubethermostatmanual.com/) Golf course search by state [http://golfingnear.com](http://www.golfingnear.com/)

Email search by domain

[http://emailbydomain.com](http://emailbydomain.com/) Auto manuals search

[http://auto.somanuals.com](http://auto.somanuals.com/) TV manuals search

[http://tv.somanuals.com](http://tv.somanuals.com/)